Science **made** smarter

ျု

### Instruções de uso – BRPT vHIT

# EyeSeeCam

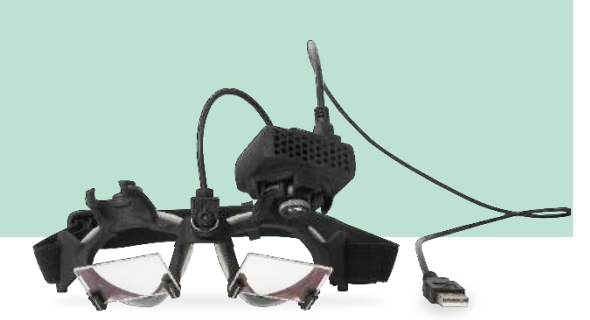

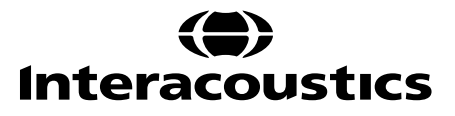

D-0113779-D - 2019/03 D-0113779-D – 2019/03

# Munnol

# Instruções de uso – BRPT

# **EyeSeeCam 1.3**

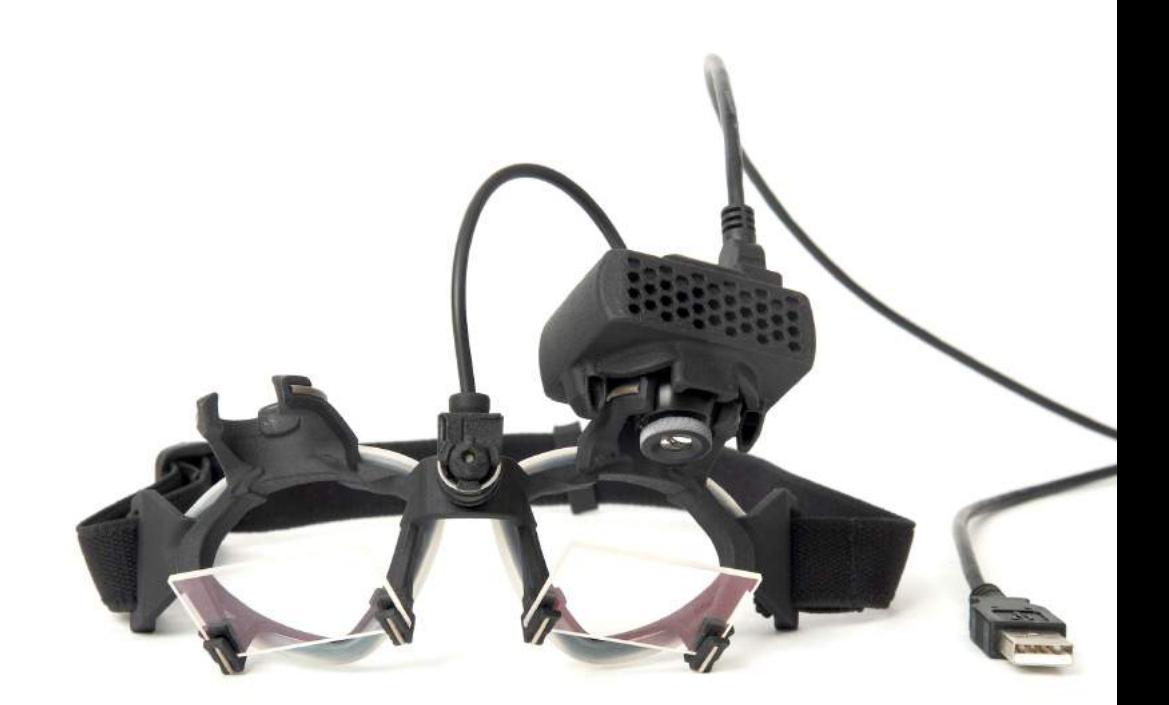

# Índice

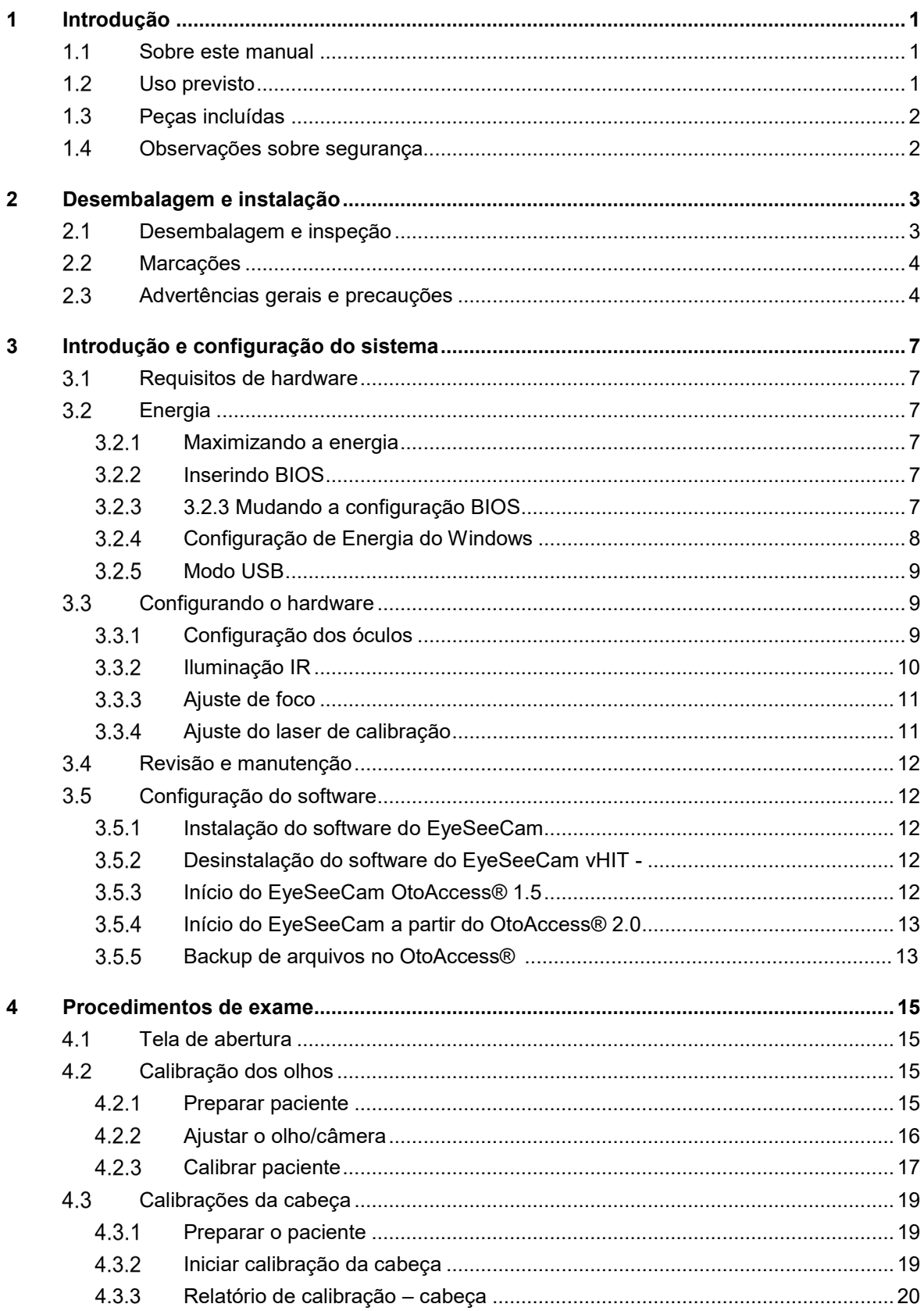

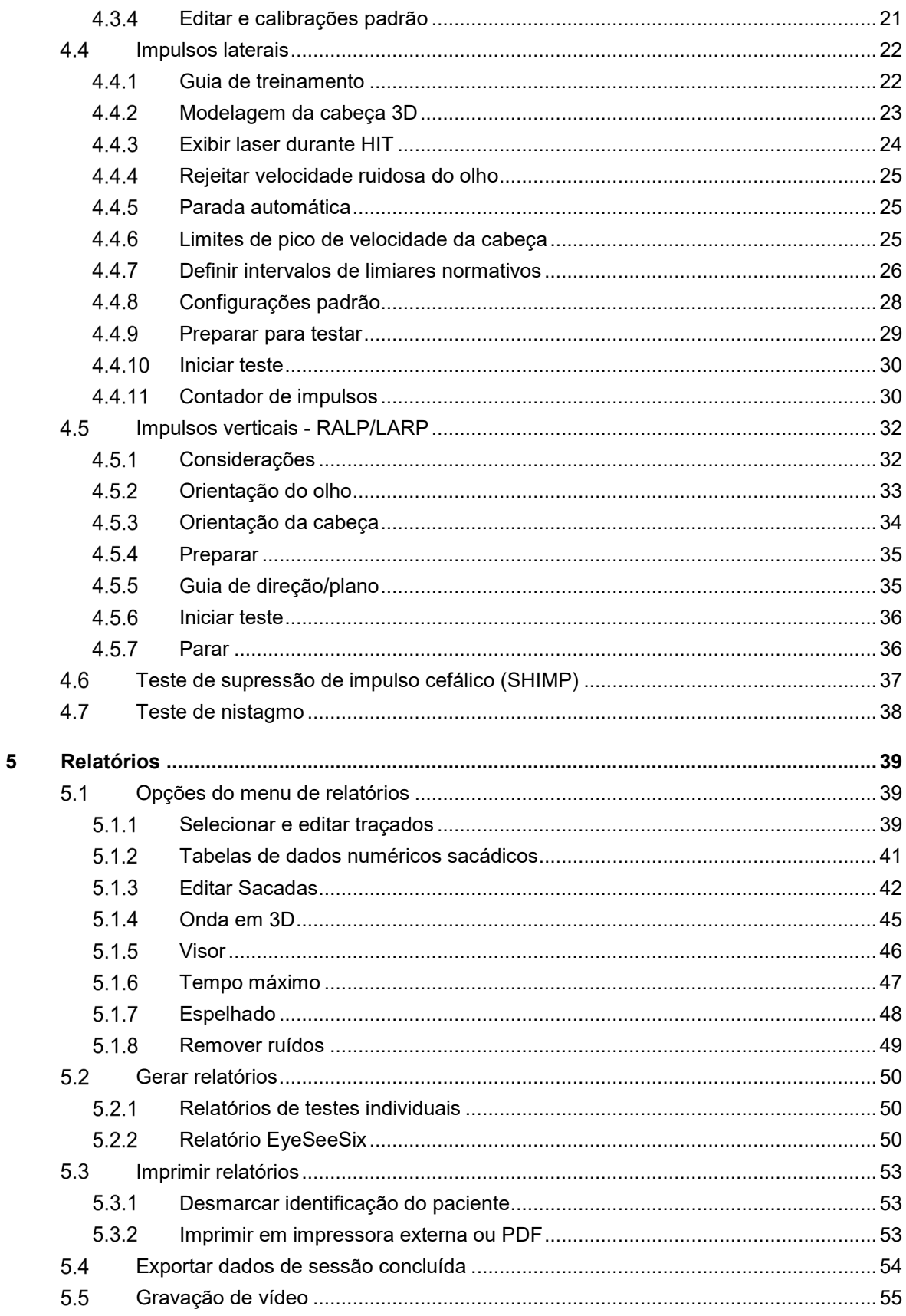

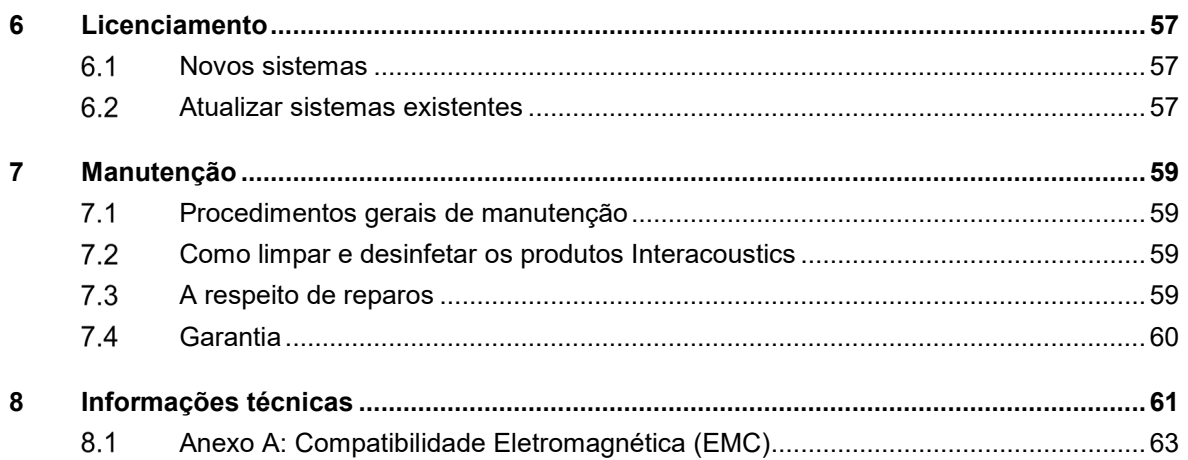

# mond

# <span id="page-8-0"></span>1 Introdução

### <span id="page-8-1"></span>**Sobre este manual**

Este manual é válido para o EyeSeeCam, versão 1.3. Este produto é fabricado por:

### **Interacoustics A/S**

Audiometer Allé 1 5500 Middelfart **Denmark** Tel.: +45 6371 3555 Fax: +45 6371 3522 E-mail: info@interacoustics.com

A finalidade deste manual é fornecer aos usuários do módulo EyeSeeCam da Interacoustics todas as informações necessárias para conduzir medições seguras e confiáveis.

A tontura é um sintoma frequente em ORL, Neurologia e Medicina Geral. Parte do exame clínico de pacientes com tontura baseia-se no teste do impulso cefálico (HIT) do reflexo vestíbulo-ocular (VOR). Impulsos cefálicos são movimentos com amplitude posicional pequena (10-20 graus), mas com alta aceleração (3.000-6.000 graus/s2) e alta velocidade (150-300 graus/s). Quando realizado clinicamente sem análise quantitativa, o teste detecta somente a presença de uma sacada corretiva como um sinal indireto de um déficit de VOR.

O HIT pode ser facilmente conduzido no leito, mas possui somente uma sensibilidade moderada (63% em experts e 72% em não experts). Sua especificidade é de 78% em experts e 64% em não experts. A sensibilidade, entretanto, pode ser melhorada em até 100% quando os dados quantitativos do VOR são obtidos durante o impulso cefálico. Em pacientes com um déficit vestibular unilateral agudo, o HIT quantitativo é tão confiável como o teste de irrigação calórica. Entretanto, pacientes crônicos apresentam um resultado calórico patológico em somente 64% dos casos, mas foram confiavelmente identificados por HIT quantitativo. Por isso, na fase aguda de um déficit vestibular, qualquer um desses testes é suficiente, mas na fase crônica, típica de uma unidade ambulatorial para vertigem e tontura, o HIT quantitativo é melhor.

EyeSeeCam com seus óculos leves e uma unidade de medição inercial integrada (IMU) fornece um dispositivo de medição para um HIT objetivo e quantificável. A configuração móvel com um laptop com bateria assegura que o HIT possa ser aplicado à beira do leito do paciente e na sala de emergência. Com isso, um médico pode avaliar de forma objetiva e confiável a função vestibular periférica em poucos minutos e diferenciar entre vertigem periférica e central. Este HIT baseado em vídeo é uma ferramenta inovadora que economiza tempo e custos e pode ser prontamente aplicada em qualquer instalação médica, como em unidades ambulatoriais para vertigem ou salas de emergência.

### <span id="page-8-2"></span>**Uso previsto**

O EyeSeeCam vHIT é usado para apresentar informações sobre o desempenho do sistema vestibular fornecendo medidas objetivas de resposta de velocidade dos olhos a estímulo de velocidade da cabeça, mostrando o ganho RVO no plano de rotação cefálica.

O sistema deve ser usado somente por pessoal treinado, como fonoaudiólogos, cirurgiões otorrinos, neurologistas, profissionais de saúde da audição ou pessoal com nível semelhante de formação educacional.

### Margaret

O EyeSeeCam é destinado para pacientes a partir de 5 anos. O paciente deve estar saudável fisicamente, já que os procedimentos incluem alguns estímulos/movimentos físicos. O paciente deve ser capaz de ver o alvo sem o uso de óculos.

Contra indicações

- **Cegueira**
- Nariz quebrado ou outro traumatismo facial
- Trauma no pescoço
- Recente cirurgia ocular
- **Ptose**
- Piscar os olhos excessivamente
- Maquiagem excessiva nos olhos

### <span id="page-9-0"></span>**Peças incluídas**

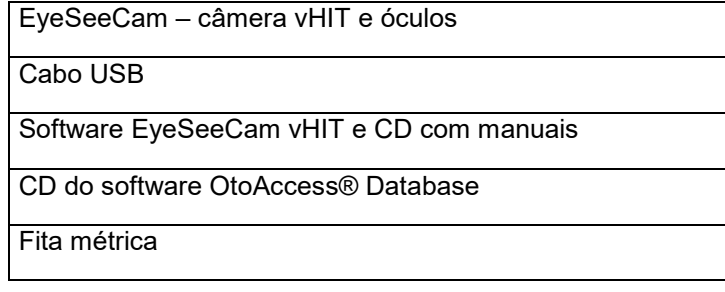

Todas as partes do equipamento que tocam o paciente são biocompatíveis de acordo com a ISO10993-1.

### <span id="page-9-1"></span>**Observações sobre segurança**

Os nossos manuais de instrução contêm observações de segurança que seguem as recomendações de segurança do ANSI (American National Standards Institute).

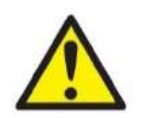

**ADVERTÊNCIA** indica uma situação perigosa que, se não for evitada, pode resultar em morte ou lesões graves.

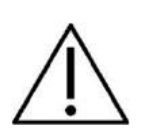

**CUIDADO**, usado com o símbolo de alerta de segurança, indica uma situação perigosa que, se não for evitada, pode resultar em lesões pequenas ou moderadas.

AVISO **AVISO** é usado para abordar práticas não relacionadas a lesões corporais.

# <span id="page-10-0"></span>2 Desembalagem e instalação

### <span id="page-10-1"></span> $2.1$ **Desembalagem e inspeção**

### **Verifique a caixa e os conteúdos a procura de danos**

Quando receber o instrumento, verifique a caixa de transporte à procura de manuseio incorreto e danos. Se a caixa estiver danificada, ela deve ser guardada até que o conteúdo da remessa tenha sido verificado por meio mecânico e elétrico. Se o instrumento estiver defeituoso, entre em contato com seu distribuidor local. Guarde o material de remessa para a inspeção da transportadora e reclamação de seguro.

### **Guarde a caixa de papelão para futura remessa**

O EyeSeeCam vem na sua própria caixa de papelão, que é especialmente feita para ele. Por favor, guarde essa caixa. Ela será necessária se o instrumento for devolvido para assistência. Se for necessária assistência, entre em contato com seu distribuidor local.

### **Reportando imperfeições**

### **Inspecione antes de conectar**

Antes de conectar o produto, ele deve ser mais uma vez inspecionado para verificação de danos. Todo o gabinete e os acessórios devem passar por inspeção visual para verificação de arranhões e peças faltantes.

### **Reporte quaisquer defeitos imediatamente**

Qualquer falta de peças ou defeitos devem ser comunicados imediatamente ao fornecedor do instrumento, juntamente com a fatura, o número de série e um relatório detalhado do problema. No fim deste Manual você vai encontrar um "Relatório de Devolução" no qual você pode descrever o problema.

### **Por favor, use o "Relatório de Devolução"**

Por favor, observe que se o engenheiro de manutenção não souber que problema procurar, ele pode não encontrá-lo, então o Relatório de Devolução será de grande ajuda para nós e é a sua melhor garantia de que o problema será solucionado para sua satisfação.

### **Armazenamento**

Se você precisar armazenar o EyeSeeCam por um longo período, por favor, assegure-se de que ele seja armazenado nas condições especificadas na seção especificações técnicas.

# ullmunl

### <span id="page-11-0"></span>**Marcações**

As seguintes marcações podem ser encontradas no instrumento:

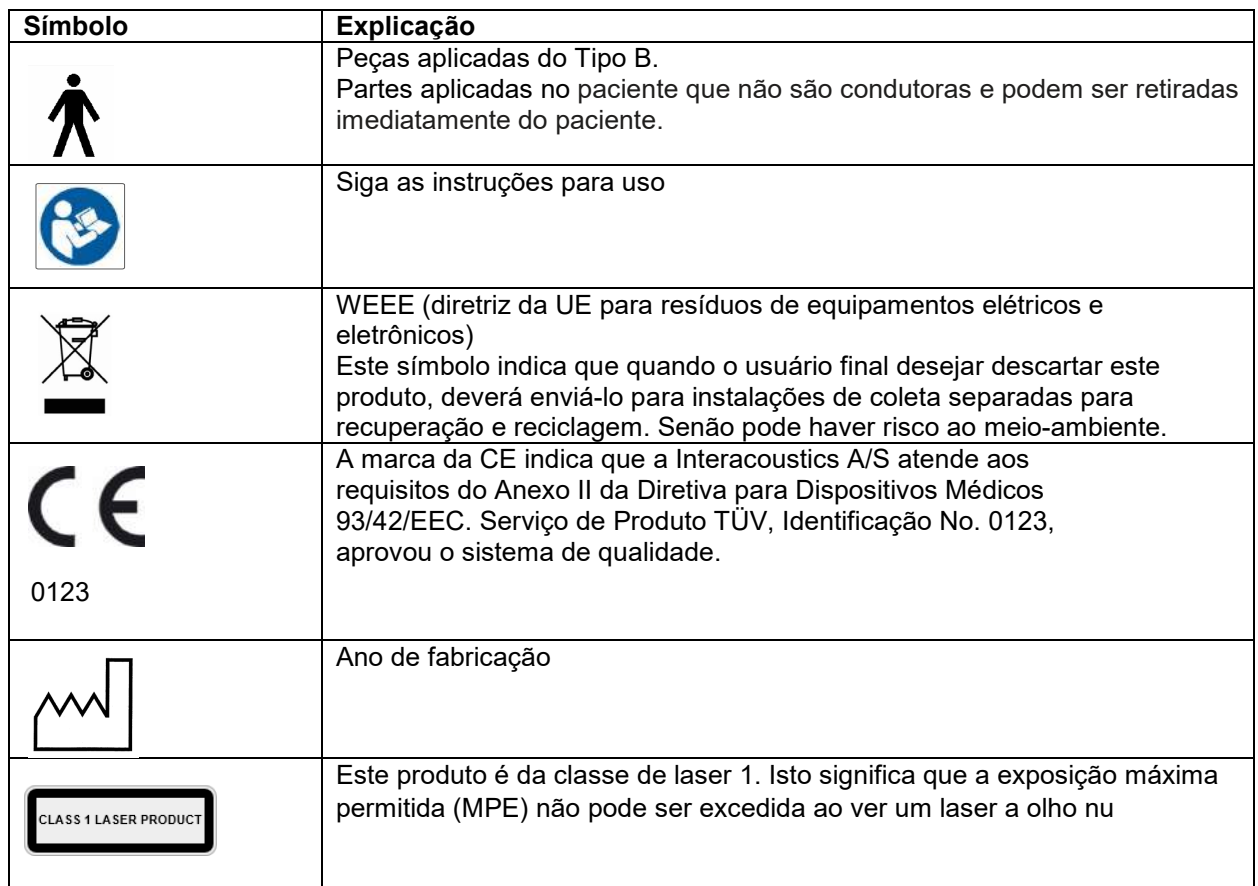

### <span id="page-11-1"></span>**Advertências gerais e precauções**

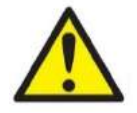

Este equipamento deve ser conectado a outro equipamento, formando assim um Equipamento Eletromédico. Os equipamentos externos destinados à conexão para entrada de sinal, saída de sinal ou outros conectores devem atender à respectiva norma do produto, por exemplo, a norma IEC 60950-1 para equipamentos de TI e a série IEC 60601 para equipamentos eletromédicos. Além disso, estas combinações – Equipamentos Eletromédicos – devem atender aos requisitos de segurança informados na norma geral IEC 60601-1, edição 3, cláusula 16. Qualquer equipamento que não cumpra com os requisitos da corrente de fuga constantes na norma IEC 60601-1 deve ser mantido fora do ambiente do paciente, isto é, pelo menos a 1,5 m do suporte do paciente, ou deve ser fornecido por meio de um transformador de separação para reduzir as correntes de fuga. Qualquer pessoa que conecte equipamentos externos à entrada de sinal, à saída de sinal ou a outros conectores, cria um Equipamento Eletromédico e, portanto, é responsável pela conformidade do equipamento com os requisitos. Se houver dúvidas, entre em contato com um técnico de medicina qualificado ou com seu representante local.

# Manhool

Um Dispositivo de Separação (dispositivo de isolamento) é necessário para isolar o equipamento localizado fora do ambiente do paciente do equipamento localizado dentro do ambiente do paciente. Em especial, este Dispositivo de Separação é necessário quando uma conexão de rede é feita. O requisito para o Dispositivo de Separação é definido na IEC 60601-1, edição 3, cláusula 16.

A EyeSeeCam não se destina para operação em ambientes ricos em oxigênio, anestésicos inflamáveis, agentes inflamáveis ou semelhantes.

Os óculos não devem ser usados por pacientes com problemas sérios de visão e piscamento anormal raro. Nesse caso, consulte um especialista antes de usar a máscara nesses tipos de paciente.

O sistema deve ser desligado antes da limpeza.

Quando usado por mais tempo em ambientes com temperaturas acima de 30 °C a temperatura da superfície da unidade da câmara pode exceder 43 °C (máx. 44 °C). Se isto for desconfortável para o paciente desligue o equipamento por um tempo.

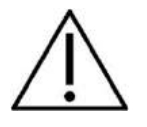

O sistema EyeSeeCam deve passar por revisão pelo menos uma vez ao ano. A revisão deve incluir um teste de segurança. Nenhuma peça pode ser reparada enquanto estiver sendo usada no paciente.

Não use o equipamento se o invólucro não estiver intacto. Primeiro, faça uma revisão no equipamento.

Somente pessoal devidamente treinado (pessoal qualificado) deve operar o sistema.

O uso adequado deste dispositivo depende da leitura atenciosa deste manual e de todas as instruções e rótulos adicionais.

Deixe o sistema atingir a temperatura ambiente antes de ligá-lo. Pode ser necessário mais tempo para obter a temperatura ambiente a fim de evitar condensação se o sistema tiver sido movido de um local muito frio para um mais aquecido.

Os pacientes ou pessoas realizando o teste não devem usar nenhum acessório ótico tal como óculos ou lentes de contato.

Os pacientes ou pessoas realizando o teste não devem usar maquiagem ao redor dos olhos.

# monde

### whomout

# <span id="page-14-0"></span>3 Introdução e configuração do sistema

### <span id="page-14-1"></span> $3.1$ **Requisitos de hardware**

Requisitos de sistema sistemas USB EyeSeeCam

PC Laptop: Uma porta USB e portas disponíveis

PC Desktop: Uma porta USB 2 portas disponíveis

Além disso, Microsoft .Net 2.0 Framework e Windows Installer 3.x devem estar disponíveis. Se esses programas não estiverem instalados no seu computador, ao instalar o EyeSeeCam você verá um aviso solicitando a sua instalação. Basta clicar em sim quando o instalador solicitar e eles serão automaticamente instalados.

Por fim, o Adobe® Reader® deve ser instalado a partir do CD de instalação fornecido.

Requisitos do sistema operacional

Windows®7 (32 & 64 bit) Windows®8 (32 & 64 bit) Windows®10(32 & 64 bit

### <span id="page-14-2"></span>**Energia**

#### <span id="page-14-3"></span> $3.2.1$ **Maximizando a energia**

As imagens dos olhos na interface do usuário vHIT podem cintilar e ficar instáveis se a energia fornecida para a câmera não for maximizada.

Esses problemas ocorrem principalmente em sistemas PC usando tecnologia chipset da INTEL.

Para maximizar o fornecimento de energia, os recursos de economia de energia da CPU devem ser desativados na configuração bios ou através do software conforme descrito abaixo. Recomenda-se controlar os recursos de economia da CPU no BIOS do computador em vez do software.

#### <span id="page-14-4"></span>**Inserindo BIOS**   $3.2.2$

A configuração BIOS pode ser inserida seguindo as instruções na tela logo depois que o sistema for ligado.

#### <span id="page-14-5"></span> $3.2.3$ **Mudando a configuração BIOS**

Os recursos de economia de energia da CPU precisam ser alterados para máxima potência/desempenho desativando a função Speed Step e outros recursos de controle de energia.

Veja exemplo abaixo - as alterações para 'Desativado' devem ser aplicadas às funções dentro das caixas vermelhas.

# whenow

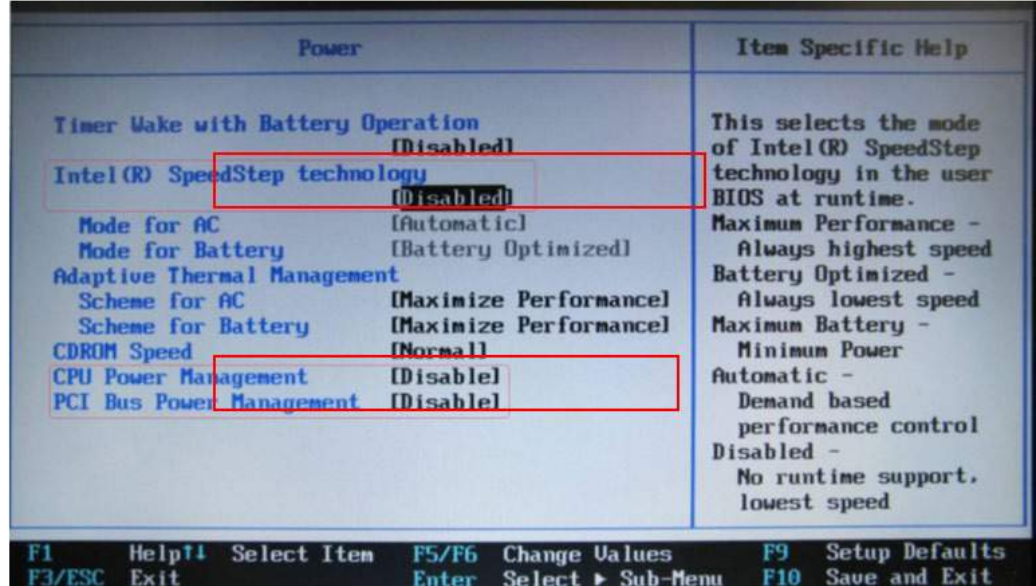

*Figura 3.2.3-1 Configurações BIOS*

### <span id="page-15-0"></span>**Configuração de Energia do Windows**

É necessário também desativar os recursos de economia de energia do próprio Windows.

No painel de controle -> Propriedades de opções de energia, gerenciador de energia, configure a energia para desempenho máximo, como demonstrado abaixo:

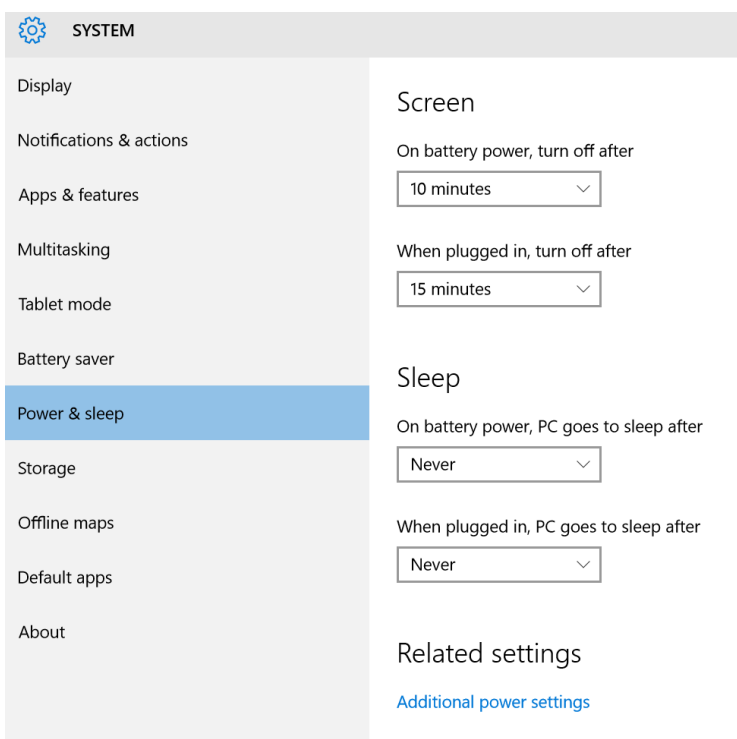

*Figura 3.2.4-1 Propriedades de opções de energia*

# WIMMM

#### <span id="page-16-0"></span> $3.2.5$ **Modo USB**

A câmera EyeSeeCam vHIT deve ser conectada somente a uma porta USB 2.0. Se o computador tiver apenas portas USB 3.0, o controlador 3.0 deverá ser desativado, de maneira que as portas funcionem em modo USB 2.0.

Para realizar o rebaixamento de USB 3.0 para USB 2.0, acesse o menu BIOS/Config e selecione "USB". Defina o modo de controlador USB 3.0 como "Disabled" (desativado) e pressione F10 para salvar e sair do menu BIOS Config.

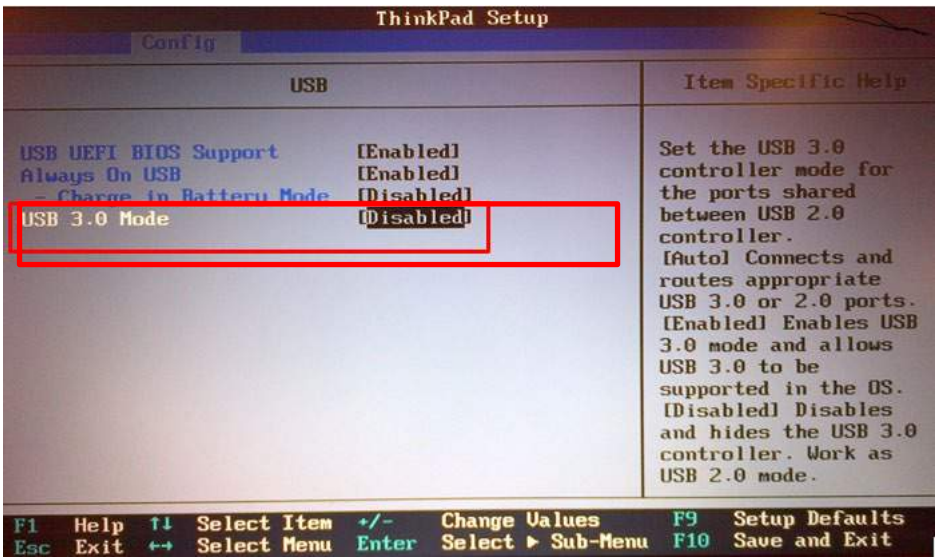

*Figura 3.2.5-1 Bios Menu*

### <span id="page-16-1"></span>**Configurando o hardware**

- Conecte o cabo USB ao computador
- Conecte a outra extremidade do cabo USB à câmera EyeSeeCam
- Monte a câmera no óculos usando a articulação esférica (veja Figura 2.4)
- Monte o laser de calibração na ponte dos óculos (veja Figura 2.4)
- Conecte a fonte de alimentação do computador a uma tomada na parede e então conecte ao computador

#### <span id="page-16-2"></span> $3.3.1$ **Configuração dos óculos**

Os óculos vHIT geralmente possuem uma câmera (monocular) fixada na lateral superior da máscara. A câmera é fixada mecanicamente com uma articulação esférica. Os óculos vHIT possuem duas saídas esféricas: uma para o olho esquerdo e uma para o olho direito. A junta esférica permite que a câmera seja movida da máscara e ligada na tomada esférica do outro lado. Isso permite examinar o olho esquerdo ou o direito, dependendo de qual olho é mais adequado para o exame. Este recurso é útil principalmente para pacientes com um olho de vidro ou ptose.

# MInnen

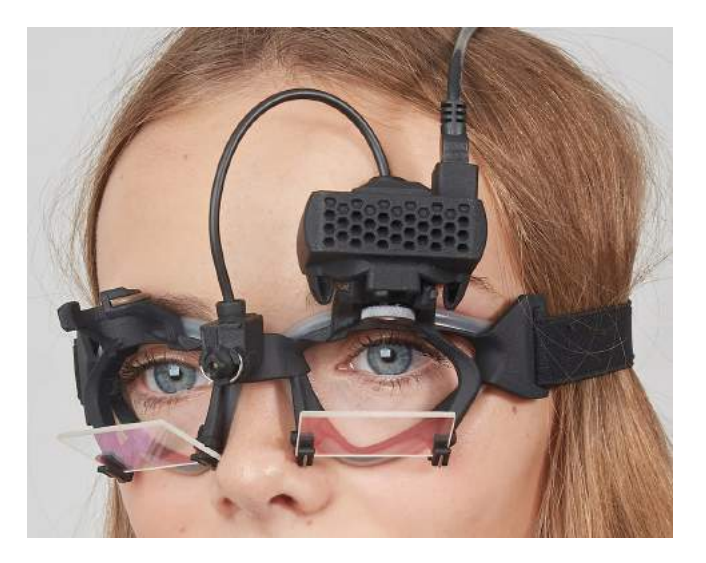

*Figura 3.3.1-1Óculos vHIT e articulação esférica para câmera. O laser de calibração é colocado na ponte dos óculos.*

Os óculos vHIT suportam a câmera USB usada para gravar as imagens dos olhos. Isso constitui o principal componente do seu sistema vHIT USB.

A câmera USB usa luz infravermelha (IR) que não é visível a olho nu. A iluminação IR permite que as sessões sejam realizadas em total escuridão. Embora pareça escuro, as imagens dos olhos serão exibidas de forma clara e visível devido à iluminação IR.

Os óculos vHIT USB funcionam somente como campo de visão livre.

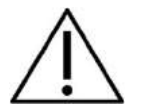

Antes de usar os óculos vHIT USB, considere o seguinte:

- Os óculos e a câmera contêm dispositivos eletrônicos e óticos sensíveis. Não exponha os óculos ou as câmeras a choque mecânico
- Não exponha os óculos à umidade (IPX 0 conforme a IEC 529)
- Os óculos vHIT USB não devem ser usados próximos a gases explosivos

Além da câmera, há um laser de calibração no centro fornecendo os alvos de fixação visual para calibração. O laser projeta um padrão de ponto luminoso na frente da cabeça, por exemplo, na parede, se a pessoa testada estiver sentada de frente para a parede, ou no teto, se estiver deitada. Como a câmera, este laser de calibração pode também ser removido junto com a câmera. O laser de calibração está conectado à câmera através de um fio flexível.

### <span id="page-17-0"></span>**Iluminação IR**

Diodos Emissores de Luz (Luzes LED) são posicionados ao lado da lente objetiva da câmera. Os LEDs laterais emitem luz infravermelha (IR).

# ullmunul

#### <span id="page-18-0"></span> $3.3.3$ **Ajuste de foco**

As lentes do módulo da câmera permitem focar a imagem. Como as dimensões físicas das órbitas variam de paciente para paciente, o foco absoluto exige ajustes para que as imagens estejam em foco, e estas são uma pré-condição para rastreio visual estável e dados livres de ruídos. O olho está em foco se os detalhes dos padrões individuais na íris (assinatura da íris) estiverem bem visíveis.

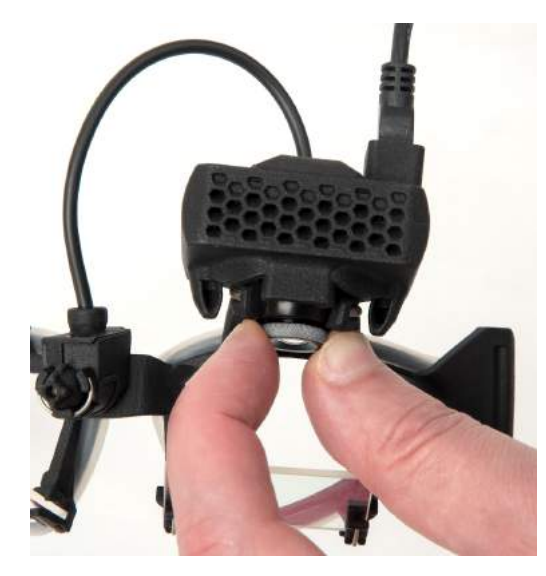

*Figura 3.3.3-1 Ajuste de foco para câmera*

#### <span id="page-18-1"></span> $3.3.4$ **Ajuste do laser de calibração**

O laser de calibração, no centro dos óculos, tem um botão que permite que você alinhe os pontos na parede ao girar ligeiramente o botão até que os 5 pontos do laser estejam alinhados horizontalmente e verticalmente. Não ajuste a calibração do laser indevidamente. Ajuste apenas se os pontos tiverem saído do alinhamento horizontal/vertical.

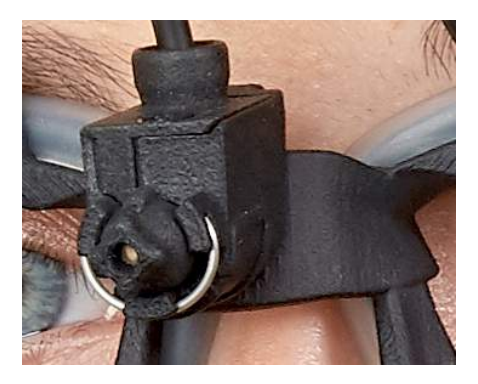

*Figura 3.3.4-1 Ajuste de laser de calibração* 

# mond

### <span id="page-19-0"></span>**Revisão e manutenção**

O sistema VHIT deve passar por revisão pelo menos uma vez ao ano. A revisão deve incluir um teste de segurança.

### <span id="page-19-1"></span>**Configuração do software**

Instalação do OtoAccess® - Consulte o manual e a documentação do OtoAccess® .

Instalação do software do EyeSeeCam vHIT - consulte o CD de instalação e as instruções do EyeSeeCam.

#### <span id="page-19-2"></span> $3.5.1$ **Instalação do software do EyeSeeCam**

Siga os prompts na tela para percorrer a instalação do software.

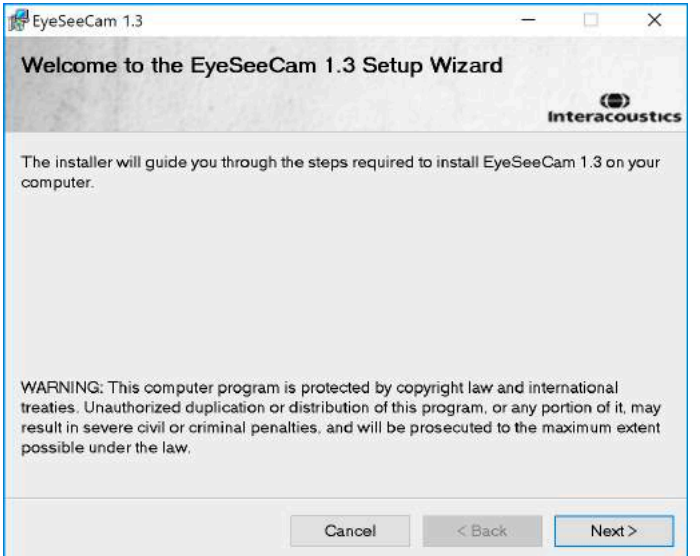

*Figura 3.5.1-1 Assistente de Configuração do EyeSeeCam*

#### <span id="page-19-3"></span> $3.5.2$ **Desinstalação do software do EyeSeeCam vHIT -**

Consulte o CD de instalação e as instruções do EyeSeeCam.

#### <span id="page-19-4"></span> $3.5.3$ **Início do EyeSeeCam OtoAccess® 1.5**

Para iniciar o EyeSeeCam:

- 1. Clique duplamente no ícone do OtoAccess® na área de trabalho para abrir o programa OtoAccess®
- 2. Selecione o instrumento (neste exemplo, EyeSeeCam) clicando duplamente no EyeSeeCam na caixa Select Instrument (Selecionar Instrumento). O EyeSeeCam abrirá uma nova janela.

# whenhal

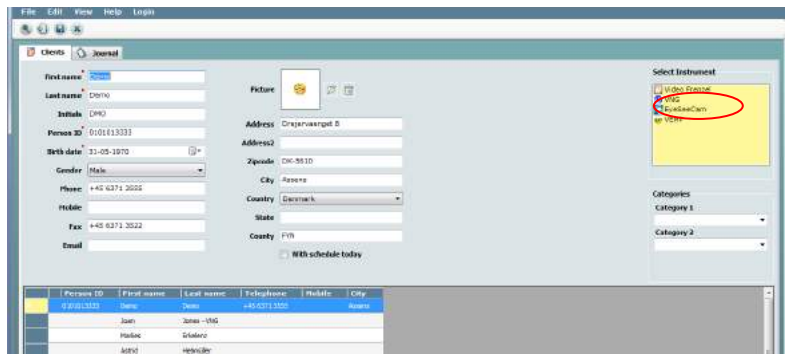

*Figura 3.5.3-1 OtoAccess® 1.5 Tela de abertura*

# . **Nota**

Veja o Manual On-line do OtoAccess® para obter mais informações sobre a interface do usuário.

### <span id="page-20-0"></span> $3.5.4$ **Início do EyeSeeCam a partir do OtoAccess® 2.0**

Abra o OtoAccess® e selecione a guia para EyeSeeCam.

Selecione o módulo de instrumentos (neste exemplo, EyeSeeCam), clicando no ícone do EyeSeeCam no canto superior esquerdo. O EyeSeeCam abrirá uma nova janela.

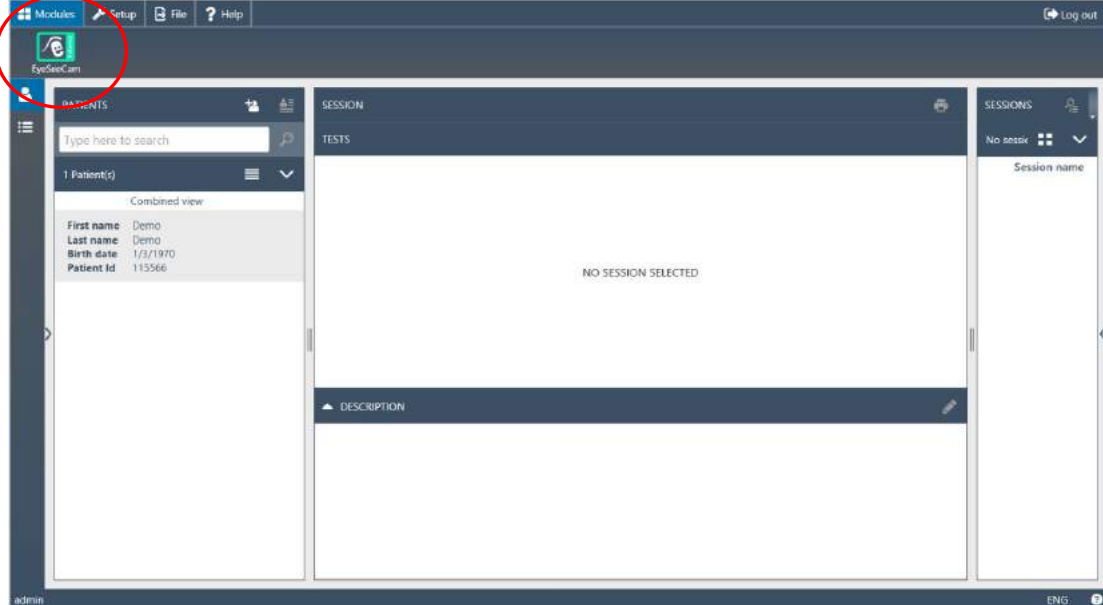

*Figura 3.5.4-1 OtoAccess® 2.0 Tela de abertura*

#### <span id="page-20-1"></span> $3.5.5$ **Backup de arquivos no OtoAccess®**

Consulte o manual do OtoAccess® para obter os procedimentos sobre como fazer backup dos arquivos de seus pacientes.

# monde

# <span id="page-22-0"></span>4 Procedimentos de exame

### <span id="page-22-1"></span>**Tela de abertura**

A tela de abertura mostra a imagem do olho, no canto superior esquerdo, e um menu de Gravação, que permite que você selecione o exame que deseja executar.

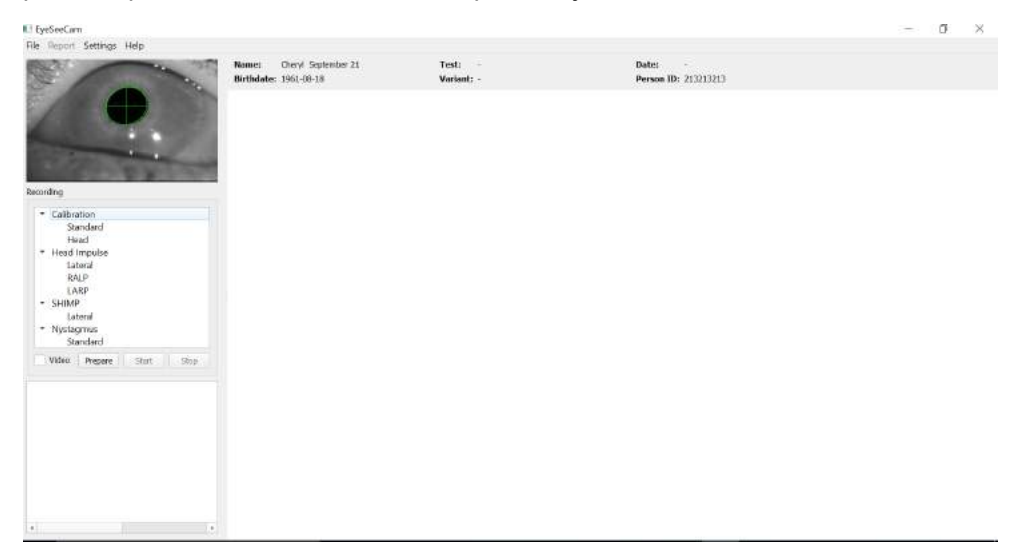

*Figura 3.5.5-1 Interface de usuário do vHIT*

### <span id="page-22-2"></span>**Calibração dos olhos**

Coloque os óculos no paciente e selecione Calibration - Standard (Calibração - Padrão). Aperte as tiras dos óculos. Isto é essencial para evitar o "deslocamento" do artefato, por exemplo, um atraso na gravação do movimento do olho em relação ao movimento da cabeça. Posicione o cabo da câmera centralizado na parte de trás da cabeça. Isso é importante para evitar tocá-la durante os impulsos cefálicos.

#### <span id="page-22-3"></span> $4.2.1$ **Preparar paciente**

Um clique no botão **Prepare (Preparar)** exibirá a tela de calibração e acionará os pontos vermelhos do laser de calibração. No modo de preparação, você pode instruir o paciente e usar o traçado em tempo real para monitorar os movimentos dos olhos e da cabeça e verificar a presença de ruído ou artefato antes de iniciar a calibração.

Pergunte ao paciente se todos os cinco pontos de laser que aparecem são claramente visíveis. Se não, lentes especiais podem ser aplicadas aos óculos para correção da pouca visão.

# mond

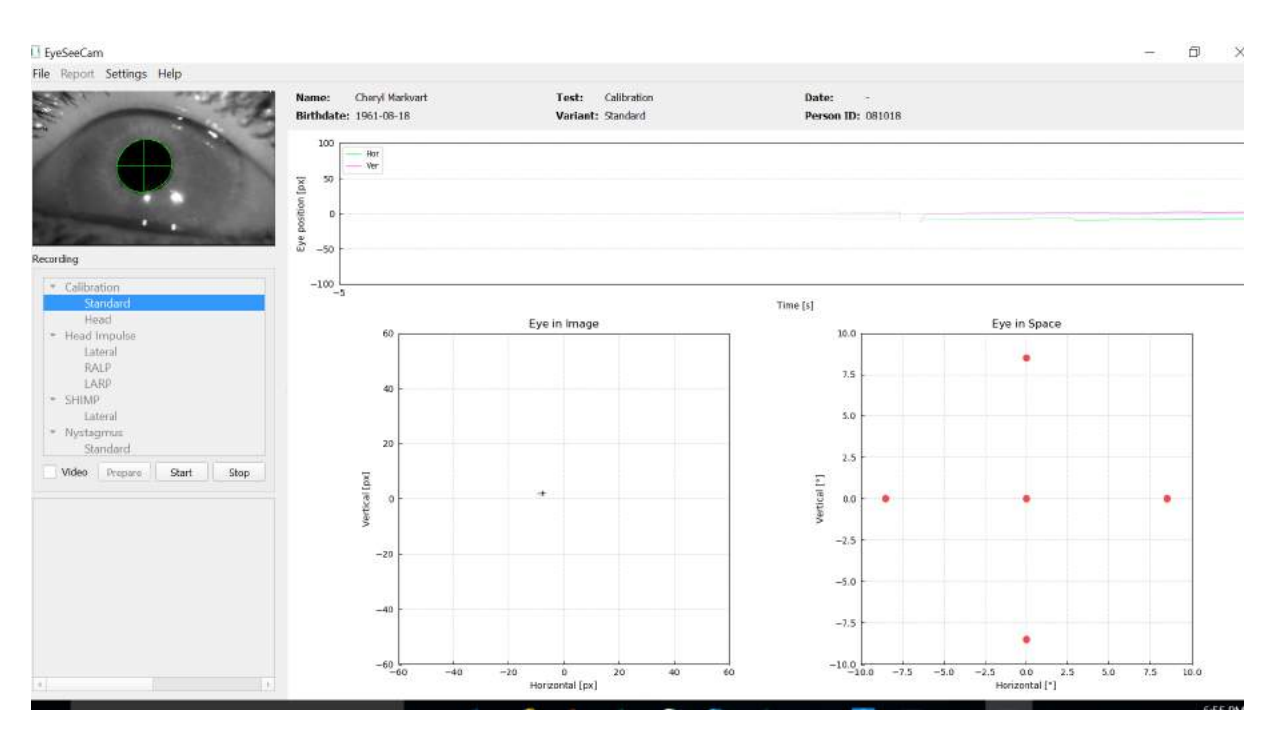

*Figura 4.2.1-1 Tela de preparação da calibração* 

#### <span id="page-23-0"></span> $4.2.2$ **Ajustar o olho/câmera**

Instrua o paciente a fixar o centro do ponto luminoso.

Alinhe a câmera girando-a em sua articulação esférica de forma que o olho esteja finalmente centralizado na imagem. A câmera pode ser girada em três direções: guinada (yaw), afastamento (pitch) e rolamento (roll). Gire a câmera somente em uma dessas três direções possíveis de uma vez. Depois que o olho estiver centralizado em uma direção, p. ex., na direção horizontal, escolha a próxima direção de rotação, p. ex., a direção vertical.Uma possível sequência de alinhamento para centralizar o olho é demonstrada abaixo.

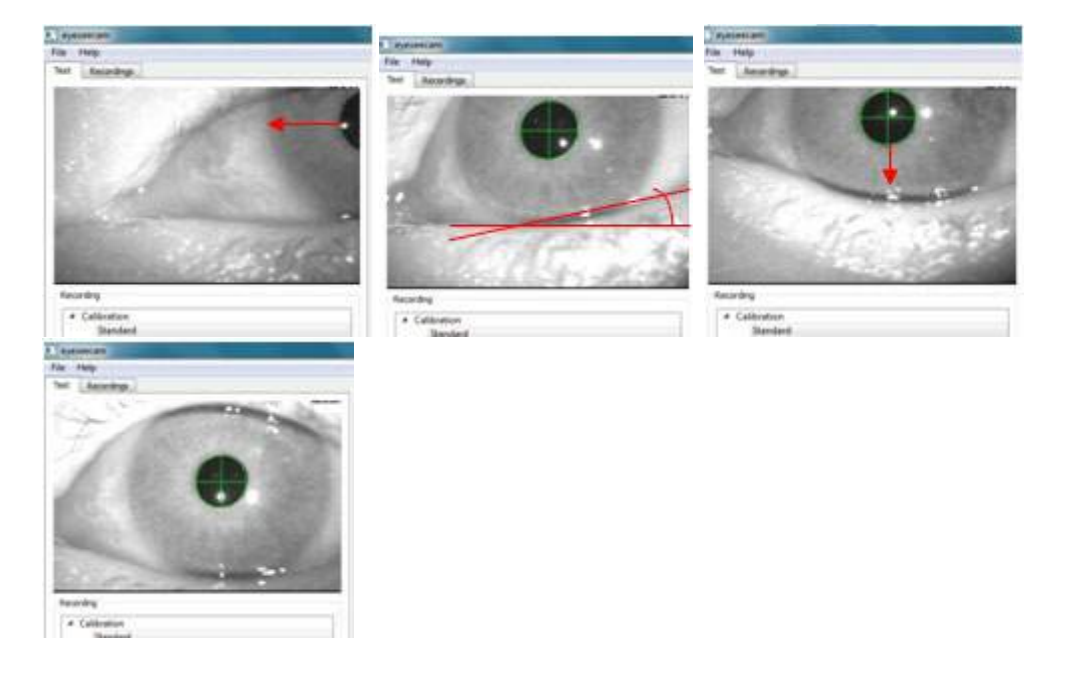

# MIMMMU

*Figura 4.2.2-1 Centralizando a pupila na imagem com uma sequência de três rotações da câmera. Imediatamente depois dos óculos serem colocados no paciente, o olho pode assumir uma posição como na imagem superior esquerda. A partir desta posição inicial, a câmera precisa primeiro ser girada de forma que a pupila seja centralizada horizontalmente. A seta vermelha na imagem superior esquerda indica como a pupila irá se mover durante uma rotação da câmera em rolamento. Após esta rotação a pupila é centralizada horizontalmente (imagem superior direita). Então uma rotação guinada da câmera alinha a pálpebra inferior com uma orientação horizontal aproximada, conforme indicado pela linha vermelha girada na imagem superior direita. Finalmente, a rotação da câmera em afastamento moverá a pupila verticalmente (seta vermelha na imagem inferior esquerda) até que a pupila esteja completamente centralizada (imagem inferior direita).*

#### <span id="page-24-0"></span> $4.2.3$ **Calibrar paciente**

Iniciar e parar calibração padrão

Você pode começar os testes sem calibração. Para isso, basta selecionar um teste e iniciar os impulsos. Neste caso, uma calibração padrão será usada. Esta é uma boa solução para uma situação difícil ou pacientes problemáticos, mas recomendamos que o usuário realize uma calibração assim que possível.

Para iniciar a calibração, o paciente é colocado sentado a 1,5 metros da parede, onde os pontos de laser vermelhos são projetados, e é solicitado a manter sua cabeça imóvel. Instrua o paciente para alternar a fixação nos 5 pontos projetados mais brilhantes, conforme anunciado pelo examinador.

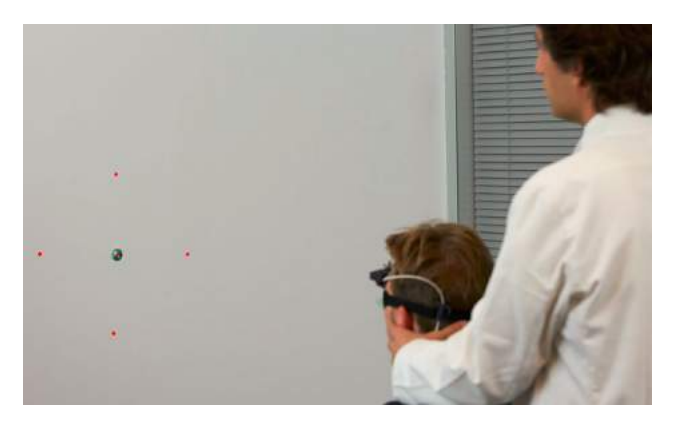

*Figura 4.2.3-1 Alvo da calibração com imagens de laser.*

Pressione **Start** (Iniciar) quando estiver pronto para começar a gravação. Você conseguirá ver o olho, olhando para cada alvo à medida que uma cruz aparece no Olho na área de imagem.

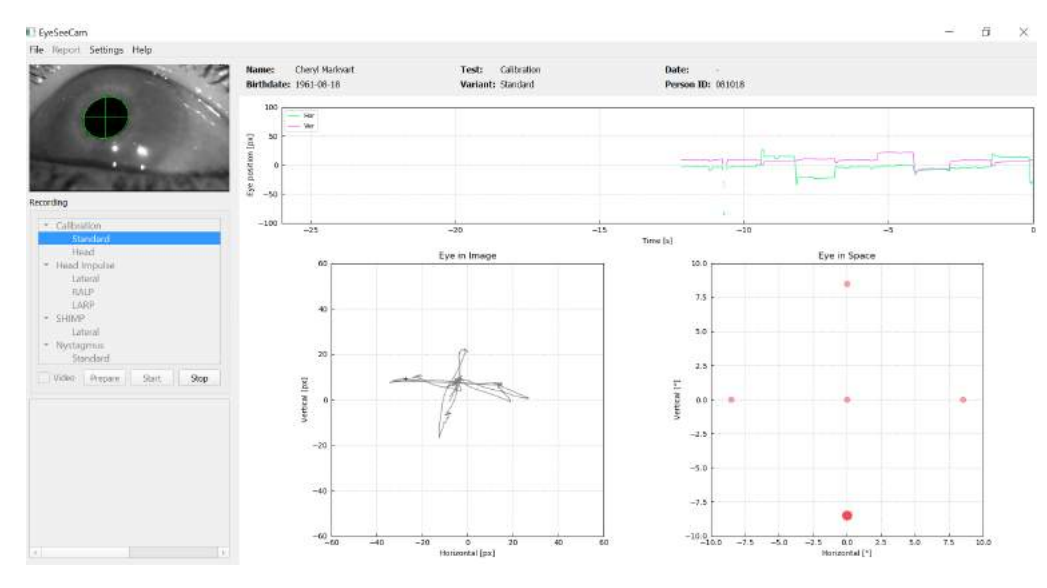

*Figura 4.2.3-2 Tela de calibração em andamento. O ponto vermelho grande no gráfico do olho no espaço (parte inferior direita) indica que o patient should fixate on the right calibration dot.* 

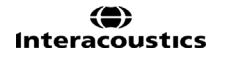

# mont

Durante a calibração, o alvo ativo sugerido exibido com um grande ponto vermelho que se moverá em uma sequência pulando de um ponto de fixação para o outro, indicando a próxima fixação desejada. Com a ajuda dessa tela, o examinador poderá instruir o paciente sobre para qual alvo ele deverá olhar.

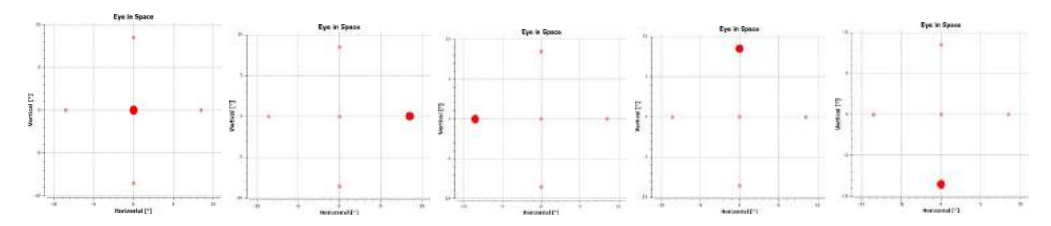

*Figura 4.2.3-3 Sequência de fixações de calibração exibidas no gráfico Olho no Espaço na parte inferior direita da tela de calibração. A sequência é: centro, direita, esquerda, superior, inferior. Esta sequência é repetida duas vezes dentro de 24 segundos.*

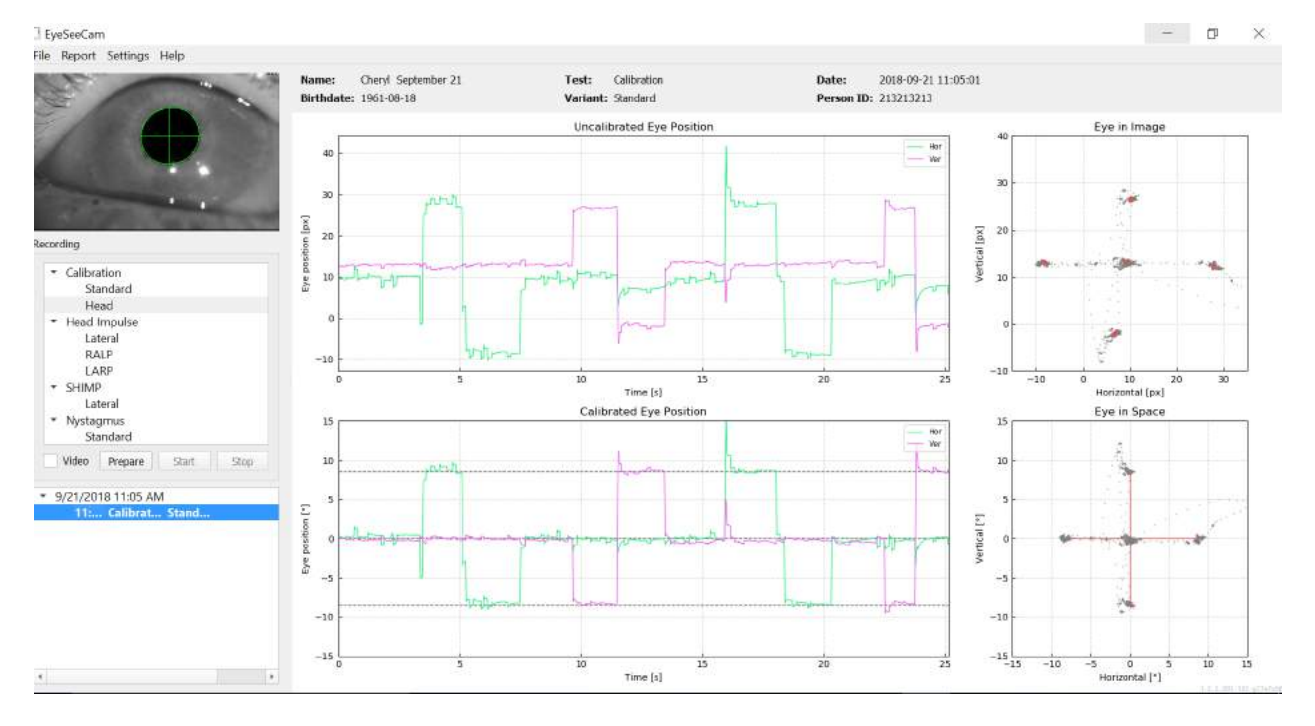

O procedimento de calibração cessará automaticamente após cerca de 24 segundos. Caso queira encerrar a calibração antes disso, selecione **Stop (Parar).**

*Figura 4.2.3-4 Tela de Calibração padrão dos olhos concluída.*

Avalie a calibração: uma calibração bem-sucedida deve formar uma cruz com o acúmulo de pontos de fixação ao redor dos pontos de laser. Uma calibração falsa mostra pontos de fixação espalhados e precisa ser repetida.

### Margaret

### <span id="page-26-0"></span>**Calibrações da cabeça**

Após completar a calibração padrão (olho), você deve calibrar a posição da cabeça do paciente antes de iniciar os impulsos. Você pode clicar no cabeçalho "Head calibration" (Calibração de cabeça) no menu Recordings (Gravações) para começar.

#### <span id="page-26-1"></span> $4.3.1$ **Preparar o paciente**

Para começar, selecione **Prepare (Preparar)** e instrua o paciente.

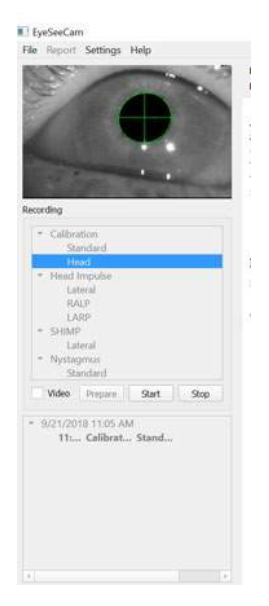

*Figura 4.3.1-1 Preparar impulso lateral* 

Os movimentos da cabeça podem ser passivos, quando o clínico move o paciente, ou ativos quando o paciente move a própria cabeça.

O paciente é instruído a manter os olhos no alvo na parede e oscilar a cabeça suavemente, primeiro no eixo de guinada, como se sinalizasse "não" e, após algumas oscilações, no eixo de afastamento, como se sinalizasse "sim". O examinador pode realizar a calibração de cabeça posicionando-se de pé atrás do paciente e segurando a cabeça da mesma maneira como durante o teste de impulso de cabeça dos canais laterais. É preciso realizar cerca de cinco oscilações sinusoidais, com os movimentos de rotação e flexão a velocidades de pico de cabeça que não excedam 100 graus por segundo. A duração total da calibração de cabeça é de cerca de 15 segundos.

#### <span id="page-26-2"></span> $4.3.2$ **Iniciar calibração da cabeça**

Selecione "Start" (Iniciar) para iniciar o teste e selecione "Stop" (Parar) quando terminar.

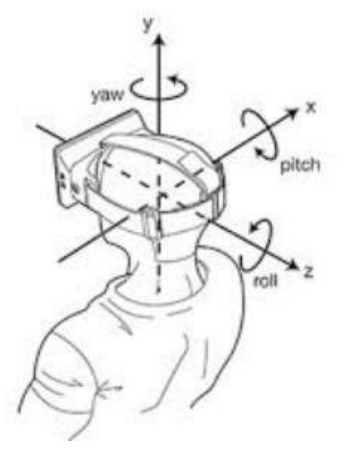

*Figura 4.3.2*-*1 Diagrama ilustra os planos diversos de rotação de cabeça.*

# Margaret

Durante o procedimento de calibração de cabeça, você verá uma representação gráfica dos dados. As suas áreas de interesse são: (a) velocidade da cabeça em graus por segundo, (b) posição dos olhos em graus, (c) um desenho circular de rolamento/afastamento e (d) de guinada/afastamento.

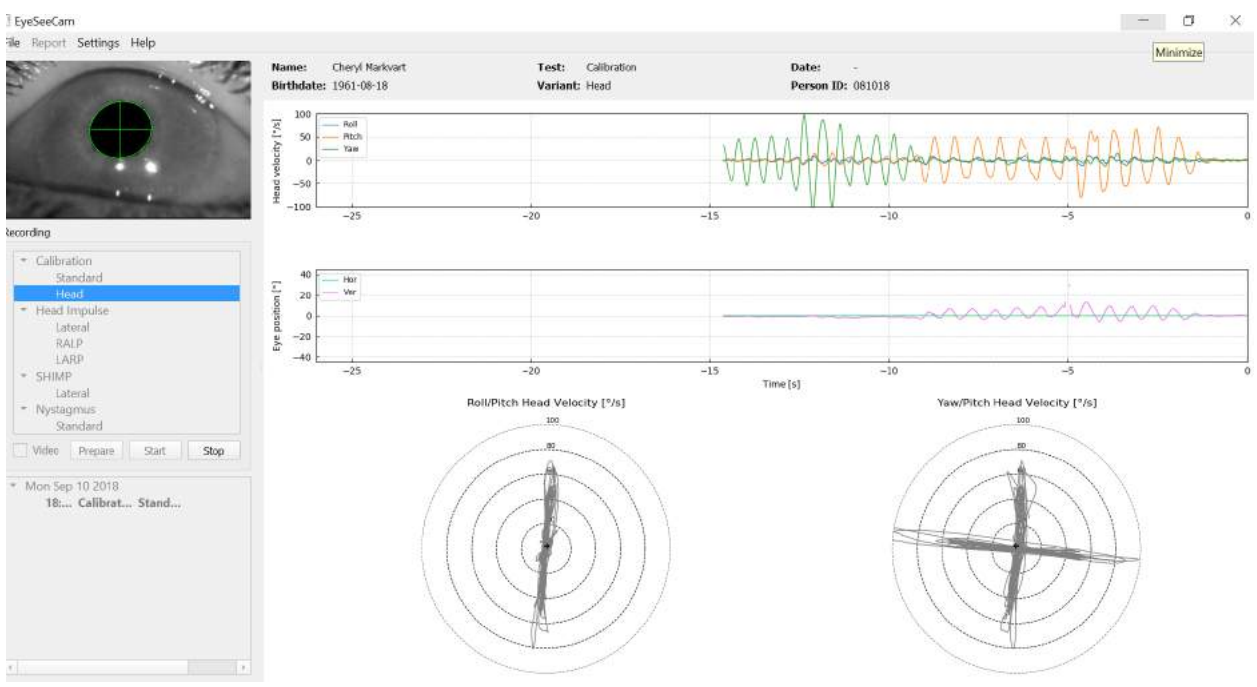

*Figura 4.3.2-2 Representação gráfica dos dados*

A calibração de cabeça alinha os eixos de sensor inercial possivelmente oblíquos com as direções terrahorizontal e terra-vertical verdadeiras. Durante a calibração de cabeça, a "Real-Time Preview" (Prévisualização em tempo real) mostra nos dois diagramas superiores a velocidade da cabeça e a posição dos olhos ao longo do tempo. Procure manter a velocidade de pico da cabeça em cerca de 50 graus/seg., apesar de a exatidão do valor não ser importante. Porém, é importante não exceder 100 graus/seg., de modo que o paciente possa manter os olhos no alvo de fixação na parede.

Em velocidades que excedam 100 graus/seg., pacientes com perda vestibular não serão capazes de manter os olhos no alvo devido às limitações do sistema de rastreio lento dos humanos.

Os dois diagramas polares inferiores mostram as direções do movimento da cabeça no sistema de coordenadas dos sensores de inércia acoplados à câmera. A partir dessas informações, a análise de calibração remapeará automaticamente o alinhamento dos sensores.

### <span id="page-27-0"></span>**4.3.3 Relatório de calibração – cabeça**

Após a conclusão da calibração, o relatório completo da calibração de cabeça será gerado automaticamente. Esse relatório apresenta as informações de maneira similar à dos diagramas polares da Pré-visualização em tempo real. No lugar deles, é mostrada uma representação tridimensional dos movimentos de cabeça e direções verticais juntamente com os movimentos de cabeça com relação aos eixos possivelmente oblíquos do sensor inercial. Os três diagramas polares na parte inferior do relatório mostram os movimentos de cabeça de três perspectivas diferentes.

### Mondon

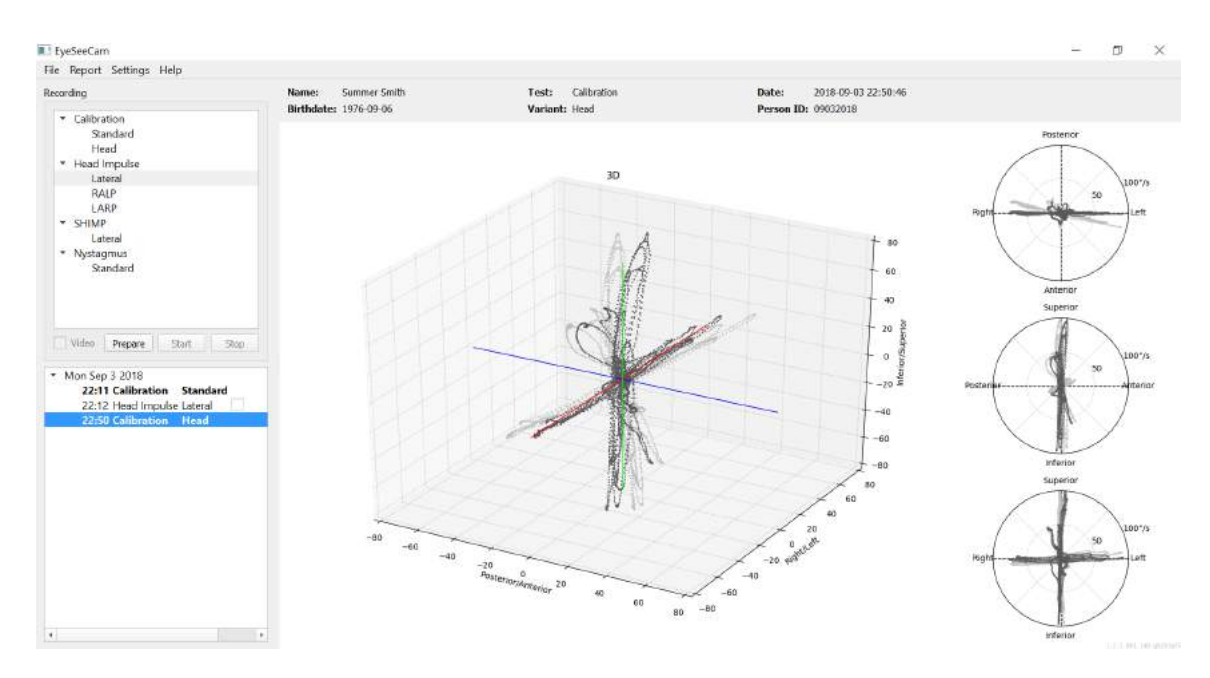

*Figura 4.3.3-1 Relatório completo de calibração*

#### <span id="page-28-0"></span> $4.3.4$ **Editar e calibrações padrão**

Você pode selecionar a calibração padrão para calibrações dos olhos ou o valor de calibração da cabeça, mas não há nenhuma opção para editar a calibração da cabeça.

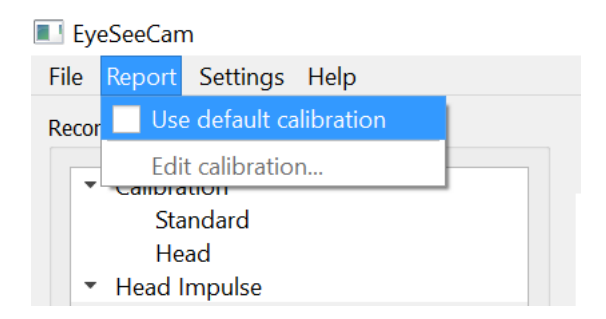

*Figura 4.3.4-1 Função Report (Relatório) de calibração para permitir valores padrão ou editar as calibrações dos olhos existentes.*

Você pode editar as calibrações dos olhos, clicando em um dos pontos vermelhos e movendo o ponto para uma nova localização.

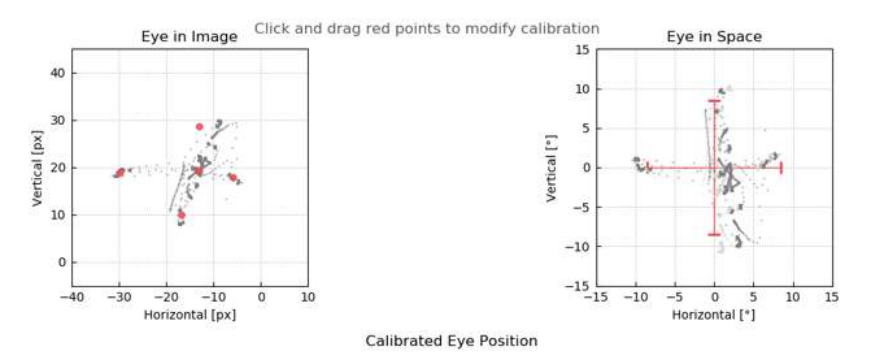

*Figura 4.3.4-2 Editar calibrações dos olhos*

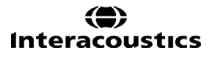

### <span id="page-29-0"></span>**Impulsos laterais**

#### <span id="page-29-1"></span> $4.4.1$ **Guia de treinamento**

Antes de começar o teste, você pode decidir se precisará usar um guia de treinamento. Você pode escolher esta opção no menu suspenso Setting (Configurações), certificando-se de que há uma marca de seleção na caixa em frente de *Training Guide (Guia de Treinamento)*.

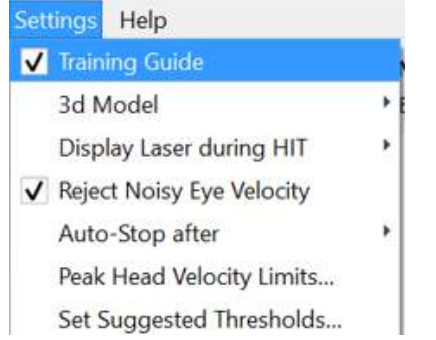

*Figura 4.4.1-1 Opção de guia de treinamento no menu Setting (Configurações)*

Os picos de velocidade da cabeça estão definidos na tabela de limites de velocidade (seção 4.4.7).

Os valores inseridos na tabela de pico de velocidade determinarão os limites dos guias de impulsos coloridos (sombreamento vermelho para impulsos direitos e sombreamento azul para impulsos esquerdos). Os picos de impulsos cefálicos, que estão no intervalo aceito, terão o pico em áreas sombreadas com uma configuração padrão de um corte inferior de 150 graus/seg e deve ter o pico em 80 ms para o impulso. Quando os requisitos são atendidos, as formas de onda para movimentos de cabeça e olhos serão exibidas junto com uma marca de seleção verde. Se o impulso cefálico não cumprir com esses requisitos, será exibida uma cruz vermelha. Os movimentos da cabeça são vistos em vermelho para os impulsos direitos e em azul para os impulsos esquerdos, e as linhas pretas representam os movimentos dos olhos. O traçado dos dados brutos em tempo real está em preto, e o olho está em verde. As linhas cinzas mais claras mostram os impulsos históricos que foram coletados anteriormente. O impulso mais recente está na cor preta mais forte.

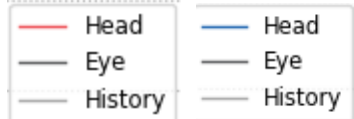

*Figura 4.4.1-2 Legenda para cores dos impulsos cefálicos, olhos e histórico*

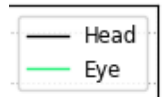

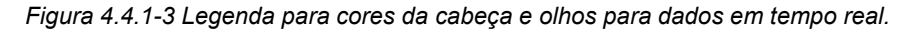

# Margaret

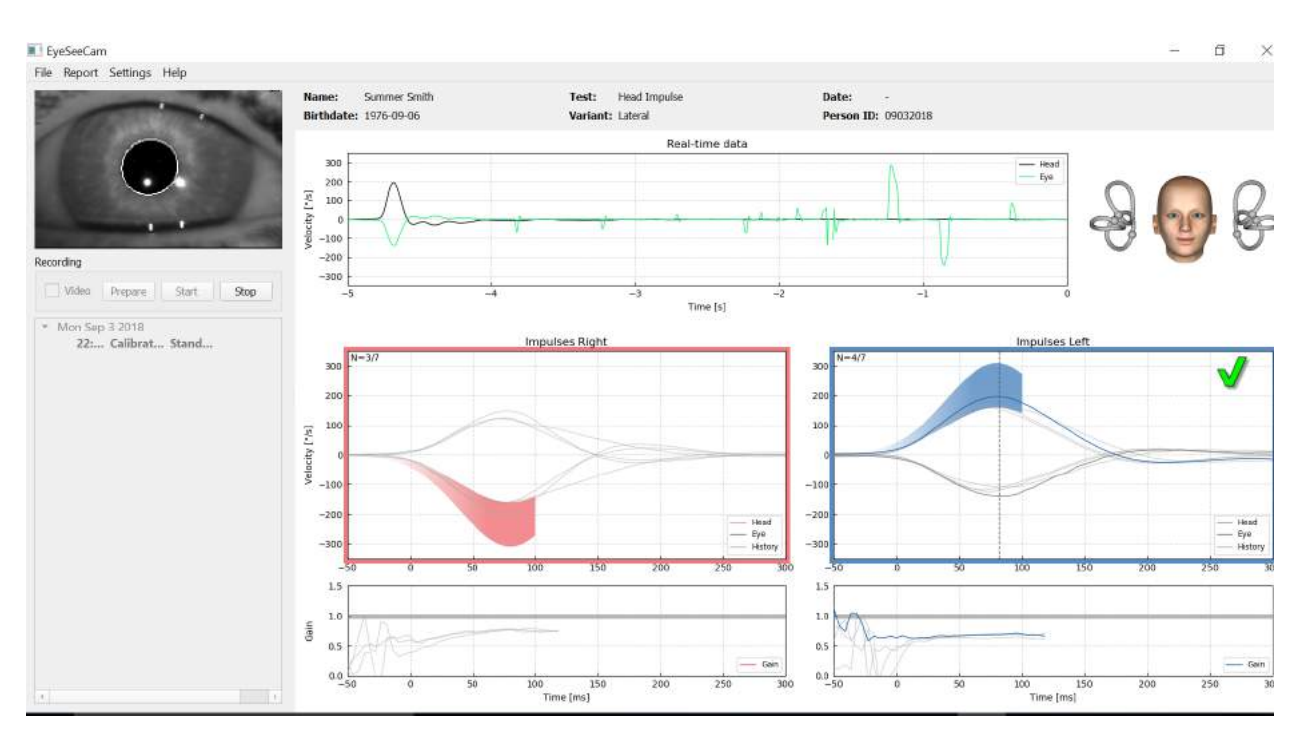

*Figura 4.4.1-4 Tela de teste lateral mostrando áreas de limiares sombreadas e dados em tempo real.*

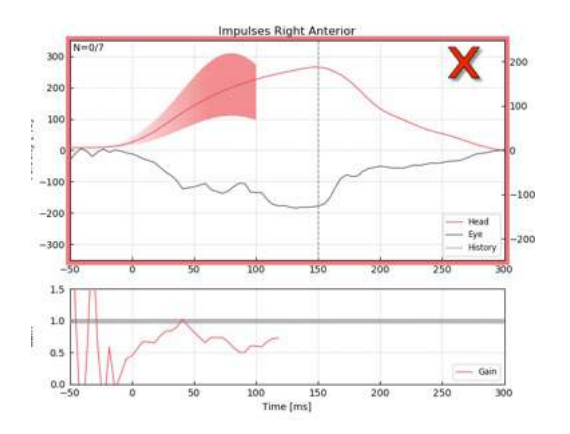

*Figura 4.4.1-5 Um impulso cefálico para a direita que não atendeu aos requisitos de velocidade aceitáveis.*

#### <span id="page-30-0"></span> $4.4.2$ **Modelagem da cabeça 3D**

É apresentado um modelo de cabeça em 3D com posicionamento e movimento anatomicamente corretos dos canais semicirculares. Ele pode ser usado como um guia para ajudar a determinar se a cabeça está na posição correta e confirma se os canais estão sendo estimulados.

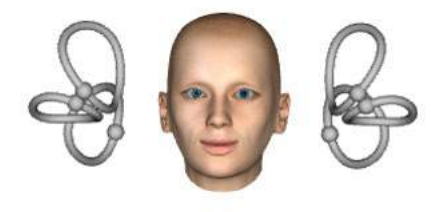

*Figura 4.4.2-1 Modelo de cabeça e canais semicirculares*

# MInnMul

A orientação do canal pode ser selecionada no menu Settings (Configurações), selecionando *3D Model (Modelo 3D)*. Se o modelo estiver ativado, você poderá visualizá-lo de qualquer direção. Você também pode optar pelo modelo em movimento ou estático.

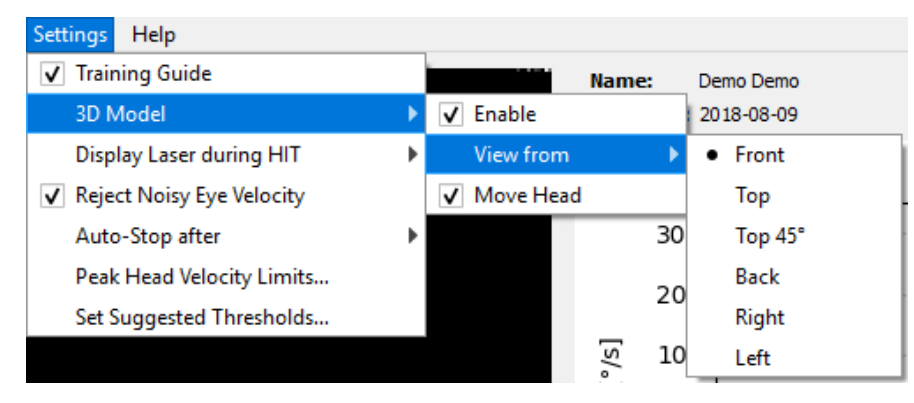

*Figura 4.4.2-2 Opções de modelo 3D no menu Setting (Configurações)*

Os canais são sombreados em vermelho para indicar ativação e em azul para indicar inibição dos canais envolvidos.

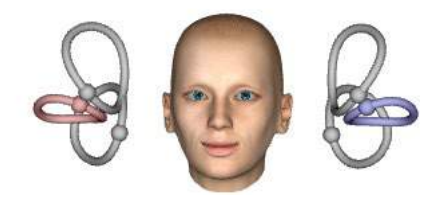

*Figura 4.4.2-3 de um impulso lateral direito, o canal direito é ativado e, assim, sombreado em vermelho, e o canal esquerdo é inibido e, assim, sombreado em azul.*

#### <span id="page-31-0"></span>4.4.3 **Exibir laser durante HIT**

Antes de iniciar um teste, você pode decidir se deseja usar um alvo externo colocado na parede ou se prefere usar as luzes do laser para projetar alvos de fixação para o paciente olhar antes e durante os impulsos.

Na guia Settings (Configurações), há um item de menu para *Display Laser during HIT (Exibir Laser*  durante HIT). Aqui você pode optar por ter as luzes de laser desligadas ou ligadas durante o movimento da cabeça. Algumas pessoas optarão por usar a luz de laser central como alvo para o paciente focar no início do impulso. Se você optar por um método de gerar impulsos onde o paciente seja girado a 45º olhando para frente, a disponibilidade desses pontos de laser eliminará a necessidade de mover o alvo na parede. Para Supressão de Impulsos Cefálicos (SHIMP), a luz sempre estará ligada. Settings Help

| <b>Training Guide</b><br>3d Model |                           | Þ | <b>Summer Smith</b><br>Name:<br>Birthdate: 1976-09-06 |
|-----------------------------------|---------------------------|---|-------------------------------------------------------|
| <b>Display Laser during HIT</b>   |                           |   | • Off during Movement                                 |
|                                   | Reject Noisy Eye Velocity |   | Off                                                   |
| Auto-Stop after                   |                           | Þ | Always on                                             |
|                                   | Peak Head Velocity Limits |   |                                                       |
|                                   | Set Normative Data        |   |                                                       |

*Figura 4.4.3-1 Menu Display Laser during HIT (Exibir Laser durante HIT)*

# WIMMM

#### <span id="page-32-0"></span>**Rejeitar velocidade ruidosa do olho** 4.4.4

Se desejar que o software rejeite automaticamente o artefato e movimentos ruidosos dos olhos, você pode marcar a caixa *Reject Noisy Eye Velocity (Rejeitar Velocidade Ruidosa do Olho)*.

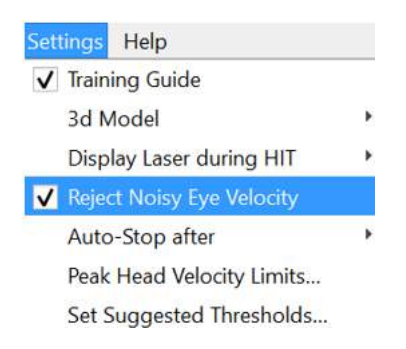

*Figura 4.4.4-1 Rejeitar velocidade ruidosa do olho no menu Settings (Configurações)*

#### <span id="page-32-1"></span> $4.4.5$ **Parada automática**

O software pode ser configurado para parada automática (fim da coleta de dados) depois de um número pré-definido (7 ou 15) de impulsos válidos em cada lado, ou pode ser configurado para parar somente depois que o operador aperta o botão Stop (Parar) (Never (Nunca)).

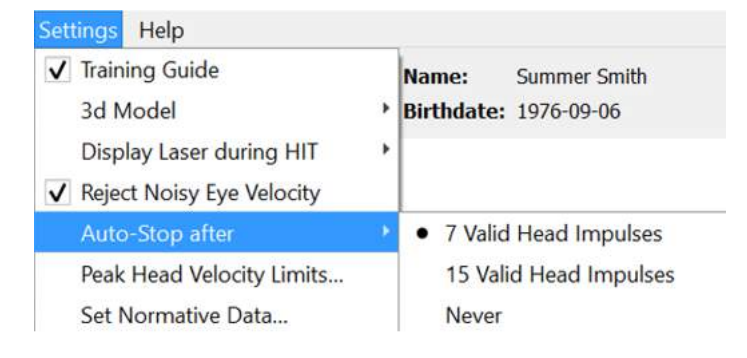

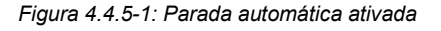

#### <span id="page-32-2"></span>4.4.6 **Limites de pico de velocidade da cabeça**

Os limites de pico de velocidade são os parâmetros que especificam as velocidades de cabeça mínima e máxima aceitáveis no guia de treinamento (seção 4.4.2). Para impulsos laterais da cabeça, apenas um conjunto de valores é necessário porque a cabeça move-se apenas no plano horizontal/lateral (yaw). Para LARP e RALP, a cabeça move-se em uma combinação de planos vertical (pitch) e rotacional. Somente o componente vertical é utilizado para cálculo do ganho de VOR. As velocidades mínima e máxima aceitáveis da cabeça para RALP e LARP podem ser estabelecidas para os movimentos da cabeça totais em ambos os planos ou apenas para o plano vertical. Alterar o valor em uma coluna altera o valor em outra coluna, de forma correspondente.

Os valores são definidos usando uma tabela de limites superior e inferior. Os valores podem ser alterados usando as setas para cima e para baixo para aumentar ou diminuir os valores. Para os impulsos verticais, você verá os movimentos totais dos olhos (incluindo torsionais) e, em seguida, próximo a esses valores, você verá o componente específico apenas para movimentos verticais dos olhos.

# whenhand

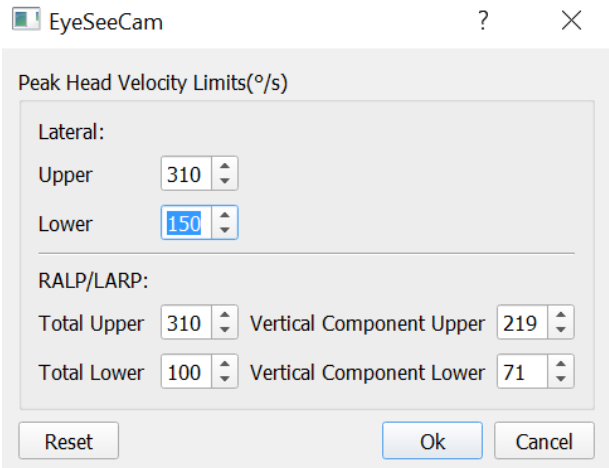

*Figura 4.4.6-1 Tabela de limites de pico de velocidade*

#### <span id="page-33-0"></span> $4.4.7$ **Definir intervalos de limiares normativos**

Os valores de limiares sugeridos podem ser adicionados na tabela em *Settings Set Suggested Thresholds (Configurações Definir Limiares Sugeridos)*.

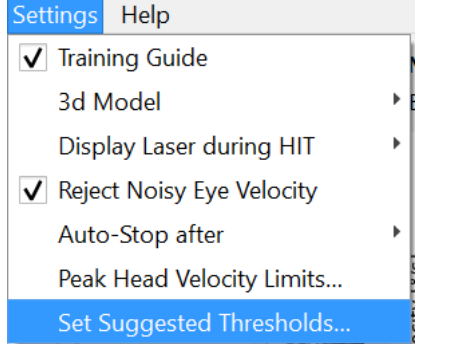

*Figura 4.4.7-1 Configurações Definir Limiares Sugeridos*

Na tabela, você pode definir os limiares para os limites superior e inferior de Ganho Instantâneo, limites superior e inferior de Ganho de Regressão e Assimetria do Ganho em porcentagem. Cada clínica deve coletar os seus próprios níveis de limiares e inserir os valores na tabela. Os valores podem ser alterados clicando nas teclas de seta após os números.

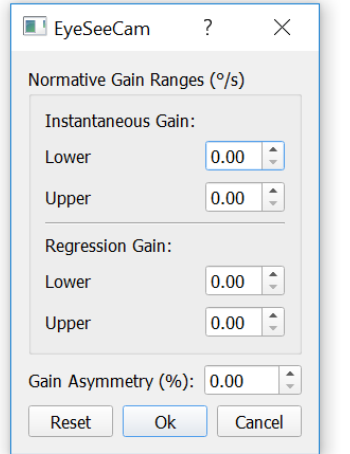

*Figura 4.4.7-2 Tabela de limiares sugeridos*

# Margaret

Quando inserir os números ou alterar os números na tabela, você receberá uma mensagem instantânea de isenção de responsabilidade. Leia a mensagem e se concordar, pressione ok e, em seguida, insira os novos valores.

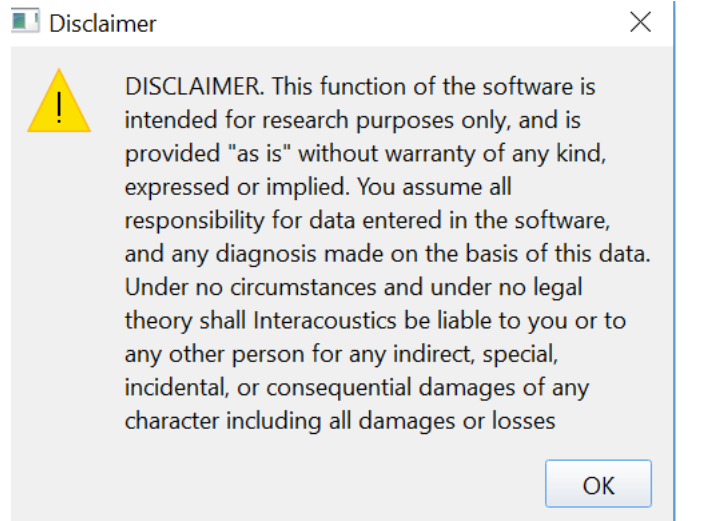

*Figura 4.4.7-3 Isenção de responsabilidade para limiares sugeridos*

Após a inserção dos novos valores ou alteração dos valores existentes, você precisará reiniciar o programa antes de os valores serem atualizados.

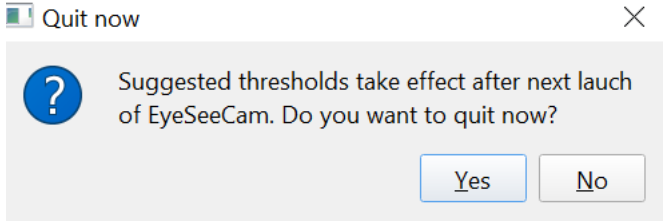

*Figura 4.4.7-4 Reiniciar o EyeSeeCam para atualizar as alterações do valor do limiar*

Uma vez que os valores foram inseridos na tabela, você verá as áreas sombreadas em seus gráficos. Os valores traçados na área branca estão dentro dos níveis de limiar sugeridos.

### Monno

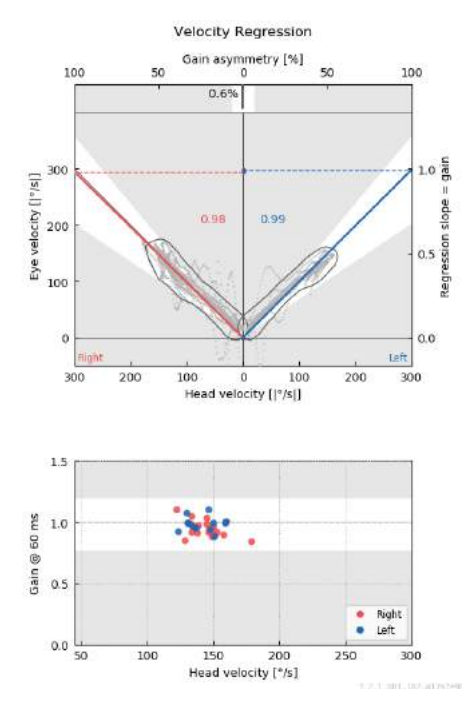

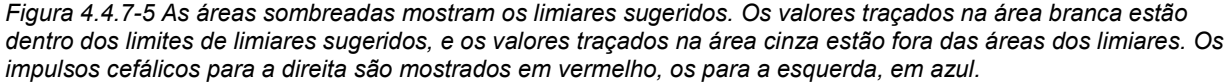

#### <span id="page-35-0"></span> $4.4.8$ **Configurações padrão**

Se você não tiver certeza das alterações feitas em alguma das configurações em seus protocolos ou limiares sugeridos, você pode entrar no menu Help (Ajuda) e selecione Erase All Settings and Suggested Thresholds (Apagar Todas as Configurações e Limiares Sugeridos), o que redefinirá todas as configurações de volta para os valores padrão.

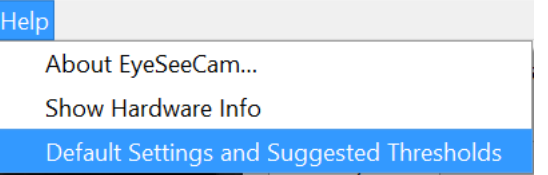

*Figura 4.4.8-1 Menu Help (Ajuda) para Configurações Padrão*

Antes de redefinir as configurações padrão, você receberá uma mensagem instantânea solicitando que confirme a alteração. Se você escolher "Yes" (Sim) para confirmar as alterações, o EyeSeeCam sairá do programa e será necessário reiniciar.

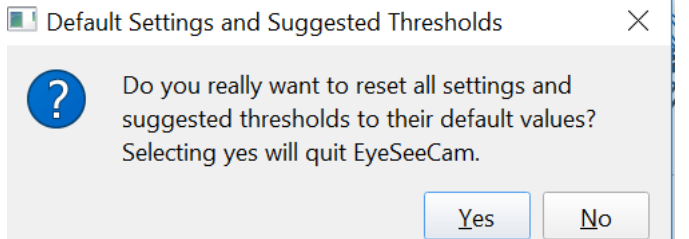

*Figura 4.4.8-2 Mensagem instantânea para confirmar a redefinição das configurações padrão*
## ullmunul

#### $4.4.9$ **Preparar para testar**

Clique em "Head Impulse – Lateral" (Impulso cefálico - Lateral). Em seguida, clique em **Prepare (Preparar)** para iniciar o monitor de dados brutos do movimento dos olhos para pré-teste em tempo real e o modo Practice (Prática), que permite que você execute os impulsos cefálicos sem coletar dados.

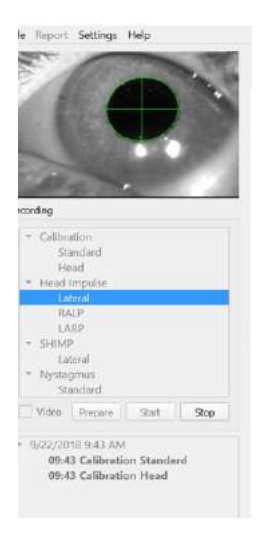

#### *Figura 4.4.9-1 Funções Prepare (Preparar), Start (Iniciar) e Stop (Parar) para exames*

Após selecionar Prepare (Preparar), a tela de teste de impulso cefálico é exibida. O examinador precisa instruir o paciente a focar no alvo em frente a ele e relaxar os músculos do pescoço durante os impulsos. Instrua o paciente a tentar não piscar durante o movimento da cabeça e a tentar não resistir ao movimento da cabeça. Instrua o paciente que apertar os dentes pode ajudar com a aplicação do movimento de cabeça de alta aceleração.

Coloque ambas as mãos sobre a mandíbula do paciente, por trás. A técnica correta para o posicionamento das mãos durante os impulsos está ilustrada abaixo.

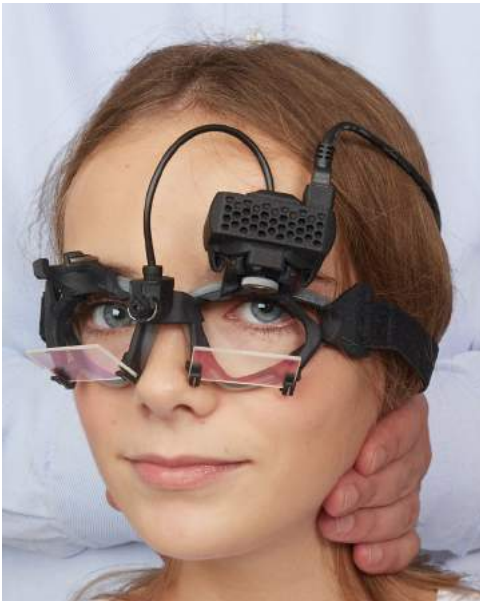

*Figura 4.4.9-2 Colocação correta das mãos para impulsos.*

## Mondon

### **4.4.10 Iniciar teste**

Selecione **Start (Iniciar)** e comece a realizar impulsos laterais.

A cabeça do paciente deve ser girada horizontalmente para um lado com alta velocidade, alta aceleração e pequeno deslocamento. A direção não deve ser previsível para o paciente e deve haver diferentes intervalos de tempo entre os impulsos cefálicos. Depois de um impulso, a cabeça deve ser mantida na posição final por alguns segundos e então girada lentamente de volta para a posição inicial. O pico de velocidade da cabeça deve ser avaliado logo após cada impulso. Se necessário, tente relaxar o paciente com lentos movimentos da cabeça antes de iniciar o teste, para uma melhor tolerância ao alto pico de velocidade da cabeça necessário. É importante evitar tocar nos óculos ou esticar a pele do paciente durante a aplicação do impulso cefálico, para evitar artefatos.

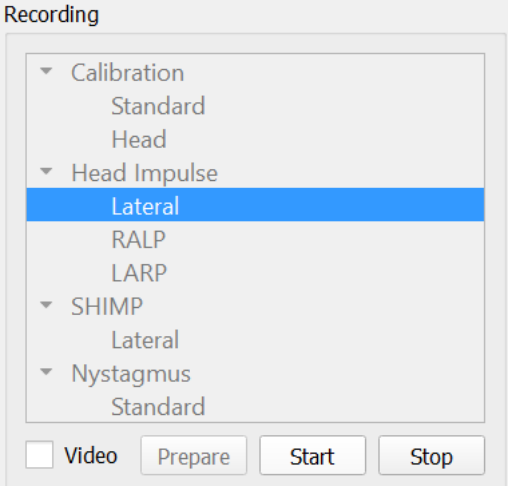

*Figura 4.4.10-1 Tela de iniciar coleta de dados*

### **Contador de impulsos**

Cada impulso correto que você executa gerará um número de contagem crescente no canto superior esquerdo. Este número contará cada impulso que você realizar e que produza uma marcação em verde, mas não os impulsos que produzem um X em vermelho. No relatório final, o número de impulsos será o mesmo que você viu durante a coleta dos dados, a menos que tenha havido um artefato ou ruído presente. Neste caso, o algoritmo final removerá esse traçado do relatório final.

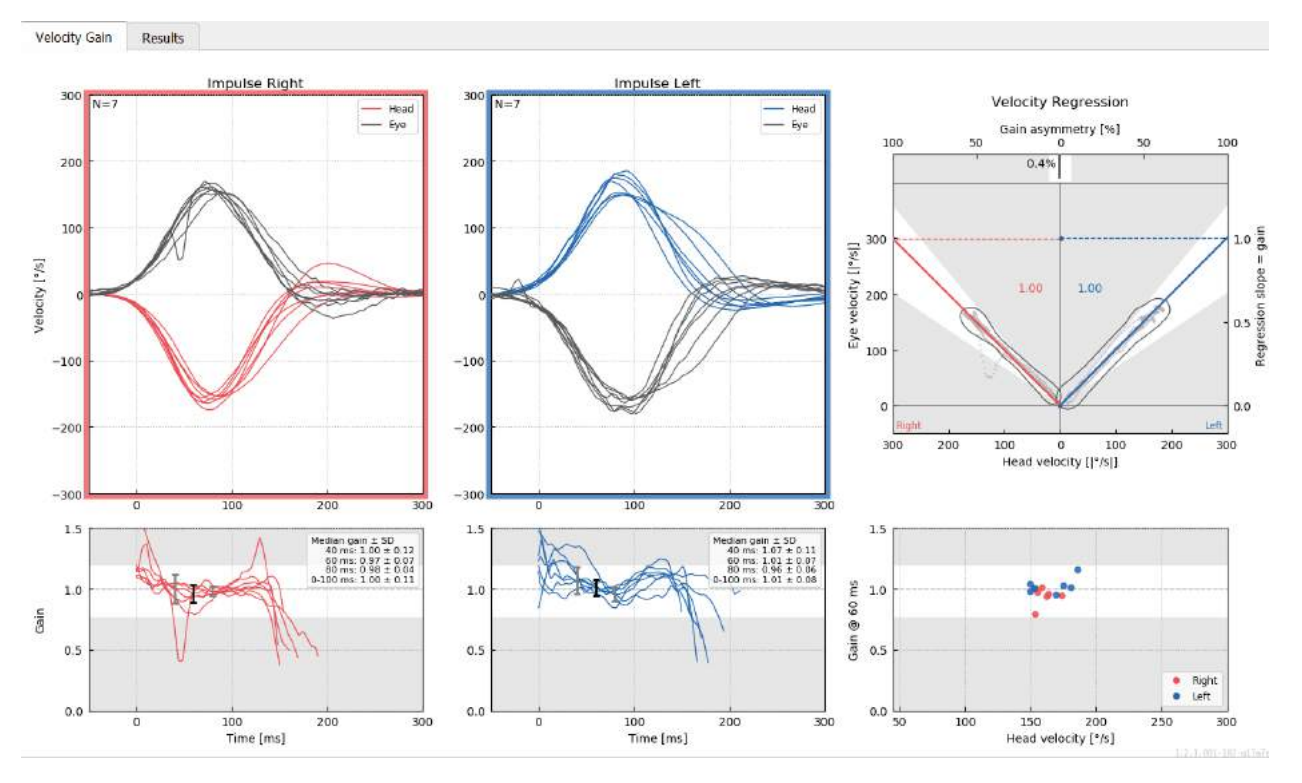

*Figura 4.4.11-1 Tela de coleta de dados com parada automática configurada para 7*

### Manhood

### **Impulsos verticais - RALP/LARP**

Para testar nos planos verticais, selecione os protocolos RALP e LARP no menu Recording (Gravação) (direito anterior/esquerdo posterior e esquerdo anterior/direito posterior).

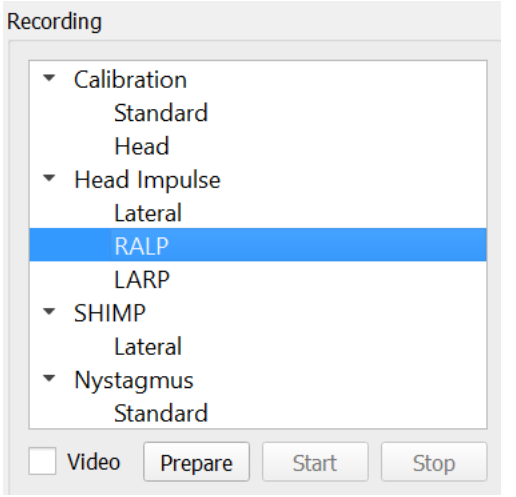

*Figura 4.4.11-1 Teste de impulsos cefálicos – canais verticais*

#### $4.5.1$ **Considerações**

A função do VOR horizontal pode ser facilmente avaliada com o vHIT, girando rapidamente a cabeça no plano horizontal e medindo a contrarrotação do olho resultante no mesmo plano. Para a avaliação da função dos canais semicirculares verticais, a cabeça é girada da direita e para baixo para a esquerda e para cima no plano dos canais direito anterior e esquerdo posterior (RALP) ou da esquerda e para baixo para a direita e para cima no plano dos canais esquerdo anterior e direito posterior (LARP).

O protocolo do EyeSeeCam utiliza três propriedades bem documentada do VOR: 1) Para os movimentos rápidos da cabeça, o eixo de rotação do olho VOR é "fixo à cabeça", isto é, independente da direção da fixação, 2) o eixo de rotação pode ser separado em componentes horizontais, verticais, torcionais, ou seja, esses componentes podem ser tratados isoladamente, e 3) o quadro de referência fisiológica no qual o VOR opera (o chamado plano da "listagem") está inclinado para trás no pitch, ou seja, deixa a medição do componente do movimento do olho vertical sem ser afetado. Embora o EyeSeeCam registre todos os três componentes da velocidade da cabeça, ele eventualmente calcula o ganho VOR vertical como a inclinação da regressão apenas entre os componentes verticais do olho e as velocidades de cabeça.

Este uso dos componentes verticais da velocidade do olho e da cabeça é melhor demonstrado no seguinte traçado polar. O traçado de um impulso cefálico simulado com uma velocidade de 250°/s em direção RP (vermelho escuro) é traçado de forma similar como apareceria no guia de direção/plano. O impulso provoca um movimento do olho VOR na direção oposta (preto). Os componentes isolados dos movimentos da cabeça e dos olhos ao longo do plano vertical são mostrados em vermelho e cinza, respectivamente. São os comprimentos destes dois componentes verticais que são relacionados um ao outro para calcular o ganho VOR vertical. Observe que o traçado do olho e os componentes verticais são apenas mostrados para esclarecimento e que eles não aparecem no guia direção/plano. Além disso, o traçado do olho não está em perfeita oposição ao traçado da cabeça porque o ganho VOR no plano torcional é conhecido por ser menor do que a unidade (geralmente em torno de 0,6). No entanto, os dois componentes verticais (cinza e vermelho) têm o mesmo comprimento e resultariam, então, em ganho VOR vertical de unidade.

### whenhal

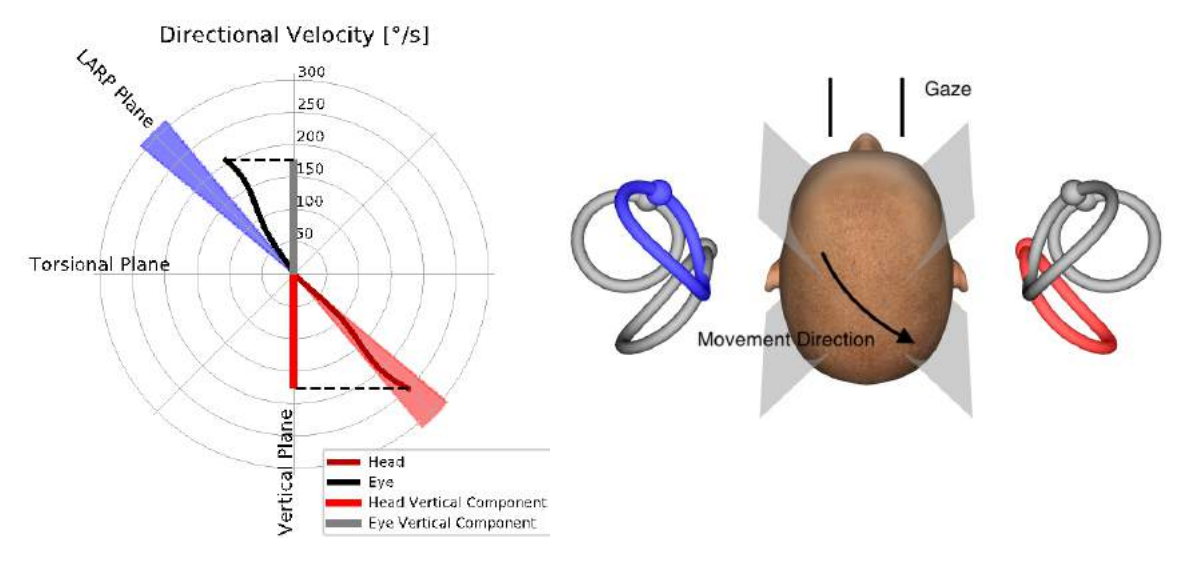

*Figura 4.5.1-1* Guia de direção/plano mostrando a velocidade dos olhos e da cabeça, bem como seus respectivos componentes verticais durante o teste do canal RP.

#### $4.5.2$ **Orientação do olho**

A correta orientação do olho para o protocolo do canal vertical do EyeSeeCam é à frente ao longo do plano sagital médio. Esta orientação do olho garante que o movimento vertical da pupila ocorra dentro da faixa calibrada, na qual a medição é a ideal.

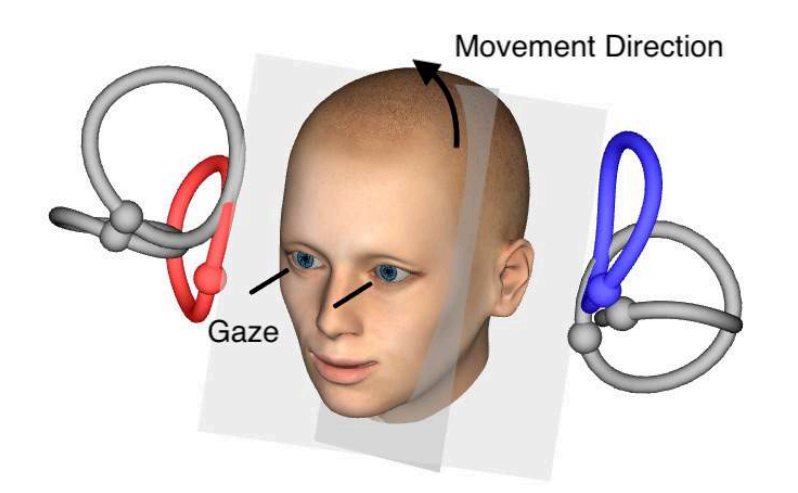

*Figura 4.5.2-1 Teste do impulso vertical cefálico - Orientação dos canais semicirculares, planos dos canais e correta fixação à frente nos testes de RP.*

## MInnMul

#### **Orientação da cabeça**  $4.5.3$

São possíveis duas orientações da cabeça com relação ao tronco:

- 1. A cabeça pode estar reta (veja abaixo Figura 4.5.3-1, à esquerda), ou
- 2. pode ser girada em
	- a. 45 graus para a direita para testes LARP (veja abaixo Figura 4.5.3-1, à direita) ou em
	- b. 45 graus para a esquerda para testes RALP (não mostrado).

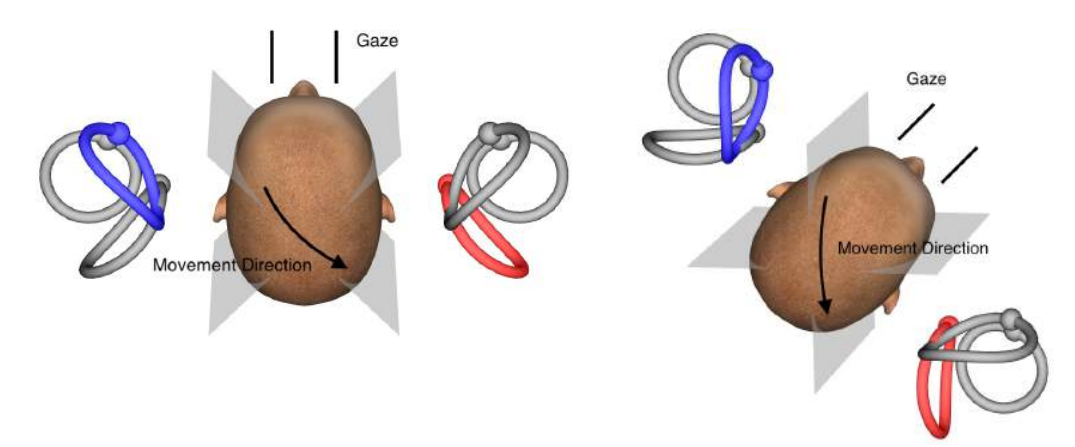

*Figura 4.5.3-1 Impulso vertical cefálico - Duas orientações possíveis da cabeça sobre o tronco e correta fixação direta nos testes do canal RP.*

Depende das preferências do examinador se os impulsos verticais cefálicos são mais fáceis de executar com a cabeça reta ou com a cabeça girada em 45 graus. Para alguns, os testes na orientação girada podem parecer mais naturais porque a anatomia do pescoço é girada em pitch apenas, não na direção diagonal menos usual. Qualquer que seja a orientação que escolher usar, a fixação correta é sempre direta ao longo do plano sagital médio.

A fim de proporcionar alvos de fixação para todas as possíveis orientações da cabeça, você pode colocar alvos externos adicionais em 45 graus para a esquerda e para a direita sobre a parede, ou você pode usar o laser como descrito acima no capítulo 4.4.3 ("Exibir laser durante HIT"). Você também pode ajustar as configurações do modelo de cabeça em 3D, como descrito acima no capítulo 4.4.2 ("Modelagem da cabeça 3D"), de forma que você pode vê-lo a partir da posição "Superior", se você opta pela orientação direta ou a partir de "Superior 45°", se você opta para a orientação girada. Dependendo da seleção do protocolo RALP ou LARP, o modelo da cabeça 3D será mostrado girado em 45 graus para a esquerda ou para a direita, respectivamente.

Para testar nos planos verticais, selecione os protocolos RALP e LARP no menu Recording (Gravação) (direito anterior/esquerdo posterior e esquerdo anterior/direito posterior).

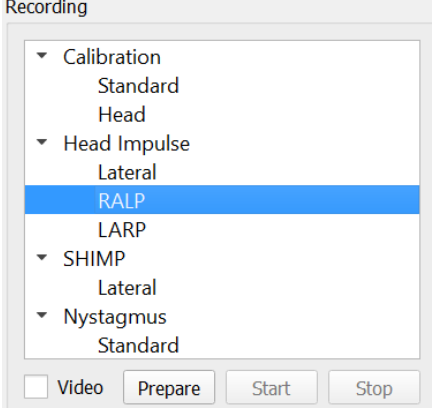

*Figura 4.5.3-2 Teste de impulsos cefálicos – canais verticais*

## WIMMM

#### $4.5.4$ **Preparar**

Prepare (Preparar) permitirá que você entre no modo de prática assim como na etapa de preparação para os impulsos do canal lateral e instrução do paciente.

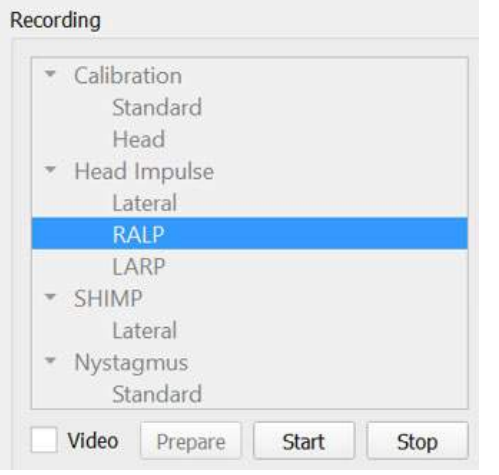

*Figura 4.5.4-1 Opção "Preparar" no menu Recording (Gravação)*

Você pode usar a seguinte instrução ou uma semelhante:

"Vou mover a sua cabeça para cima e para baixo em um padrão angular. Mantenha o tempo todo os seus olhos focados no alvo na parede. Por favor, não tente resistir aos movimentos da cabeça, já que isso afetará negativamente os resultados do teste. Basta manter o seu pescoço solto para permitir que eu faça pequenos movimentos".

#### $4.5.5$ **Guia de direção/plano**

Este guia é mostrado à direita da gravação de dados em tempo real. Como opção, você também pode ter o modelo da cabeça 3D.

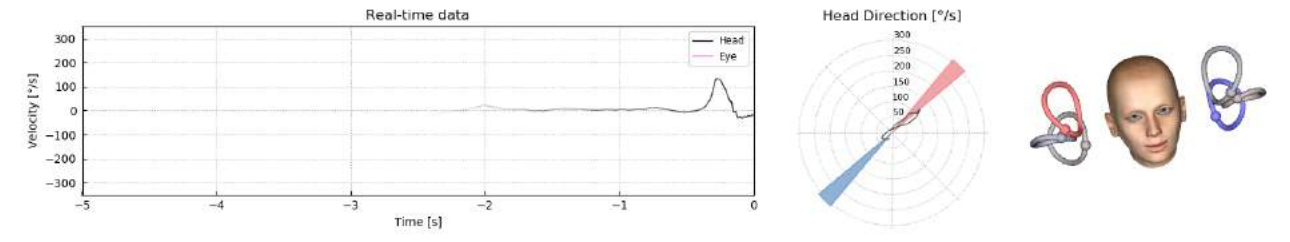

*Figura 4.5.5-1 Traçado Polar do Impulso RALP com linha de direção do impulso mostrado na área sombreada em vermelho, como uma indicação do ângulo de impulso correto. O modelo da cabeça mostra o canal anterior direito ativado e o canal posterior esquerdo inibido.*

O guia serve para lhe mostrar se você está realizando os impulsos no plano correto para o protocolo. Uma reta é traçada após cada impulso que mostra o ângulo medido para aquele impulso. As retas na área sombreada estão dentro da tolerância para um ângulo de impulso aceitável.

### ullmunul

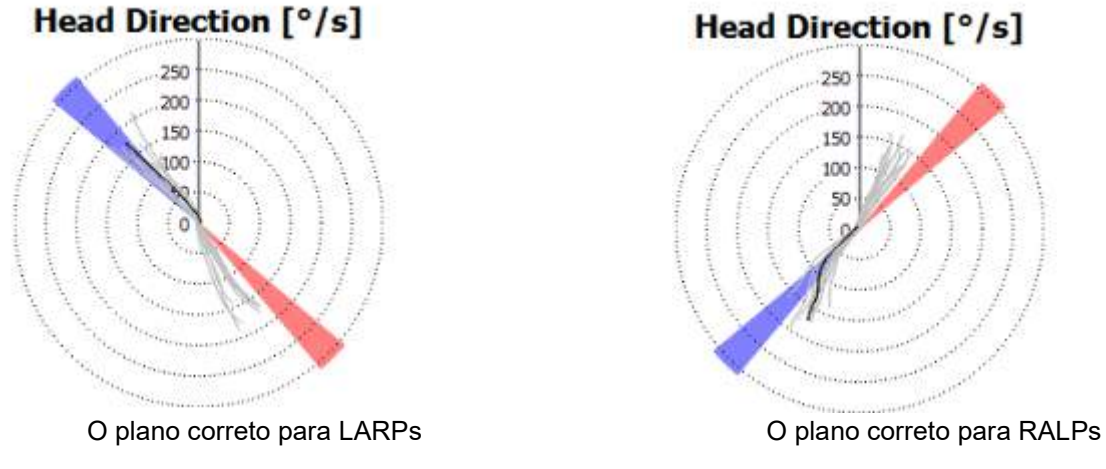

*Figura 4.5.5-2 Guia de direção/plano*

O último impulso realizado sempre é mostrado com uma linha preta mais forte. Se os seus impulsos estiverem na direção/plano incorreto, você verá sua resposta ocorrer nas áreas sombreadas. As áreas em azul correspondem a LA ou LP e as áreas em vermelho correspondem a RA ou RP.

#### $4.5.6$ **Iniciar teste**

Selecione **Start (Iniciar)** e comece a realizar impulsos RALP ou LARP.

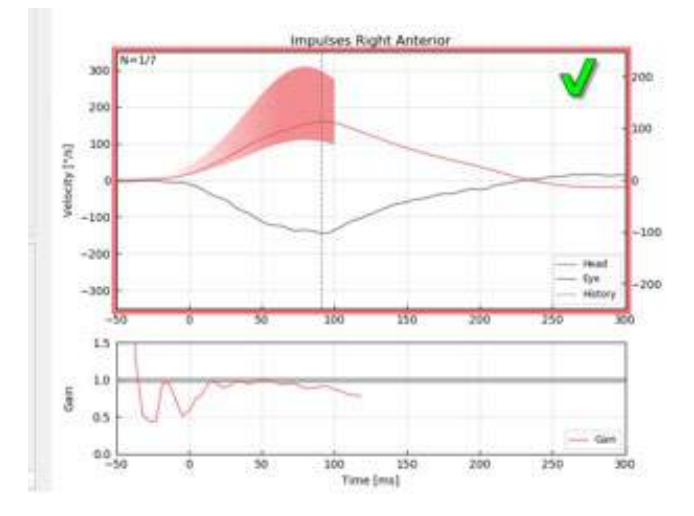

*Figura 4.5.6-1 Tela de coleta de dados com um impulso direito anterior aceito*

#### $4.5.7$ **Parar**

*A*pós um número razoável de impulsos terem sido coletados em ambos os planos (7-10 anteriores e 7-10 posteriores), você pode pressionar **Stop (Parar)** para finalizar a coleta de dados. Ou você pode usar a parada automática conforme descrito na seção 4.4.5.

### ullmunt

### **Teste de supressão de impulso cefálico (SHIMP)**

Ao executar um teste SHIMP, selecione o protocolo padrão no menu Recording (Gravação). As funções Prepare (Preparar), Start (Iniciar) e Stop (Parar) são as mesmas dos testes de impulso.

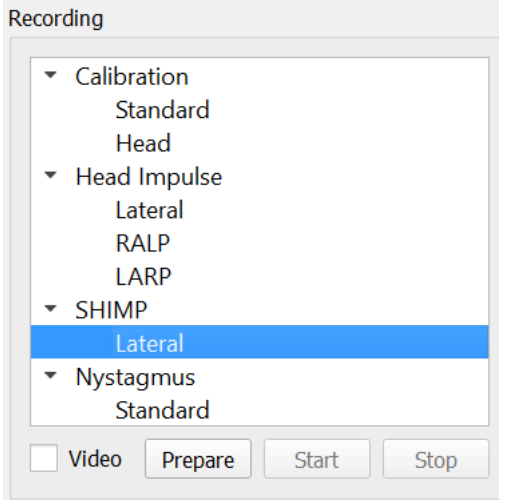

*Figura 4.5.76-4.5.7-1 Menu de gravação para teste SHIMP*

No teste SHIMP, o paciente é instruído a seguir o ponto de laser central à medida que sua cabeça é impulsionada para a esquerda ou para a direita. Em uma pessoa saudável com função VOR normal, o VOR estará ativo para que o paciente perca temporariamente o alvo (dirigir os olhos para a direção oposta ao movimento de cabeça) e, em seguida, será necessário fazer uma sacada corretiva para voltar para o alvo.

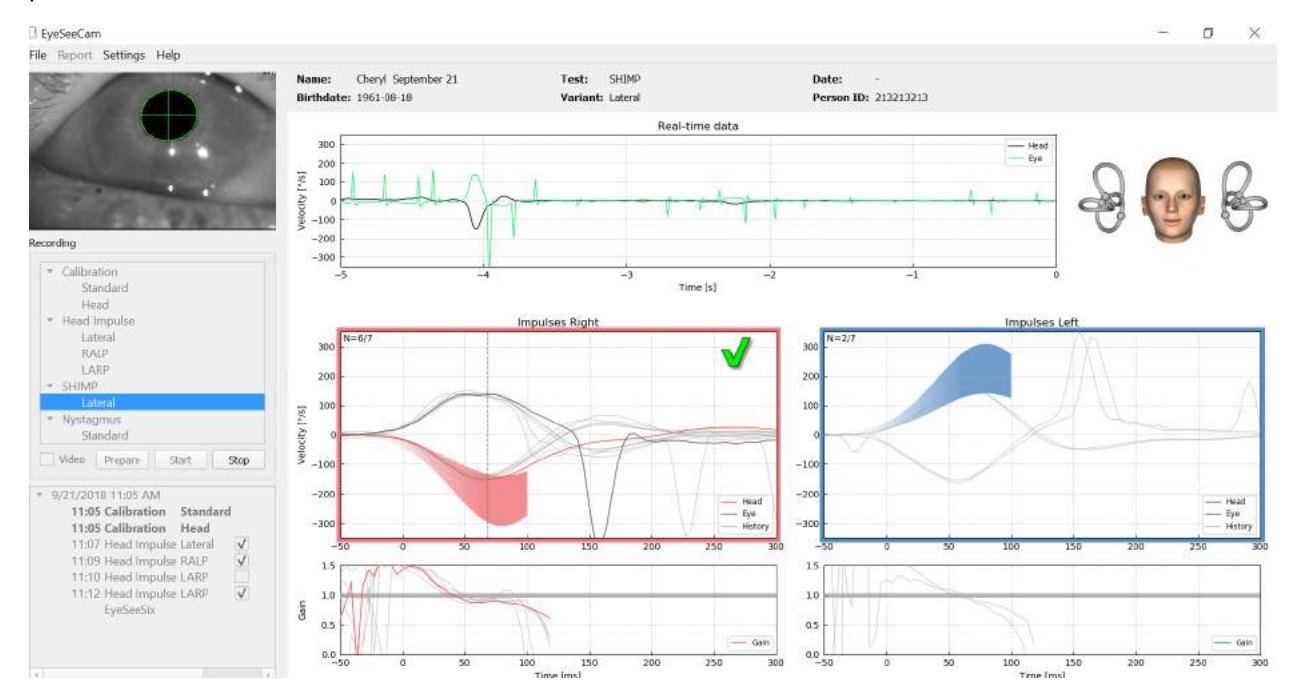

*Figura 4.6-2 O teste SHIMP em uma pessoa normal mostra ganhos de quase 1,0 e grandes movimentos sacádicos corretivos.*

### **Teste de nistagmo**

Há um protocolo padrão que permite a medição de nistagmos. O nistagmo pode ser gravado em vídeo e documentado permanentemente nos registros do paciente.

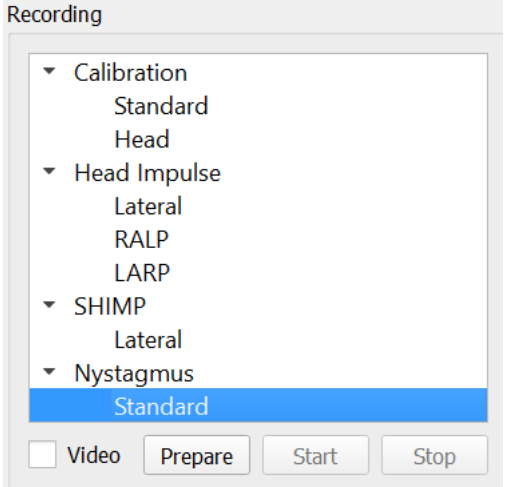

*Figura 4.5.7-1 Teste de nistagmo no menu Recording (Gravação)*

As funções Prepare (Preparar), Start (Iniciar) e Stop (Parar) são usadas da mesma forma que nos testes de impulso. Uma vez que você iniciar a gravação, verá traçados horizontais em cinza, verticais em púrpura e se o nistagmo estiver presente, a inclinação da fase lenta será realçada em verde.

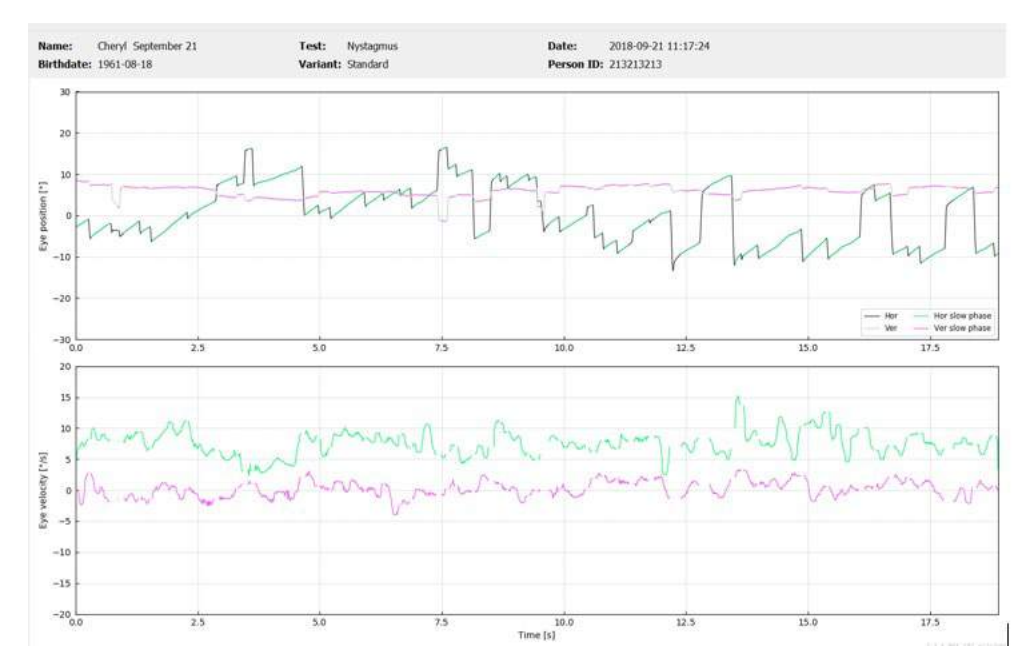

*Figura 4.5.7-2 Tela de medição de nistagmo*

## whenhal

# 5 Relatórios

### **Opções do menu de relatórios**

Depois que você tiver concluído um teste, um relatório será automaticamente gerado. Você tem várias opções disponíveis no menu Report (Relatório) para ajudá-lo a editar e personalizar seus relatórios.

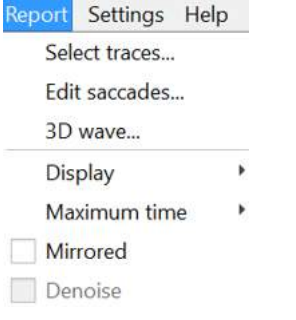

*Figura 5.1-1 Opções do menu Report (Relatório)*

#### $5.1.1$ **Selecionar e editar traçados**

Depois que você concluir seus testes, no menu Report (Relatório), você pode *Select (Selecionar)* os traçados para editar.

| <b>Report Settings Help</b> |  |  |  |
|-----------------------------|--|--|--|
| Select traces               |  |  |  |
| Edit saccades               |  |  |  |
| 3D wave                     |  |  |  |
| Display                     |  |  |  |
| Maximum time                |  |  |  |
| Mirrored                    |  |  |  |
| Denoise                     |  |  |  |

*Figura 5.1.1-1 Menu Report (Relatório) para selecionar traçados*

Uma vez que você optar por selecionar traçados, surgirá uma nova janela de edição chamada *Head Impulse Editor (Editor de Impulso Cefálico)*. Neste menu, você pode selecionar um ou vários pontos de dados para excluir. Se você clicar em um traçado individual, ele ficará em negrito para que você saiba que está ativo. Se você mantiver pressionada a tecla Control, é possível clicar em várias formas de onda. Após ter selecionado as formas de onda que deseja excluir, simplesmente aperte a tecla Delete no teclado e estes rastreamentos serão eliminados da análise.

## whenhal

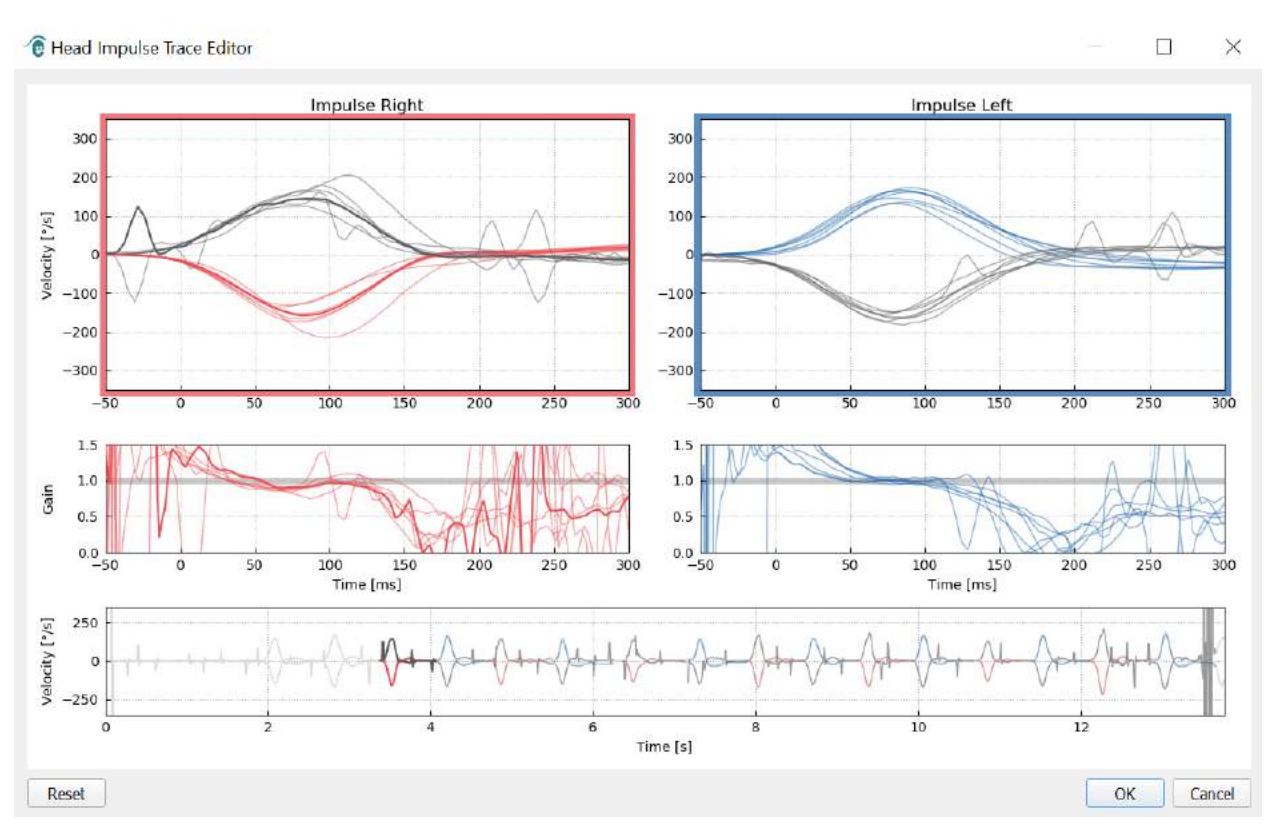

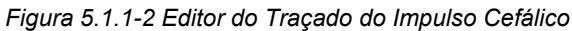

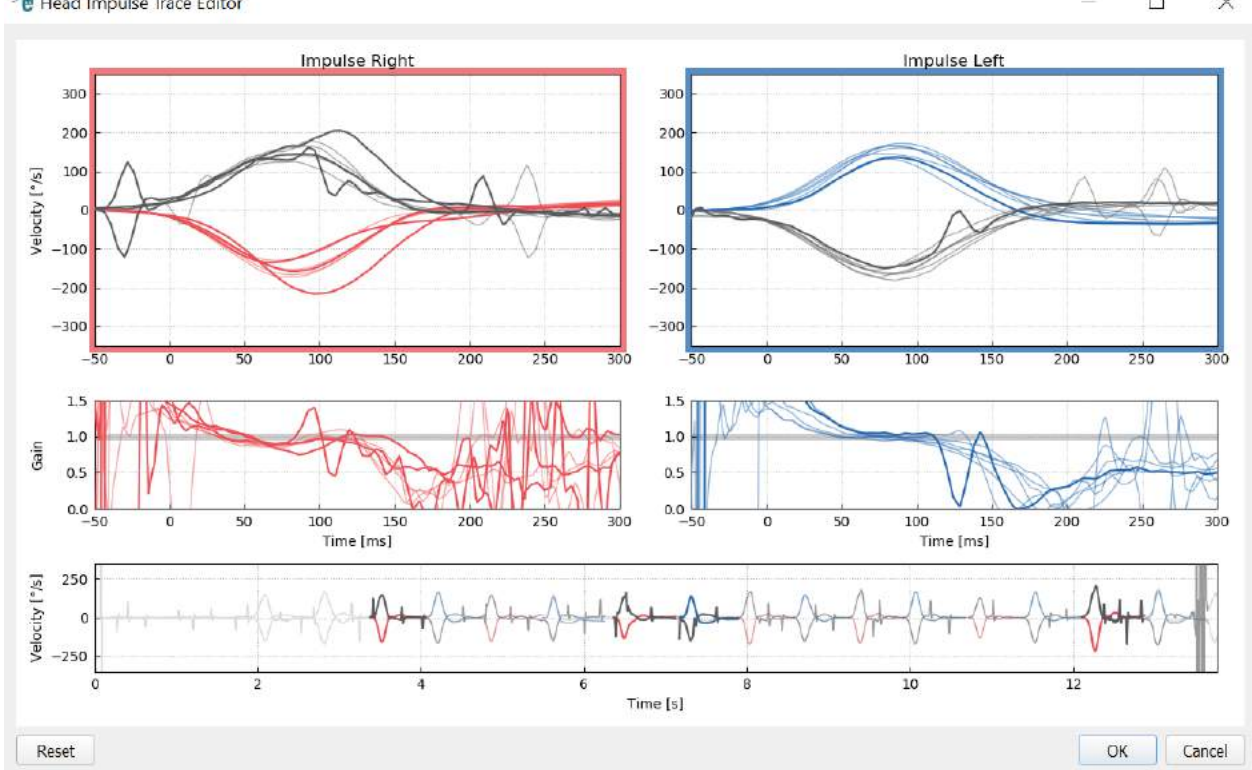

*e* Head Impulse Trace Editor

 $\Box$  $\times$ 

*Figura 5.1.1-3 Editor do Impulso Cefálico com várias formas de ondas realçadas para exclusão.*

Se você excluiu as formas de onda que, mais tarde, deseje incluir na análise, então, você pode usar o botão *Reset (Redefinir)* no canto esquerdo inferior para redefinir as formas de ondas de volta para a análise original.

### mond

#### **Tabelas de dados numéricos sacádicos**

Uma vez que tenha concluído os seus impulsos, clique na guia Results (Resultados) para abrir as tabelas de dados numéricos sacádicos.

| Name:                        | Cheryl September 21 |         |                  | Test: | Head Impulse |
|------------------------------|---------------------|---------|------------------|-------|--------------|
| <b>Birthdate: 1961-08-18</b> |                     |         | Variant: Lateral |       |              |
| <b>Velocity Gain</b>         |                     | Results |                  |       |              |

*Figura 5.1.2-1 Guia Results (Resultados) para resumo de dados numéricos sacádicos*

Para Ganhos de Velocidade, você verá os valores de média, desvio padrão, mediana e intervalo interquartal (iqr).

Para Movimentos Sacádicos, você verá a amplitude, latência, pico de velocidade e número total de sacadas. Se mais de uma sacada é gerada por um impulso cefálico individual, então você verá o primeiro movimento sacádico, o segundo movimento sacádico, e assim por diante.

No cabeçalho Data (Dados), você verá os parâmetros individuais de sacadas, incluindo pico, amplitude e latência para cada movimento sacádico gerado.

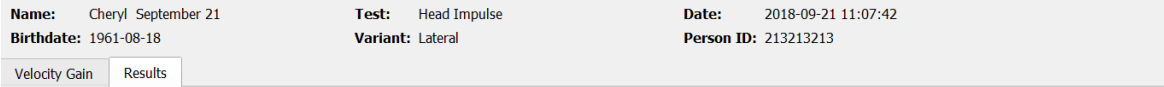

#### **Summary**

#### **Velocity Gain**

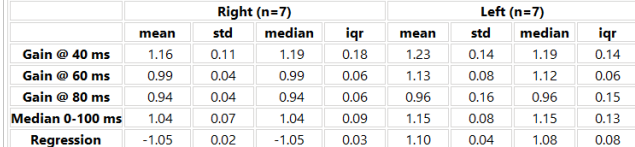

#### **Saccades**

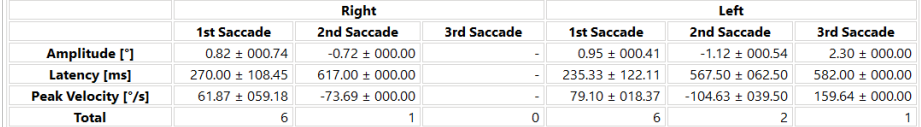

#### **Data**

### Saccade Parameters

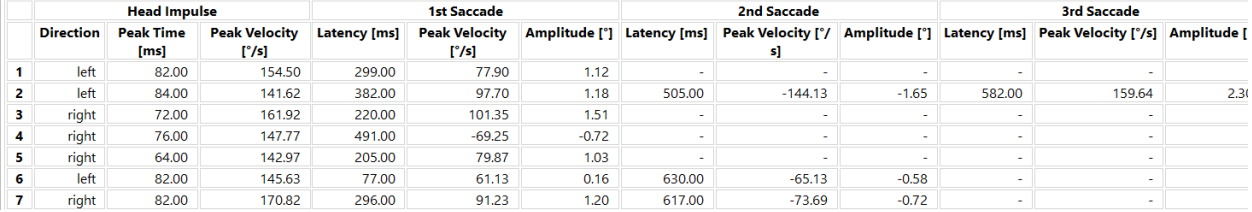

#### *Figura 5.1.2-2 Tabela de Dados Numéricos de Sacadas*

#### $5.1.3$ **Editar Sacadas**

Se você tiver coletado impulsos cefálicos que têm movimentos sacádicos, pode usar o Saccade Editor (Editor de Sacadas) para editar sacadas individuais ou adicionar sacadas que não foram identificadas pelo software. Você pode acessar o Saccade Editor (Editor de Sacadas) no menu Report (Relatório), Edit saccades (Editar sacadas).

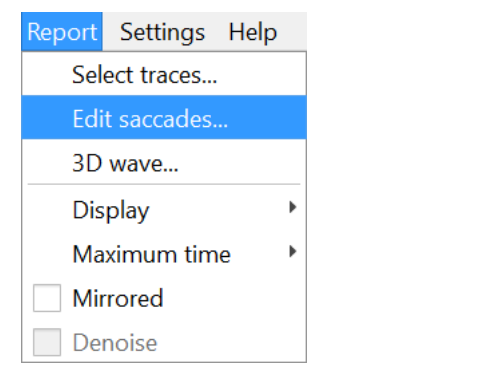

*Figura 5.1.3-1 Menu Report (Relatório) com Edit Saccades (Editar sacadas)*

No Editor de Sacadas, você verá cada sacada identificada com um ponto verde. Quando você seleciona um impulso individual para rever, verá cada movimento sacádico para esse impulso destacado em cinza. O início e o fim do movimento sacádico são marcados com pequenas linhas pretas em ambos os lados do sombreamento. Você verá a latência e o pico de cada sacada.

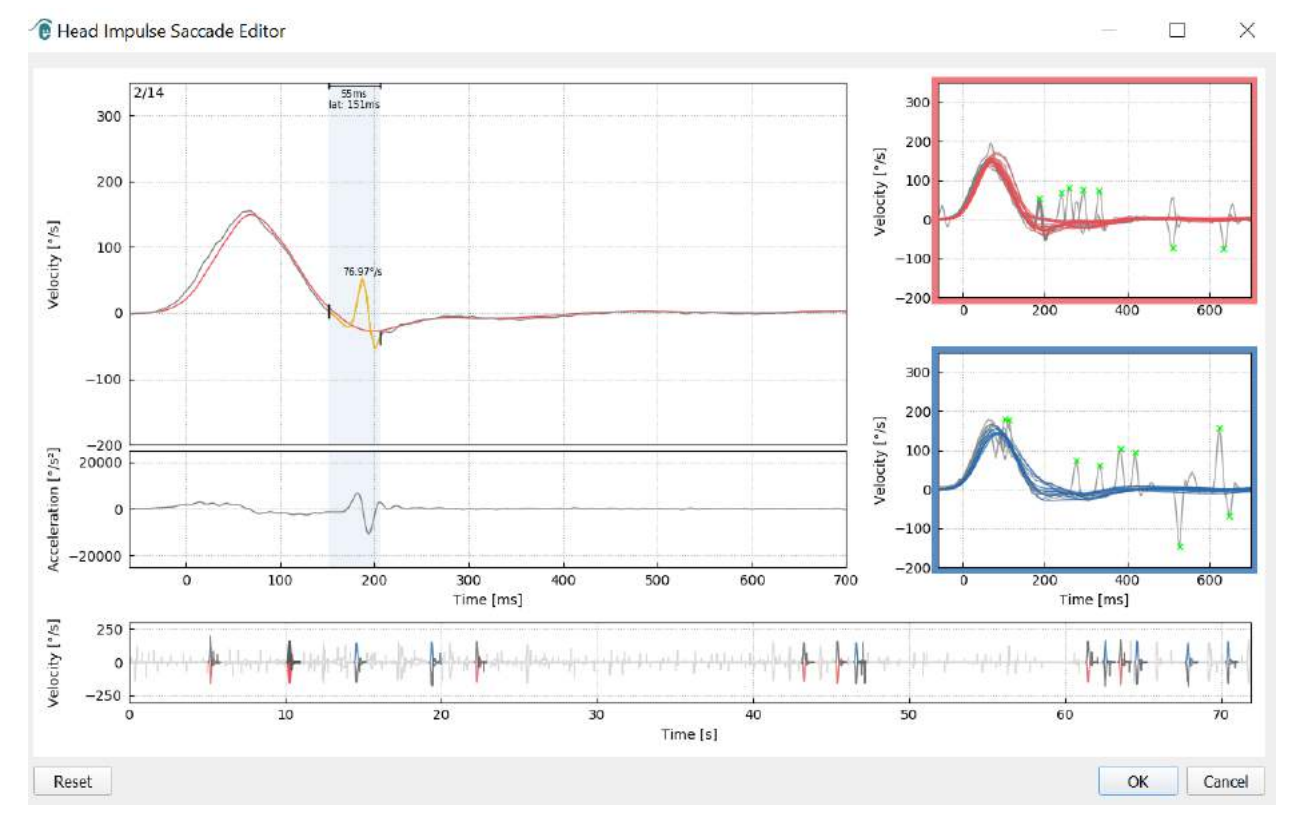

*Figura 5.1.3-2 Editor de sacadas*

### mondo

Se você optar por excluir uma sacada, simplesmente clique com o botão direito no movimento sacádico que você deseja remover e, em seguida, clique em "Remove saccade" (Remover sacada). Isto irá desmarcar esse sacada.

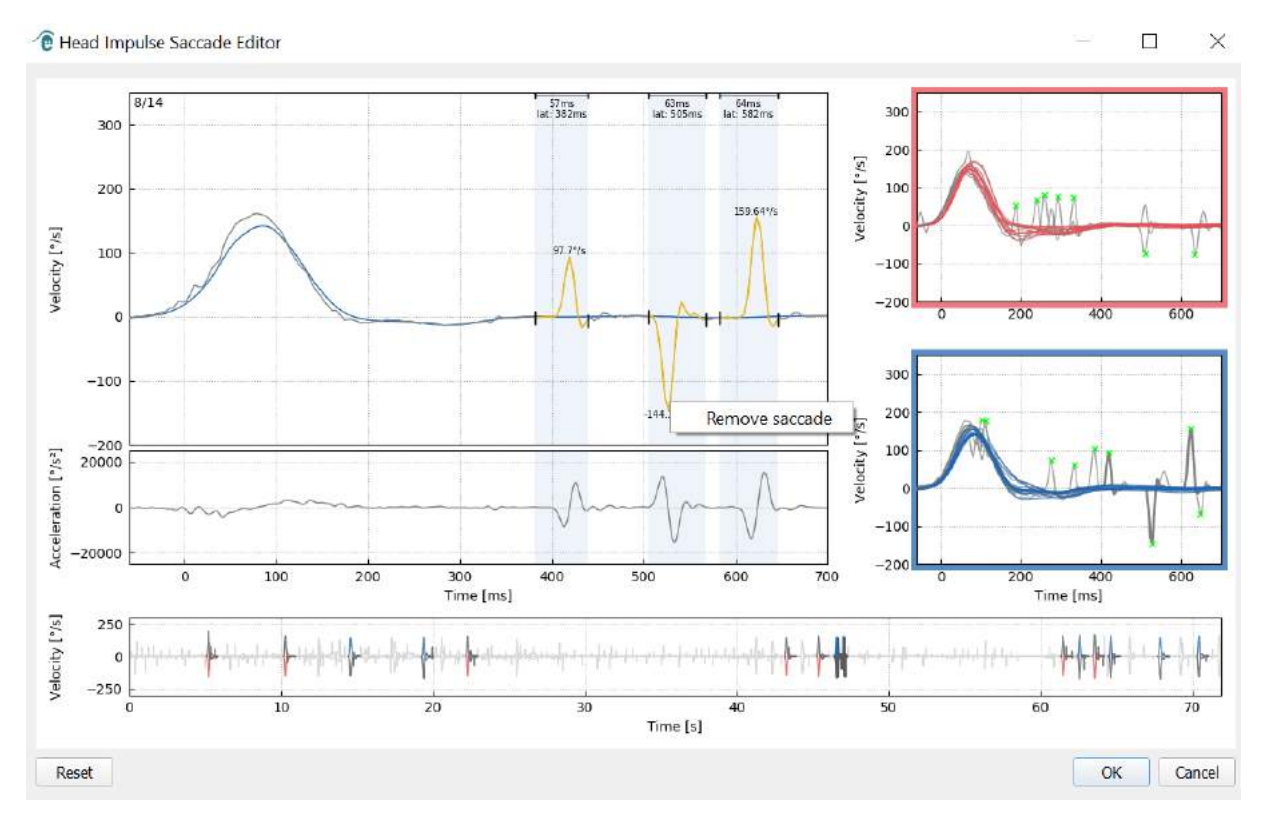

*Figura 5.1.3-3 Remover sacada clicando com o botão direito*

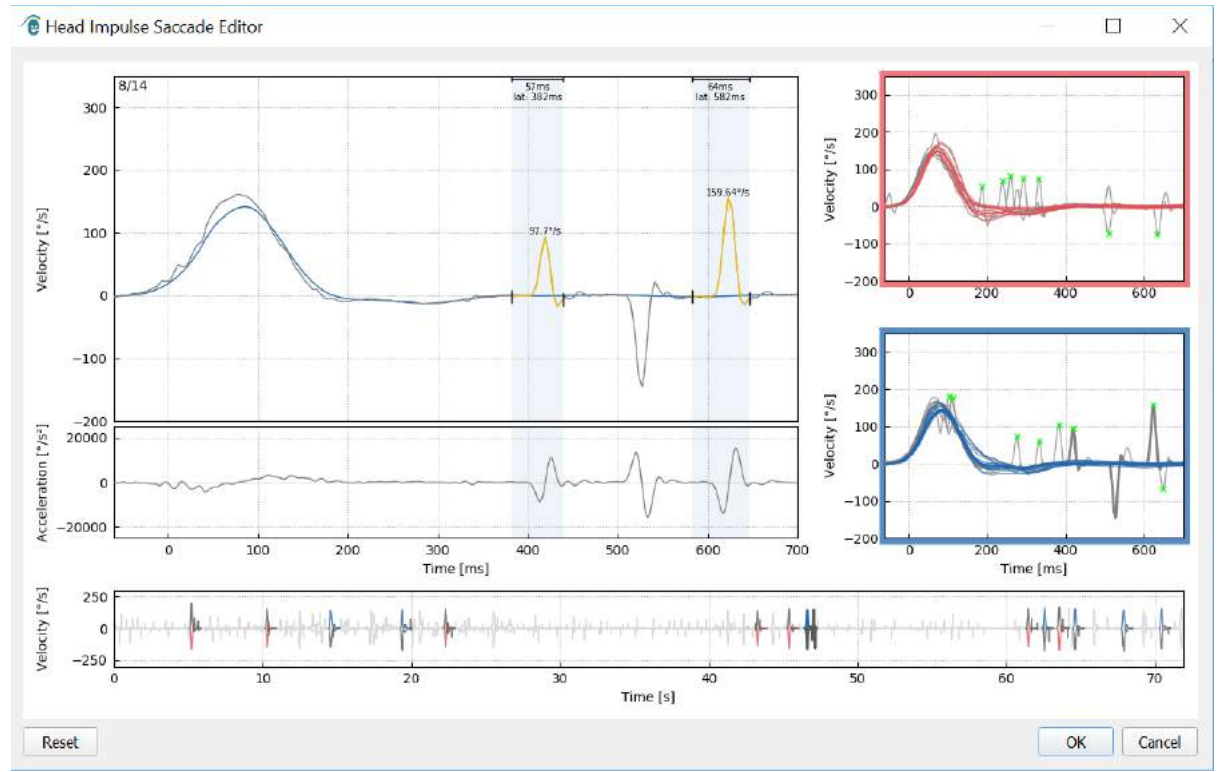

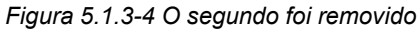

## mont

Se você deseja adicionar um movimento sacádico que não está marcado, basta clicar com o botão direito e selecionar "Mark saccade here" (Marcar sacada aqui).

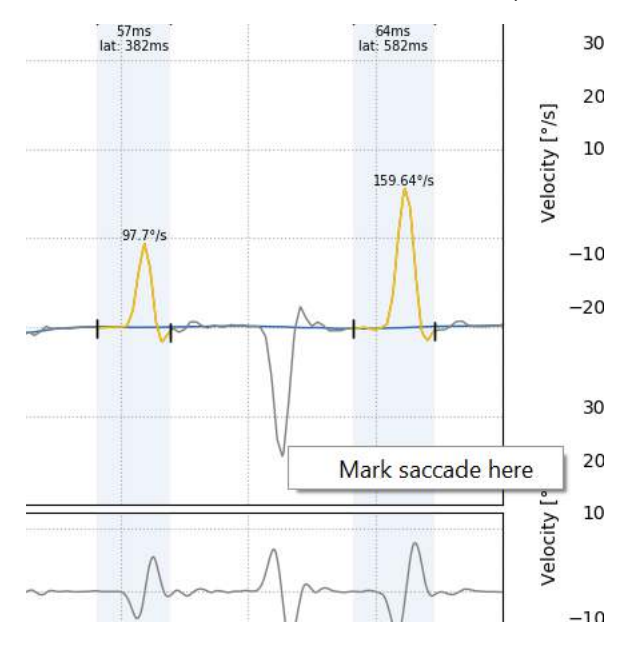

*Figura 5.1.3-5 Adicionar um movimento sacádico que ainda não esteja marcado.*

Se você optar por alterar o momento inicial ou final da sacada, basta clicar em um dos marcadores nos lados do sombreamento em cinza e arraste o marcador para a sua nova localização, e solte lá.

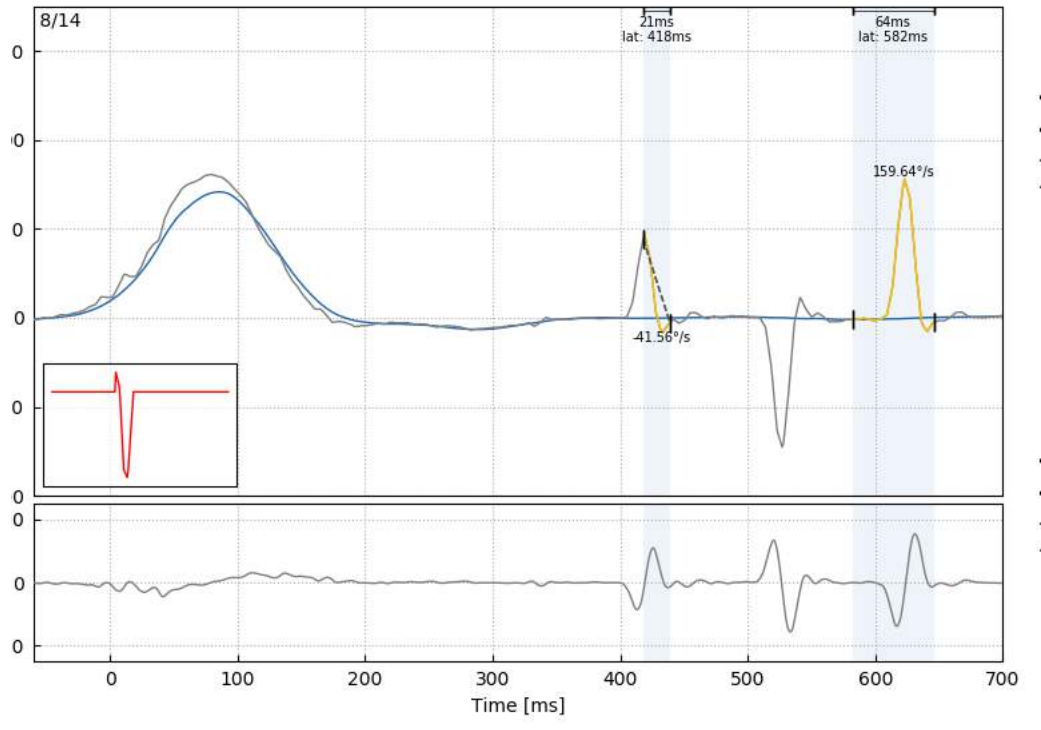

*Figura 5.1.3-6 Alteração do momento inicial e final dos movimentos sacádicos.*

Se você deseja redefinir a sacada marcada de volta para os valores padrão, clique em redefinir e os valores retornarão ao estado original.

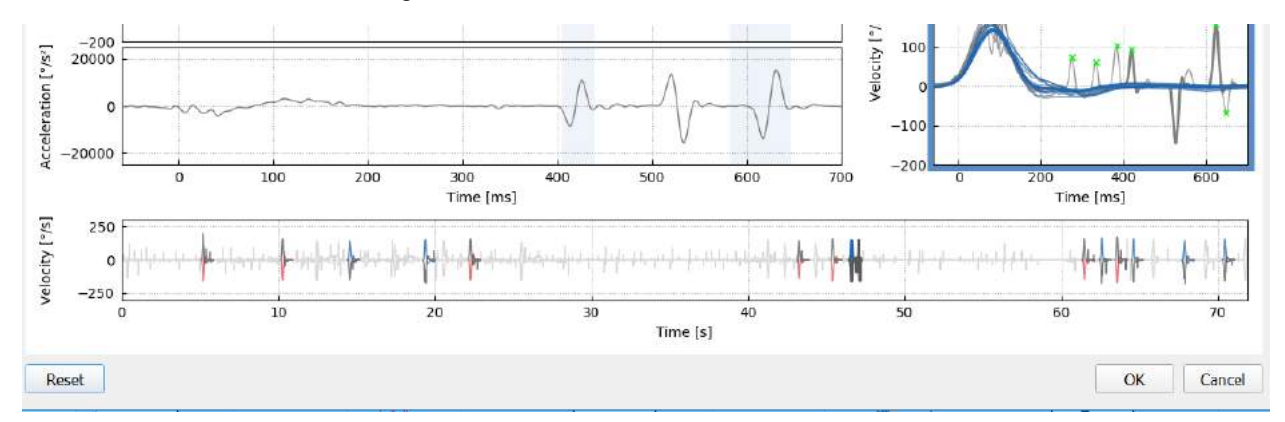

*Figura 5.1.3-7 Redefinir sacadas de volta aos valores padrão*

#### $5.1.4$ **Onda em 3D**

Se desejar ver os dados expressos usando uma forma de onda em 3D, então, no menu Report (Relatório) escolha a opção "3D wave" (Onda em 3D).

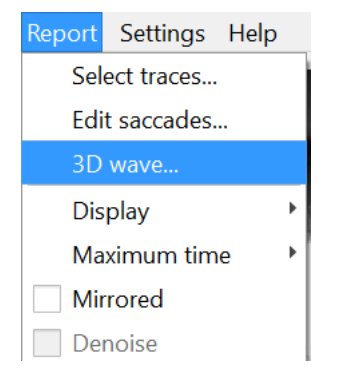

*Figura 5.1.4-1 Item do menu Report (Relatório) para selecionar a forma de onda em 3D* 

Nesta tela, você verá as sacadas coloridas em laranja. <sup>®</sup> Head Impulse: 3D Wave  $\Box$  $\mathbf{x}$ *Figura 5.1.4-2 Visão da forma de onda em 3D dos dados de impulso*

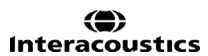

Você pode clicar nas formas de onda individuais e girá-las para ver os movimentos sacádicos a partir de diferentes direções.

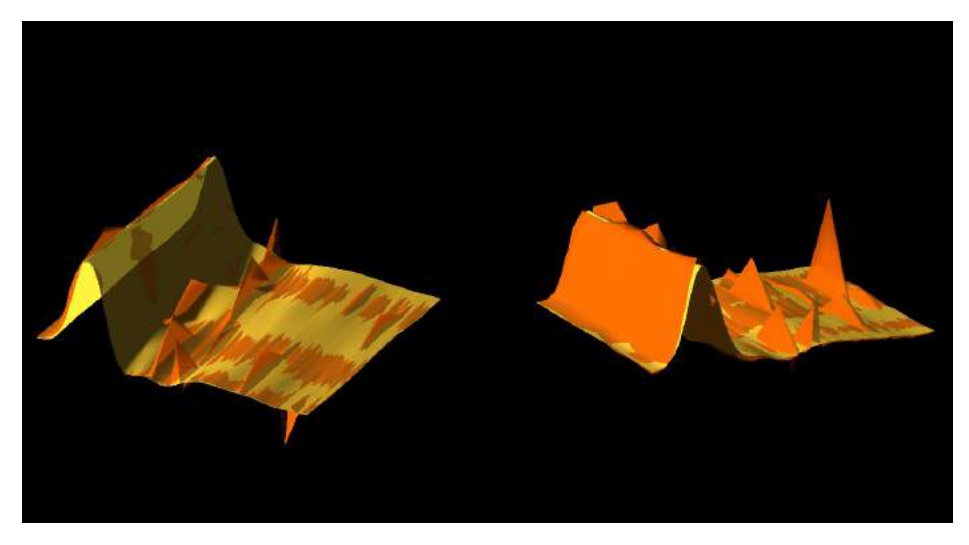

*Figura 5.1.4-3 Telas diferentes da forma de onda em 3D*

### **Visor**

Você pode alterar as cores do visor no menu Report (Relatório), Display (Visor).

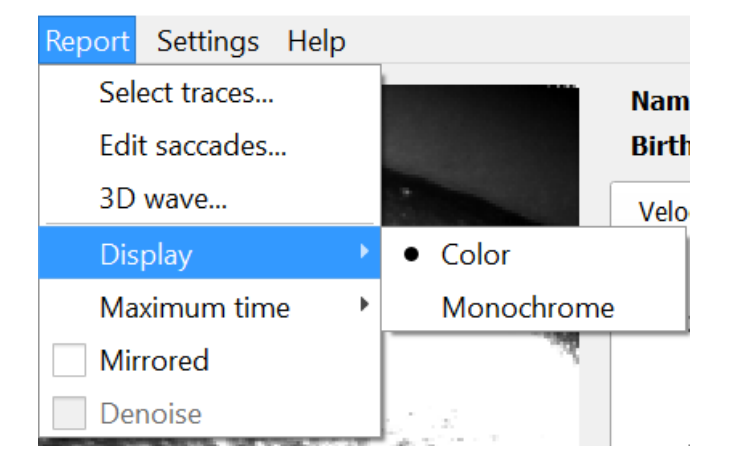

*Figura 5.1.5-1 Opção de visor no menu Report (Relatório)*

Você pode exibir os dados em cor monocromática se não tiver uma impressora colorida. Você verá diferentes símbolos para identificar as diferentes direções dos impulsos cefálicos. As estrelas representam impulsos cefálicos à direita e os losangos representam os impulsos à esquerda.

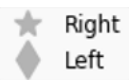

*Figura 5.1.5-2 Símbolos monocromáticos para impulsos cefálicos para a esquerda e para a direita*

## Munum

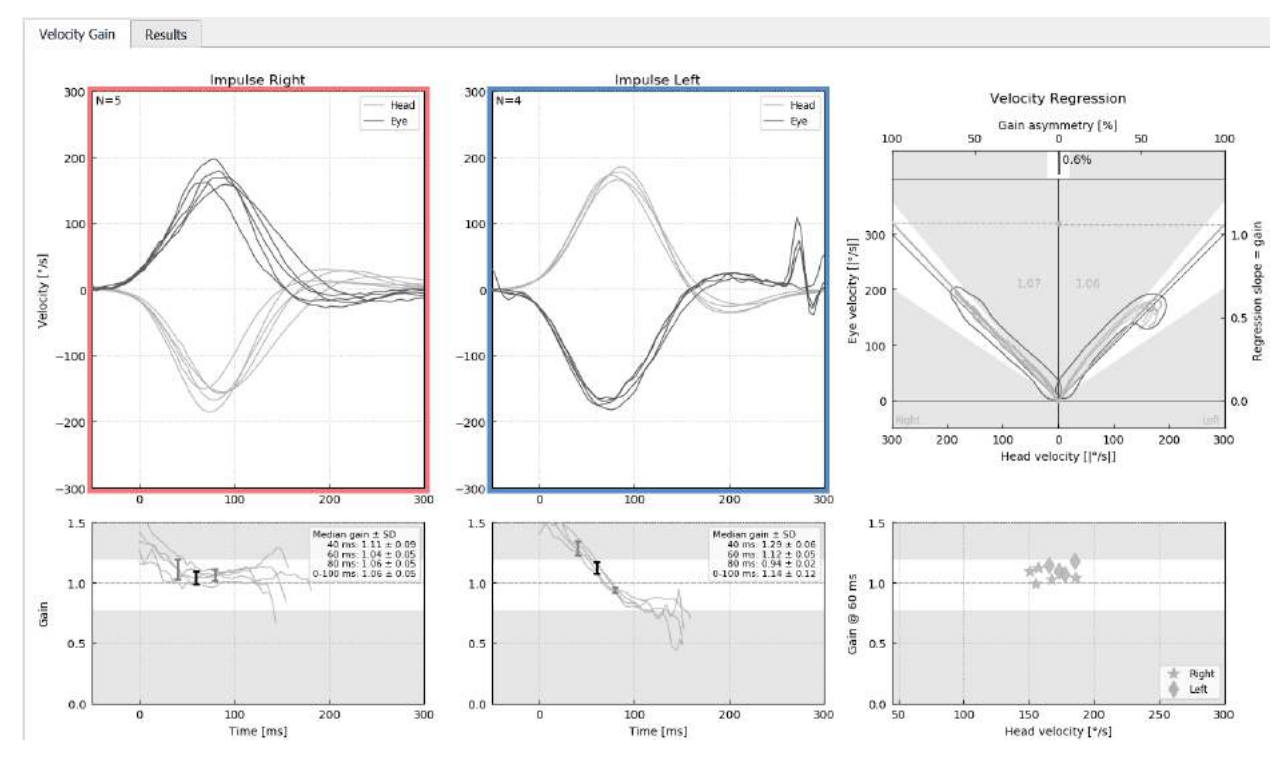

*Figura 5.1.5-3 Visor monocromático de resultados*

#### $5.1.6$ **Tempo máximo**

A escala de tempo pode ser estendida de 300 - 700 ms, selecionando o tempo máximo no menu Report (Relatório).

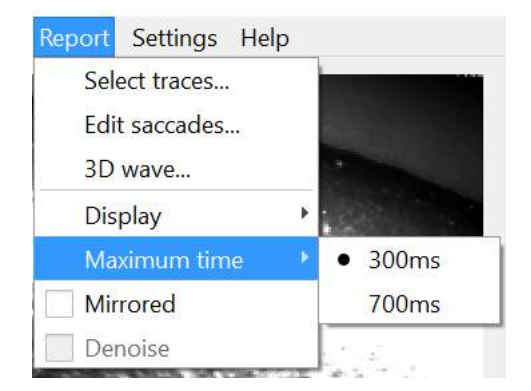

*Figura 5.1.6-1 Menu Report (Relatório) para a escala de tempo máximo*

Isso permitirá que você veja sacadas overt tardias, se estiverem presentes.

## monde

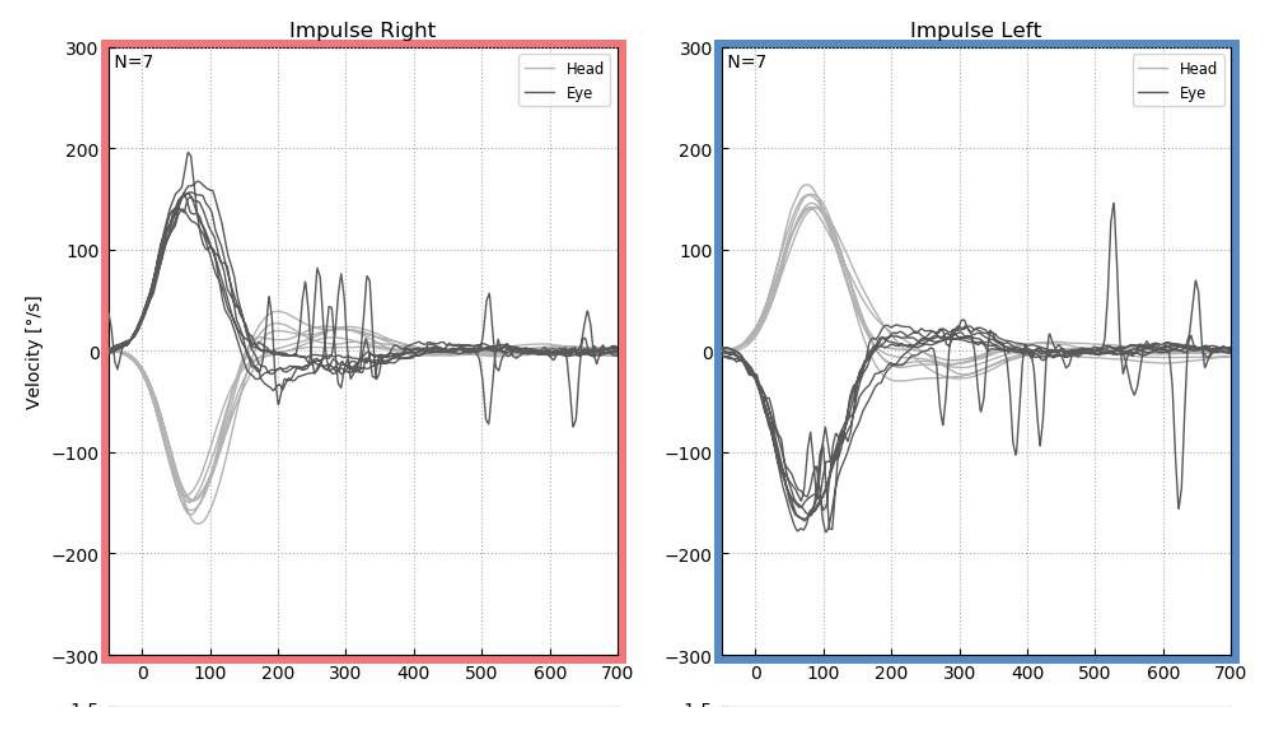

*Figura 5.1.6-2 Impulsos com escala de tempo estendida para 700 ms* 

#### $5.1.7$ **Espelhado**

Se optar por exibir as formas de ondas de forma espelhada, você pode selecionar Mirrored (Espelhado) no menu Report (Relatório) e isso inverterá o traçado dos olhos, para que se sobreponham ao traçado da cabeça.

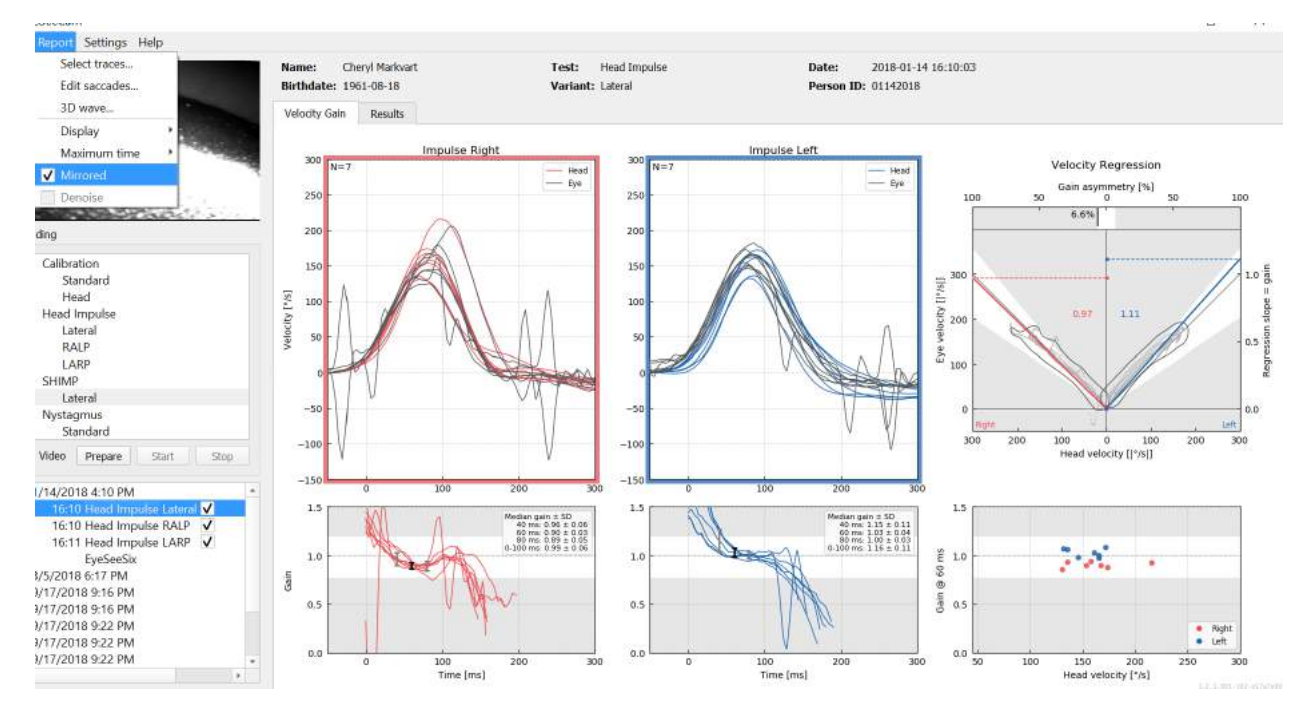

*Figura 5.1.7-1 Traçado espelhado*

#### $5.1.8$ **Remover ruídos**

Denoise (Remover ruídos) só pode ser aplicado aos impulsos verticais e é usado para remover artefatos.

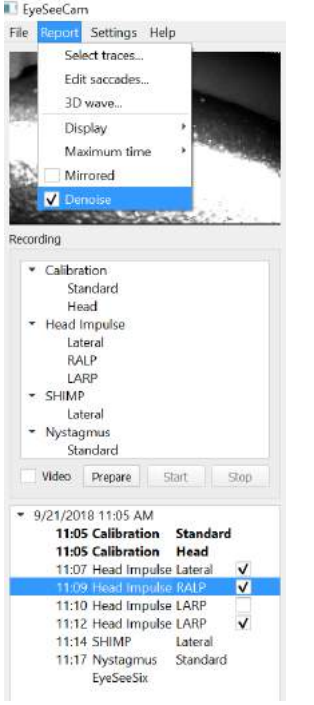

*Figura 5.1.8-1 Opção Denoise (Remover ruídos) para impulsos verticais*

### Munum

### **Gerar relatórios**

Os relatórios são gerados automaticamente após a conclusão dos protocolos de testes.

#### $5.2.1$ **Relatórios de testes individuais**

Depois de cada teste ser concluído, o relatório de teste completo será gerado automaticamente. Você pode optar por ver os outros relatórios de teste, selecionando-os no menu de testes concluídos à esquerda.

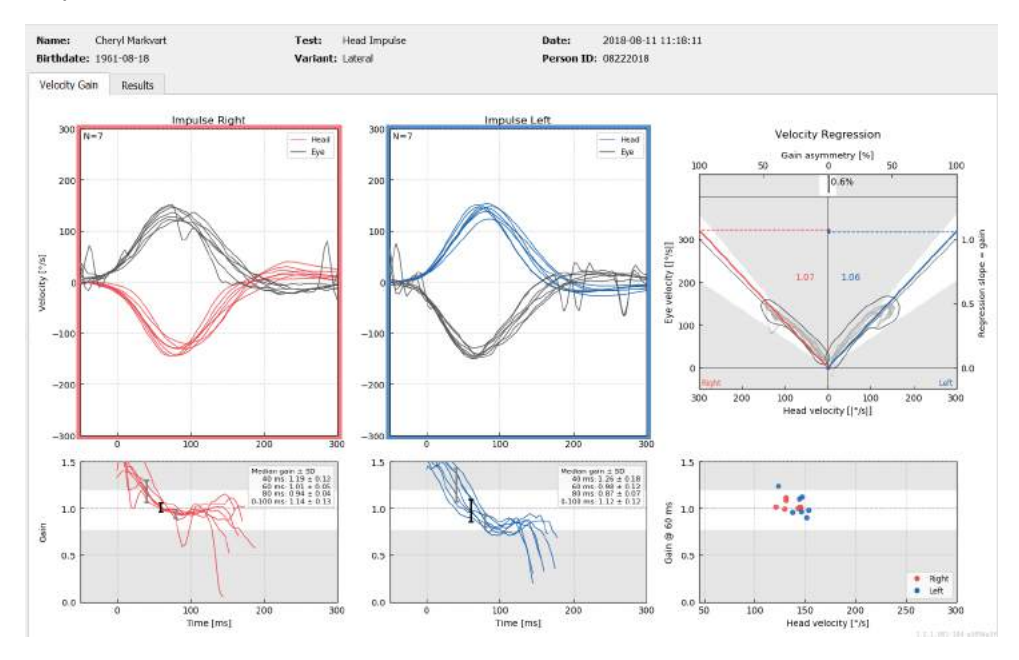

*Figura 5.2.1-1 Relatório completo*

#### $5.2.2$ **Relatório EyeSeeSix**

Uma vez que os testes Lateral, RALP e LARP estejam concluídos, um gráfico de resumo do EyeSeeSix será automaticamente gerado.

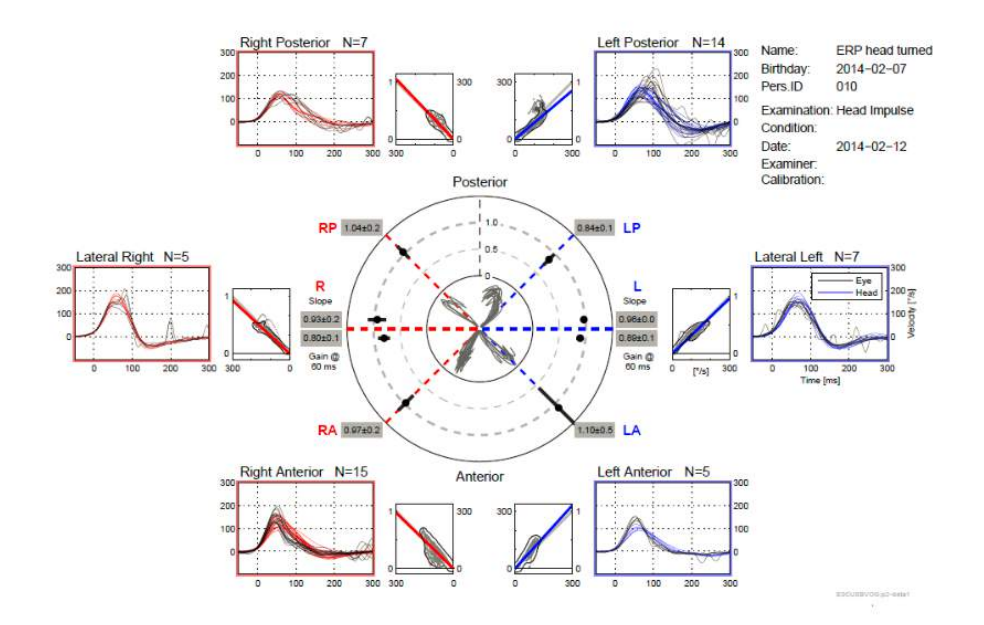

*Figura 5.2.2-1 Relatório EyeSeeSix*

**D-0113779-D – 2019/03 EyeSeeCam vHIT Instruções de uso – BRPT** Página 50

É preciso completar no mínimo uma rodada de cada protocolo: lateral, RALP e LARP. Se você optar por executar um protocolo mais de uma vez, poderá usar as marcações para decidir qual rodada de cada protocolo você deseja mostrar no Relatório EyeSeeSix. Só é possível ter uma marcação por protocolo (RALP, LARP e Lateral), se quiser gerar um Relatório EyeSeeSix.

O que você verá no relatório são cinco itens principais:

#### **1. Traçados brutos**

Raw tracings (Traçados brutos) mostram os dados de impulsos sobrepostos aos movimentos de cabeça e os olhos. Os impulsos aparecem em vermelho se estimularem o canal do lado direito (Rlateral, R-posterior e R- anterior) e azul se estimularem o canal do lado esquerdo (L-lateral, Lposterior e L-anterior), onde R representa "direito" e L "esquerdo" em inglês.

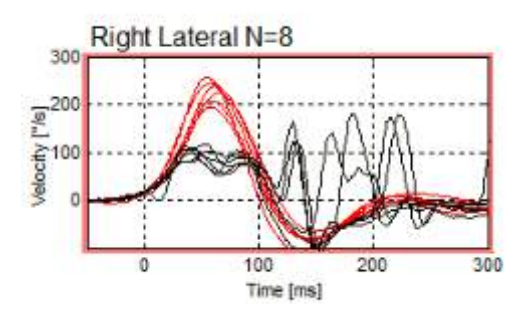

#### **2. Traçados de regressão**

Permitem a análise de dados gráficos ao longo de todo o intervalo de velocidades dos impulsos cefálicos

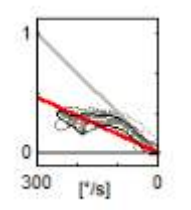

#### **3. Cálculos de ganho**

Ganhos laterais são mostrados para o cálculo de 60 ms e o cálculo de ganho da inclinação média do desenho de regressão.

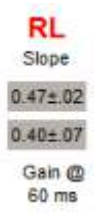

Ganhos verticais são mostrados como o ganho da inclinação média de regressão.

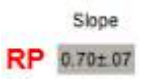

#### **4. Traçado do ganho circular**

Este traçado mostra uma visão geral de onde cada um dos cálculos de ganho é formado. Dispõe de linhas de grade pontilhadas que ajudam você a ver facilmente o quão próximos os resultados estão do ganho unitário de 1,0. Para um sistema vestibular normal e saudável, você esperaria ver ganhos próximos a 1, e para um sistema vestibular comprometido, os ganhos podem ser inferiores a 0,7. O ponto preto representa o valor de ganho verdadeiro e a barra preta em torno do ponto representa o desvio padrão da medida.

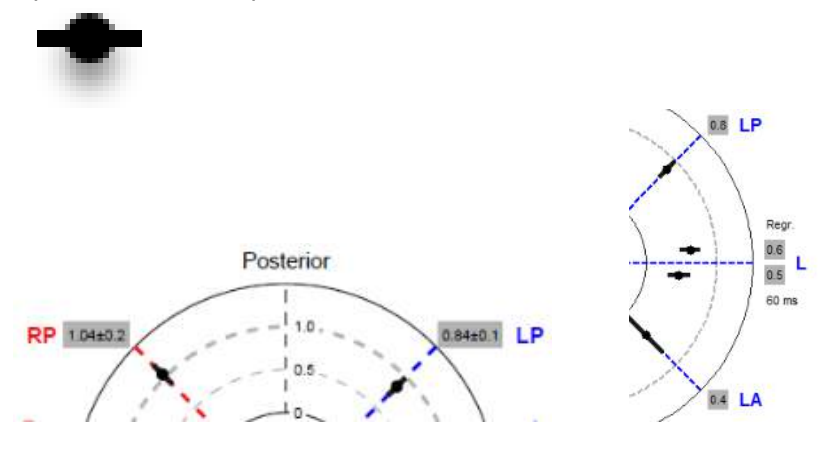

Ganhos normais Ganho anormal

#### **5. Informações sobre os impulsos de plano vertical**

Este traçado ajuda você a verificar se os seus impulsos verticais foram realizados nas direções corretas, indicando se você estimulou o canal cujo desempenho você queria medir.

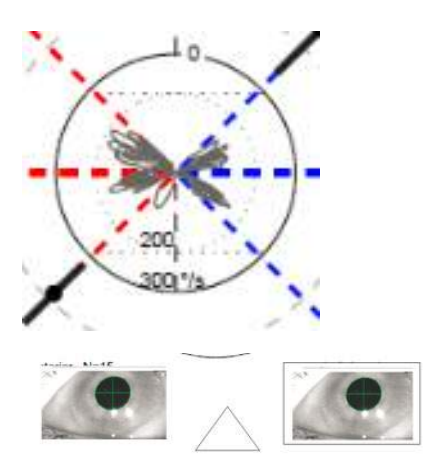

### **Imprimir relatórios**

#### $5.3.1$ **Desmarcar identificação do paciente**

Se você quiser remover informações pessoais do paciente da tela e do relatório, use a opção De-identify Patient Information (Desmarcar Identificação do Paciente) no menu File (Arquivo).

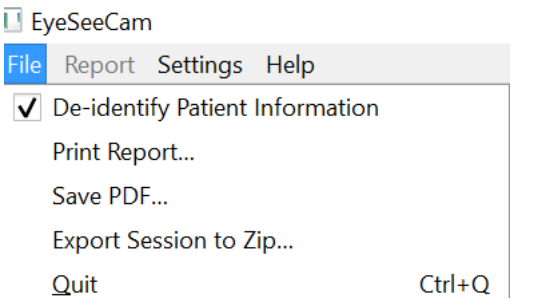

*Figura 5.3.1-1 Opção do menu File (Arquivo) para desmarcar as informações*

As informações pessoais serão substituídas por \*\*\*. A única informação pessoal que não é removida é Person ID (ID da Pessoa).

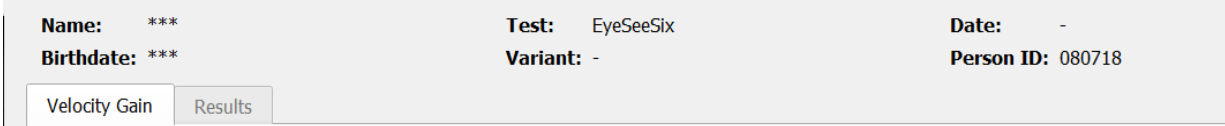

#### $5.3.2$ **Imprimir em impressora externa ou PDF**

No menu File (Arquivo), selecione Print Report (Imprimir Relatório).

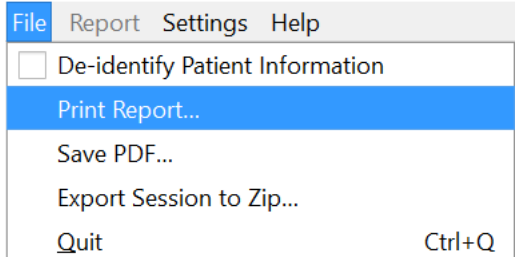

*Figura 5.3.2-1 Opção do menu File (Arquivo) para imprimir relatório*

Você também pode imprimir para PDF.

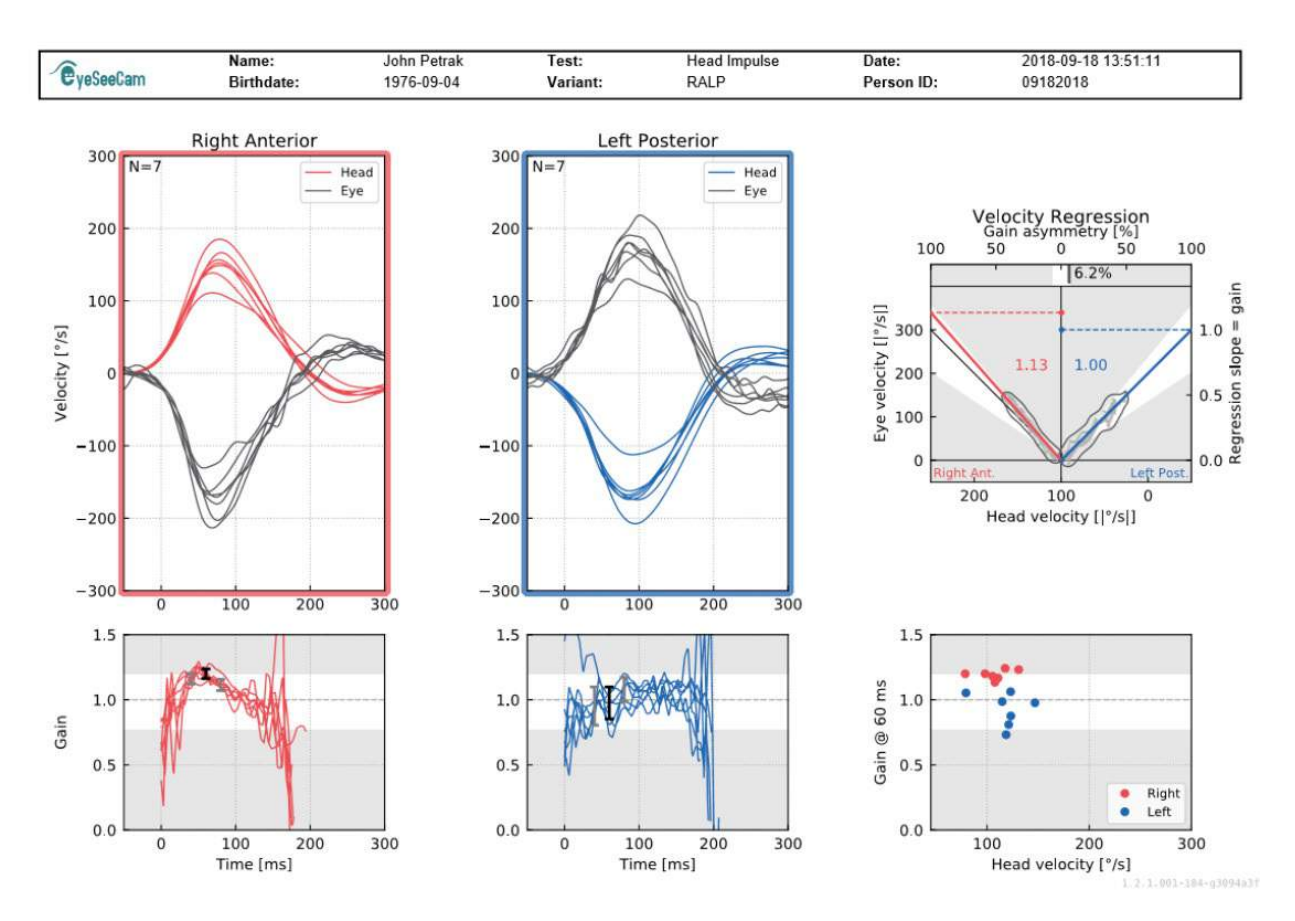

*Figura 5.3.2-2 Relatório final do teste RALP.*

### **Exportar dados de sessão concluída**

Este recurso é usado para exportar sessões coletadas anteriormente para solução de problemas se necessário. Ao selecionar a exportação de uma sessão para um arquivo zip a partir do menu suspenso de arquivos, ele salvará automaticamente um arquivo zip na pasta de arquivos comprimidos.<br>■ EyeSeeCam

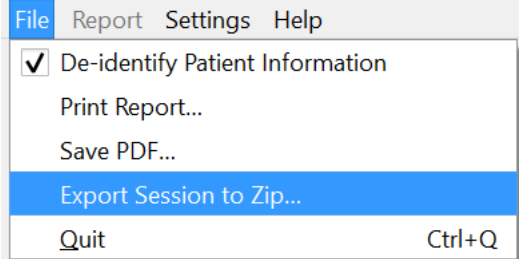

*Figura 5.3.2-1* Exportar sessão para arquivo Zip

O arquivo receberá um nome de arquivo com extensão ".zip" como o sufixo e você deve escolher onde deseja que o arquivo seja salvo no seu computador.

## Mondon

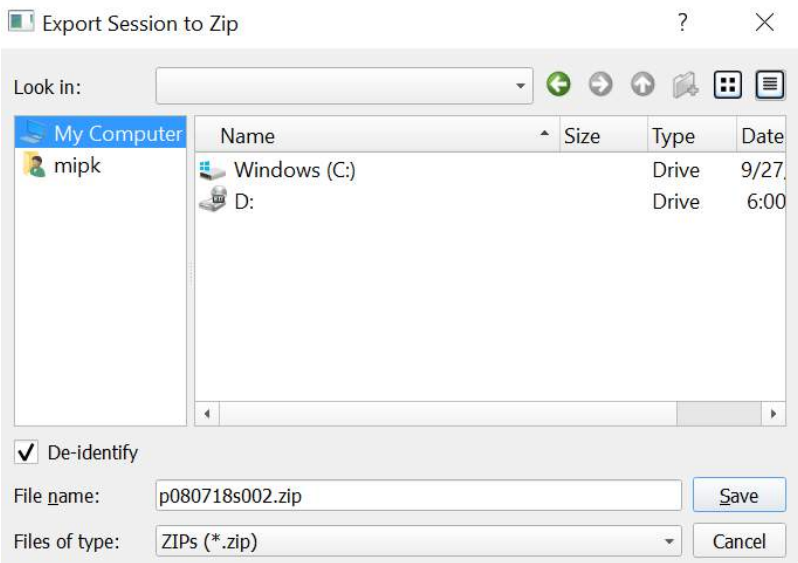

*Figura 5.3.2-2 Exportar sessão para zip*

### **Gravação de vídeo**

Para gravar um vídeo, basta marcar a caixa Video Record (Gravação em vídeo) na tela de teste antes de iniciar os testes da sessão atual. A gravação em vídeo está desativada por padrão, portanto, você deverá selecionar "video record" (gravação em vídeo) para ativar esse recurso.

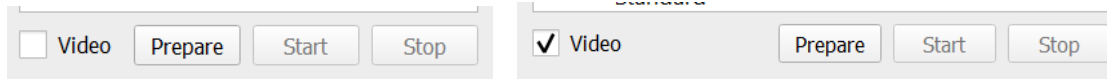

*Figura 5.3.2-1 Selecionar a opção de gravar vídeo marcando caixa próxima ao vídeo*

Uma vez que tiver concluído o teste, selecione a aba **Recordings (Gravações)** para revisar os dados da sessão, gráficos e vídeo. Se um vídeo foi gravado, você verá um arquivo ao lado do nome do teste. Você pode optar por abrir o vídeo no Media Player ou Show in Explorer (Mostrar no Explorer).

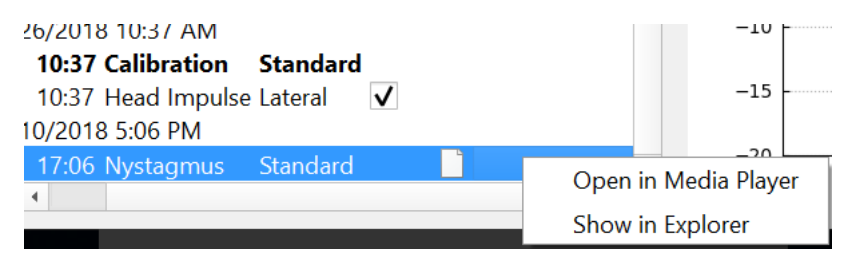

*Figura 5.3.2-2* Selecionar sessões de testes e vídeos para reproduzir.

Os arquivos de vídeo ficam salvos na pasta de arquivos de vídeo, onde eles podem ser reproduzidos, renomeados ou exportados.

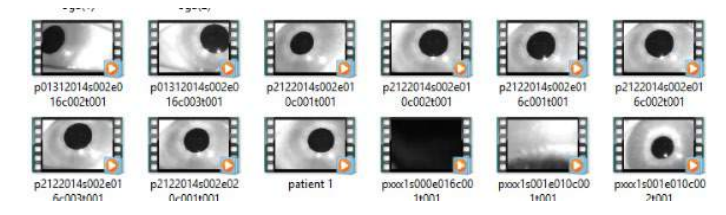

*Figura 5.3.2-3 Vídeos coletados anteriormente* 

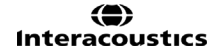

# Mondon

## mond

# 6 Licenciamento

Existem 2 métodos distintos para licenciar o seu novo software.

### **Novos sistemas**

Se você comprar um novo sistema, a chave de licença virá pré-atribuída ao número de série de sua câmera. Você não precisará fazer nada, a menos que precise substituir sua câmera por algum motivo.

### **Atualizar sistemas existentes**

Se você está atualizando um sistema existente, então, será necessário localizar o número de série usando uma pequena ferramenta de linha de comando chamada list\_\_esc\_cameras fornecidas com os arquivos de atualização do software. Essa ferramenta deve ser transferida para o seu computador e, em seguida, executada a partir do seu computador enquanto a câmera está conectada. Uma vez que você tenha o número de série, você pode então contatar o seu distribuidor local e será fornecida uma nova chave de licença.

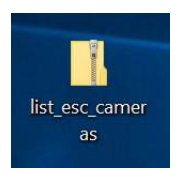

*Figura 5.3.2-1 ferramenta de linha de comando para localizar o número de série da câmera ESC nas versões de software*

Uma vez que você tenha a chave de licença, você pode instalar a nova atualização de software.

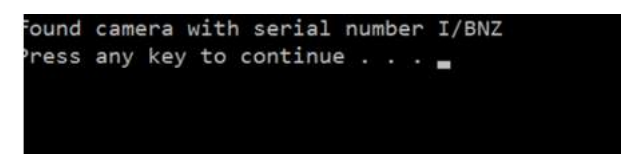

*Figura 5.3.2-2 Número de série identificado para a câmara*

Se você precisar de mais ajuda sobre como executar este programa ou instalar a atualização do software, consulte o guia de instalação do software ESC.

Quando o software for iniciado com uma câmera não registrada conectada, você verá um menu suspenso de licenciamento que irá pedir que insira a chave de licença (dada a você pelo distribuidor local), para aquele número de série específico da câmera.

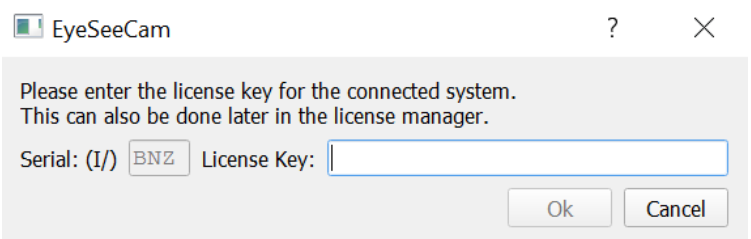

*Figura 5.3.2-3 Menu suspenso para adicionar o número de licença para sua câmera.*

### Mondon

Uma vez que você inseriu sua chave de licença, clique em "Ok", e a instalação do software começará a ser executada. Se você clicar em Cancel (Cancelar), você ainda pode usar o software como um visualizador para gravações existentes.

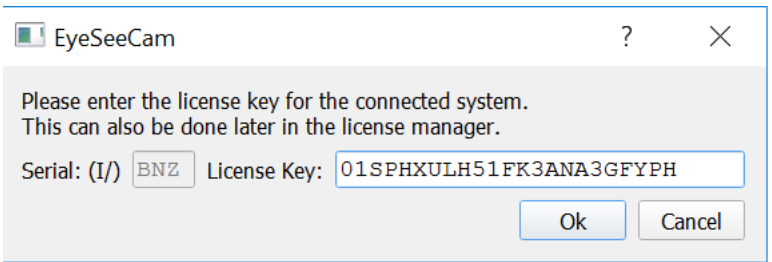

*Figura 5.3.2-4 Inserir a chave de licença*

Se mais tarde você receber uma nova câmera, por algum motivo, você pode inserir a chave de licença da câmera a partir do menu Help (Ajuda), Manage License (Gerenciar Licenças).

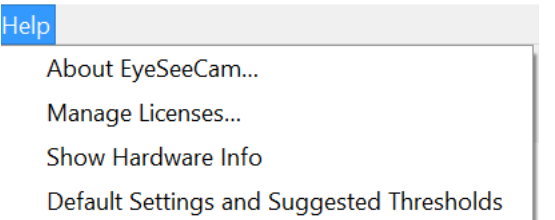

*Figura 5.3.2-5 Menu Help (Ajuda) para Gerenciar licenças*

Aqui você pode adicionar a nova chave de licença da câmara e começar a usar a câmera também.

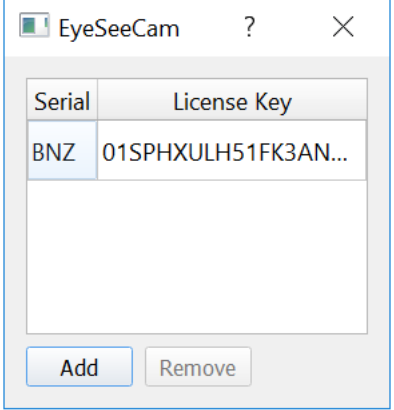

*Figura 5.3.2-6 Menu Help (Ajuda) com "add a new license key" (adicionar uma nova chave de licença)*

## ullumunl

# **7 Manutenção**

### **Procedimentos gerais de manutenção**

O operador é responsável pelo perfeito estado do instrumento.

É necessária manutenção imediata se:

- **o instrumento for submetido à tensão mecânica extrema (impacto, cabo defeituoso devido a tração inadmissível);**
- **entrar líquido no instrumento;**
- **cabos e/ou conexões estiverem com defeito;**
- **juntas de borracha tiverem rachaduras.**

Para mais detalhes entre em contato com o seu representante da Interacoustics.

### **Como limpar e desinfetar os produtos Interacoustics**

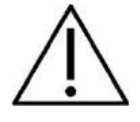

- Os óculos devem ser limpos e desinfetados após cada paciente
- Para limpar e desinfetar os óculos, siga cuidadosamente estas instruções
- Antes do procedimento certifique-se de que a câmara/óculos está desconectada de qualquer fonte de alimentação
- Siga as melhores práticas locais e orientações de segurança, se estiverem disponíveis
- Recomenda-se remover a câmera do óculos antes de limpar e desinfetar

#### **Limpeza**

• Limpe os fios com um pano macio levemente umedecido em detergente

#### **Desinfeção**

• Certifique-se de não expor espelhos e lentes da câmera à solução de desinfecção

Certifique-se de deixar qualquer solução de limpeza e desinfecção secar bem antes de usar o instrumento.

### **A respeito de reparos**

A Interacoustics somente será considerada responsável pela validade da marcação CE, efeitos sobre a segurança, confiabilidade e desempenho do equipamento se:

- 1. as operações de montagem, extensões, reajustes, modificações ou reparos forem executados por pessoas autorizadas,
- 2. for mantido um intervalo de revisão de 1 ano;
- 3. a instalação elétrica do respectivo recinto atende aos requisitos apropriados; e
- 4. o equipamento for usado por pessoal autorizado em conformidade com a documentação fornecida pela Interacoustics.

### Manhol

É importante que o cliente (agente) preencha o RELATÓRIO DE DEVOLUÇÃO todas as vezes em que surgir um problema e o envie **DGS Diagnostics Sp. z o.o., ul. Sloneczny Sad 4d, 72-002 Doluje, Polska.** Isto deve ser feito toda vez que um instrumento for devolvido à Interacoustics. (Isto, é claro, também se aplica no pior caso impensável de morte ou séria deterioração do paciente ou do usuário).

### **Garantia**

A INTERACOUSTICS garante que:

- O EyeSeeCam encontra-se livre de defeitos materiais e de fabricação em condições de uso e serviço normais por um período de 24 meses a partir da data de entrega pela Interacoustics ao primeiro comprador
- Os acessórios encontram-se livres de defeitos materiais e de fabricação em condições de uso e serviço normais por um período de 90 (noventa) dias a partir da data de entrega pela Interacoustics ao primeiro comprador

Se qualquer produto precisar de assistência durante o período de garantia aplicável, o comprador deve se comunicar diretamente com o centro de serviço local da Interacoustics para determinar a instalação de reparo apropriada. O reparo ou a substituição será realizado às expensas da Interacoustics, sujeitos aos termos desta garantia. O produto precisando de assistência deve ser devolvido prontamente, corretamente embalado e acondicionado com postagem pré-paga. Perdas ou danos na remessa de devolução para a Interacoustics serão ao risco do comprador.

Em hipótese alguma a Interacoustics será responsável por quaisquer danos incidentais, indiretos ou resultantes com relação à compra ou ao uso de qualquer produto Interacoustics.

Isto deverá se aplicar exclusivamente ao comprador original. Esta garantia não se aplica a qualquer proprietário posterior ou detentor do produto. Além disso, esta garantia não se aplica e a Interacoustics não será responsável por qualquer perda relacionada à compra ou ao uso de qualquer produto Interacoustics que tenha sido:

- reparado por qualquer pessoa que não seja um representante de assistência técnica autorizado da Interacoustics;
- alterado de qualquer modo que, no julgamento da Interacoustics, afete sua estabilidade ou confiabilidade;
- submetido a mau uso ou negligência ou acidente ou que tenha tido o número de série ou de lote alterado, apagado ou removido; ou
- mantido incorretamente ou usado em qualquer modo fora de conformidade com as instruções fornecidas pela Interacoustics.

Esta garantia substitui todas as outras garantias, expressas ou implícitas, e todas as outras obrigações ou responsabilidades da Interacoustics; e a Interacoustics não dá nem confere, direta ou indiretamente, a autoridade a qualquer representante ou a outra pessoa para assumir, em nome da Interacoustics, qualquer outra responsabilidade com relação à venda de produtos Interacoustics.

A INTERACOUSTICS REJEITA TODAS AS OUTRAS GARANTIAS, EXPRESSAS OU IMPLÍCITAS, INCLUINDO QUALQUER GARANTIA DE MERCANTILIDADE OU ADEQUAÇÃO A UMA FINALIDADE OU APLICAÇÃO ESPECÍFICA..

# 8 Informações técnicas

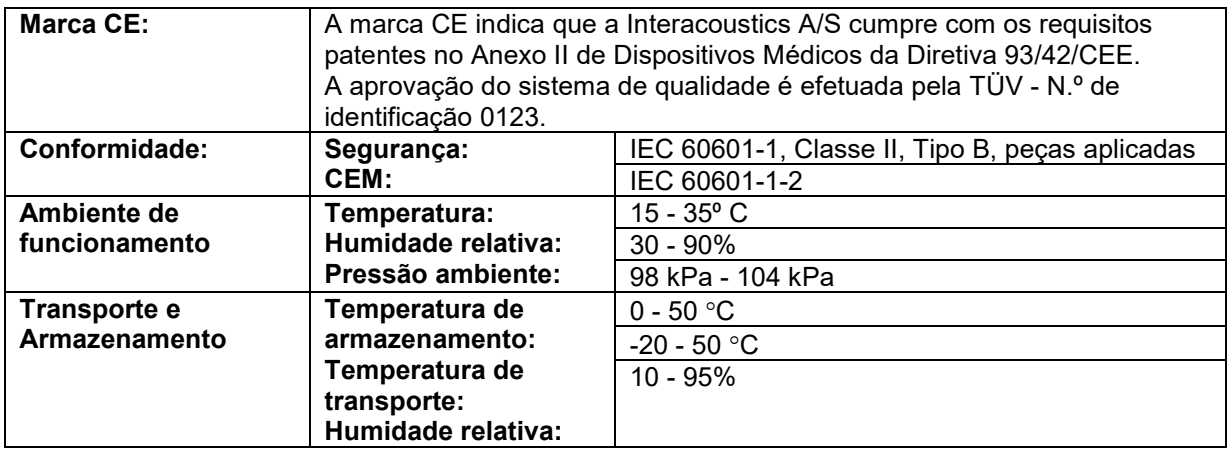

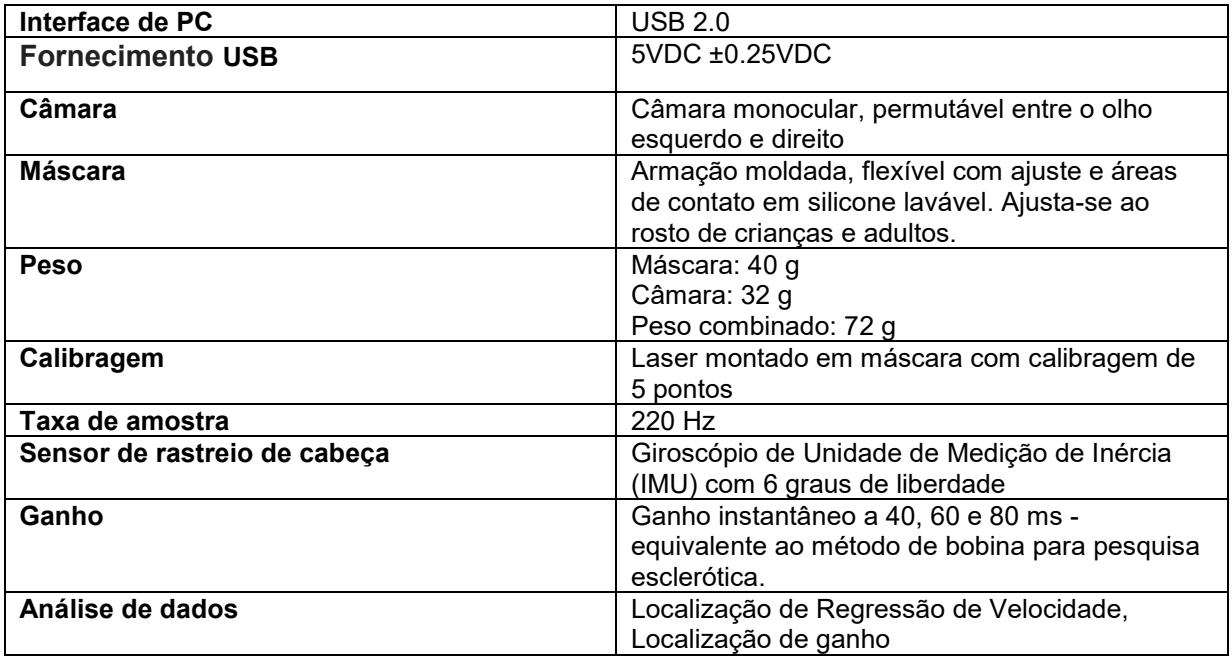

### **Requisitos do sistema:**

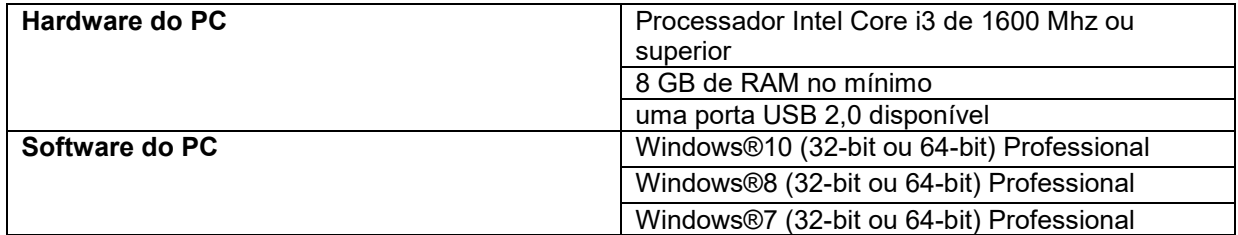

## whenhand

### **Contatos para assistência**

Centro Auditivo Telex LTDA Avenida Venezuela no 27, sala 901 – Saúde – Rie de Janeiro - RJ - Brasil Telefone: 0800 2044 045

Interacoustics do Brasil Rua Assunção, 119. Botafogo. Rio de Janeiro, RJ. Brasil Telefone: +55 21 0800 0249 349.

## Manhol

### **Anexo A: Compatibilidade Eletromagnética (EMC)**

- Este instrumento é adequado para ambientes hospitalares exceto perto de HF ativo, equipamento cirúrgico e RF de salas blindadas dos sistemas de ressonância magnética por imagem, onde a intensidade da perturbação eletromagnética é alta
- O uso deste instrumento ao lado ou empilhado com outros equipamentos deve ser evitado, pois pode resultar em um funcionamento incorreto. Se esse tipo de uso for necessário, deve-se verificar se o instrumento e o outro equipamento estão funcionando normalmente
- O uso de acessórios, transdutores e cabos, que não sejam os especificados ou fornecidos pelo fabricante deste equipamento, pode resultar em aumento de emissões eletromagnéticas ou redução da imunidade eletromagnética deste equipamento, resultando em operação incorreta. A lista de acessórios, transdutores e cabos pode ser encontrada neste anexo.
- Os equipamentos de comunicação por RF portáteis (incluindo os periféricos, tais como cabos de antena e antenas externas) não devem ser utilizados mais próximos do que 30 cm (12 polegadas) de qualquer peça do instrumento, incluindo cabos especificados pelo fabricante. Caso contrário, pode ocorrer a degradação do desempenho deste equipamento

OBSERVAÇÃO O DESEMPENHO PRINCIPAL deste instrumento é definido pelo fabricante como:

- Este instrumento não tem um DESEMPENHO ESSENCIAL a ausência ou perda do DESEMPENHO ESSENCIAL não pode causar qualquer risco imediato inaceitável
- O diagnóstico final deve ser sempre baseado no conhecimento clínico. Não existem desvios do padrão colateral e dos usos permitidos
- Este instrumento está em conformidade com a norma IEC60601-1-2:2014, classe B de emissão grupo 1

OBSERVAÇÃO: Não há desvios do padrão colateral e usos permitidos OBSERVAÇÃO: Todas as orientações necessárias para manter a conformidade com os requisitos EMC podem ser encontradas na seção de manutenção geral desta instrução. Outras medidas não são necessárias.

## Manhol

Equipamento de comunicação por RF portáteis e móveis poderão afetar o *EyeSeeCam*. Instale e opere o *EyeSeeCam* de acordo com a informação EMC apresentada neste capítulo.

O *EyeSeeCam* foi testado quanto a emissões e imunidade EMC como um *EyeSeeCam* autônomo. Não utilize o *EyeSeeCam* junto ou sobre outros equipamentos eletrônicos. Se for necessário a colocação junto ou sobre equipamento eletrônico, o usuário deve verificar a operação normal na configuração.

A utilização de acessórios, transdutores e cabos que não sejam os especificados, com exceção das peças de manutenção vendidas por Interacoustics como peças de substituição para componentes internos, pode aumentar as EMISSÕES ou reduzir a IMUNIDADE do dispositivo. Qualquer um que ligue equipamento adicional é responsável por garantir que o sistema esteja em conformidade com a norma IEC 60601-1-2.

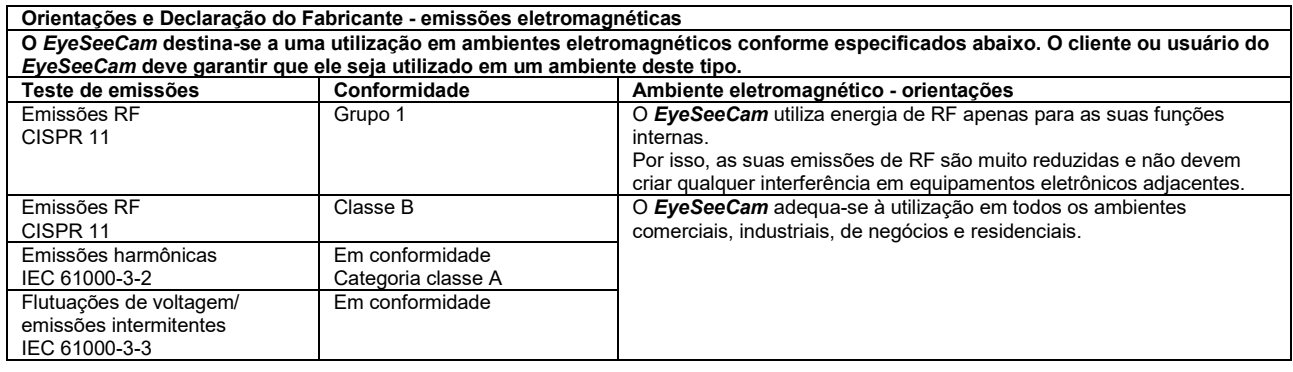

**Distâncias de separação recomendadas entre equipamentos de comunicação por RF portáteis e móveis e o** *EyeSeeCam***.** O *EyeSeeCam* destina-se a ser utilizado em ambientes eletromagnéticos nos quais as perturbações de RF emitidas são controladas. O cliente ou o usuário do *EyeSeeCam* pode ajudar a prevenir as interferências eletromagnéticas, mantendo uma distância mínima entre equipamentos de comunicação por RF portáteis e móveis (transmissores) e o *EyeSeeCam* tal como recomendado abaixo, conforme a potência máxima de saída do equipamento de comunicação.

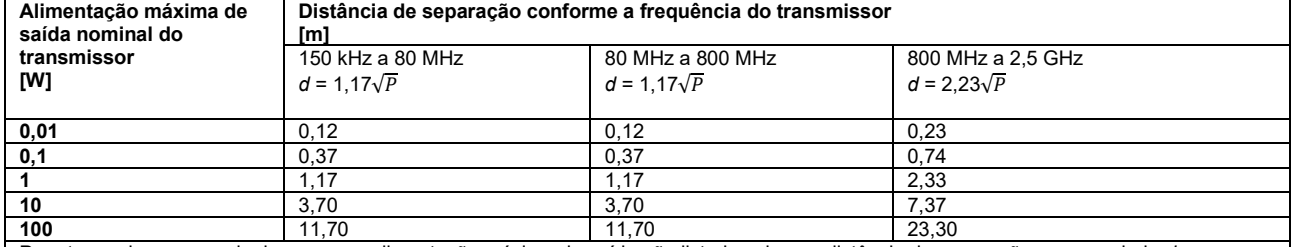

Para transmissores nominais com uma alimentação máxima de saída não listada acima, a distância de separação recomendada *d em metros* (m) pode ser estimada utilizando a equação aplicável à frequência do transmissor, onde *P* é a alimentação máxima de saída nominal do transmissor em watts (W), conforme o fabricante do transmissor.

**Nota 1** A 80 MHz e 800 MHZ, aplica-se o intervalo de frequência mais elevado.

**Nota 2** Estas orientações podem não se aplicar a todas as situações. A propagação eletromagnética é afetada pela absorção e reflexão de estruturas, objetos e pessoas.

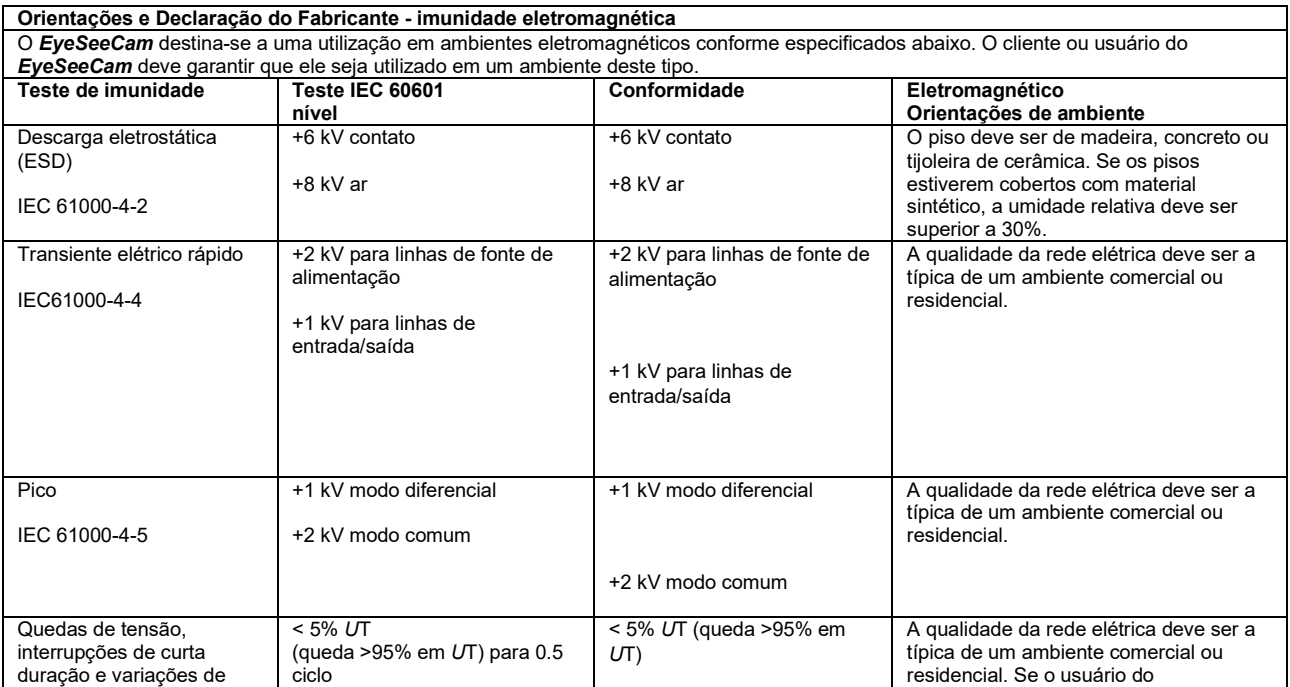
## Munne

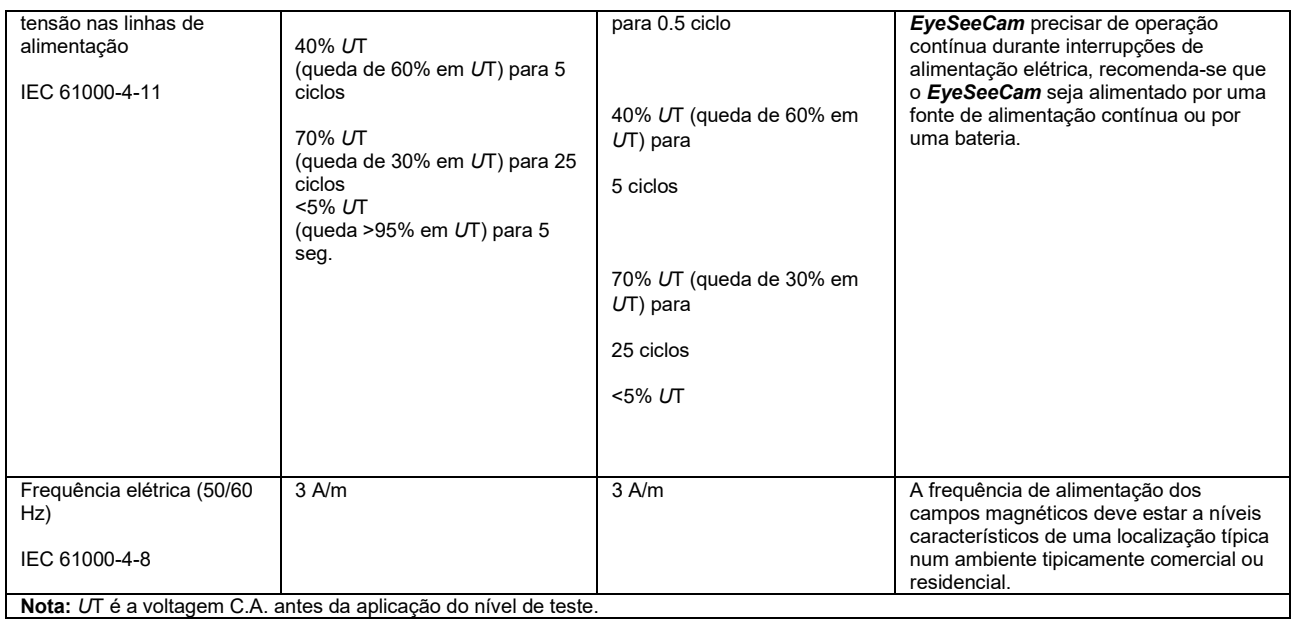

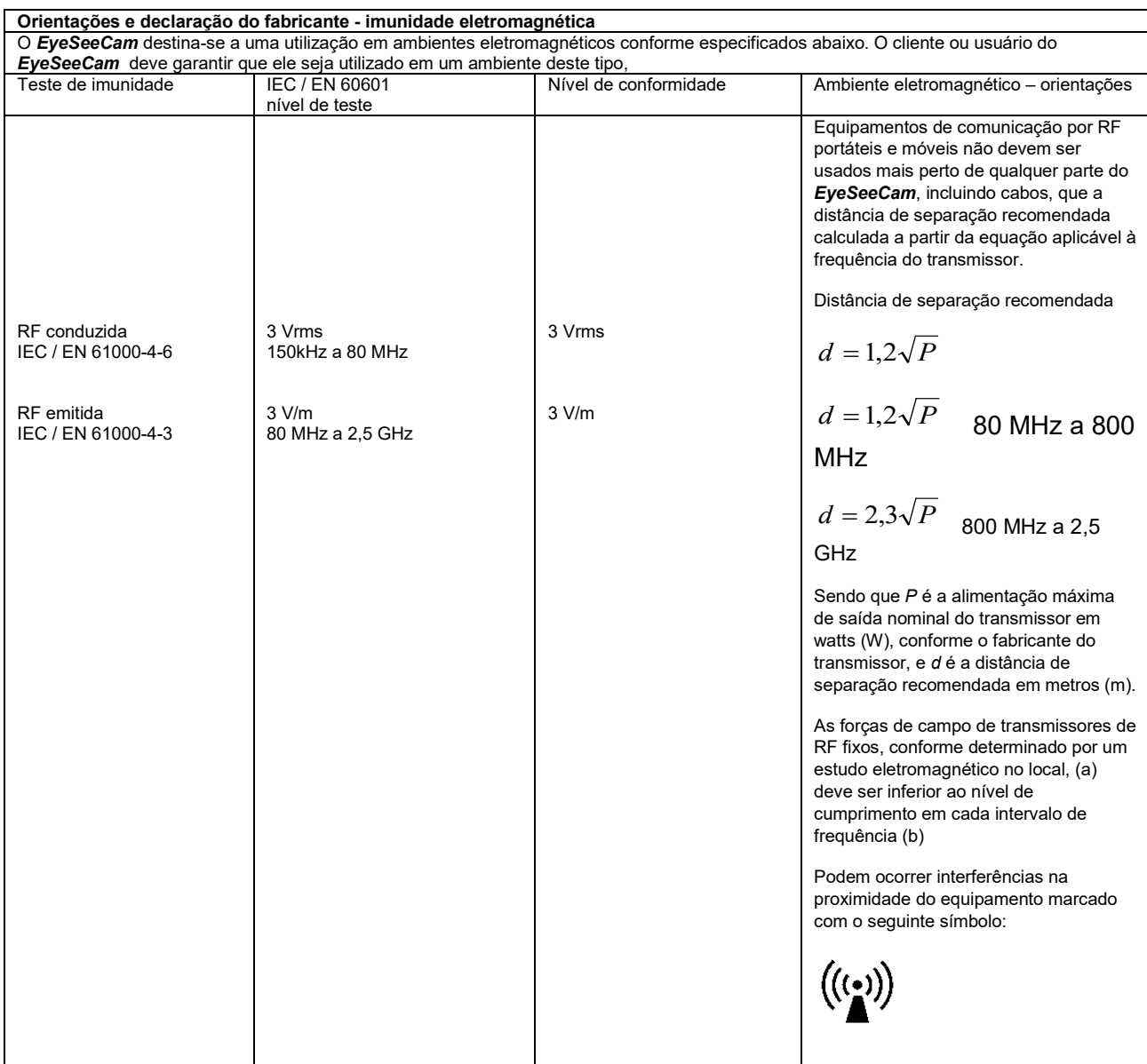

## Margaret

NOTA 1 A 80 MHz e 800 MHz, aplica-se o intervalo de frequência mais elevado

NOTA 2 Estas diretrizes talvez não se apliquem a todas as situações. A propagação eletromagnética é afetada pela absorção e reflexão de estruturas, objetos e pessoas.

<sup>(a)</sup> Forças de campo de transmissores fixos, tais como estações de base para rádio (celular/sem fios) telefones e rádios móveis, rádio amador, transmissão rádio AM e FM e transmissão TV não podem ser teoricamente previstos com precisão. Para identificar o ambiente eletromagnético devido a transmissores fixos, deve- se considerar um estudo eletromagnético no local. Se a força de campo medida no local no qual o *EyeSeeCam* é usado exceder os níveis de cumprimento RF aplicáveis, o *EyeSeeCam* deve ser observado para verificar a operação normal, caso se observe um desempenho anormal, podem ser necessárias medições adicionais, tal como uma reorientação ou recolocação do *EyeSeeCam*.

(b) Na faixa de frequência de 150 kHz a 80 MHz, as forças de campo devem ser inferiores a 3 V/m

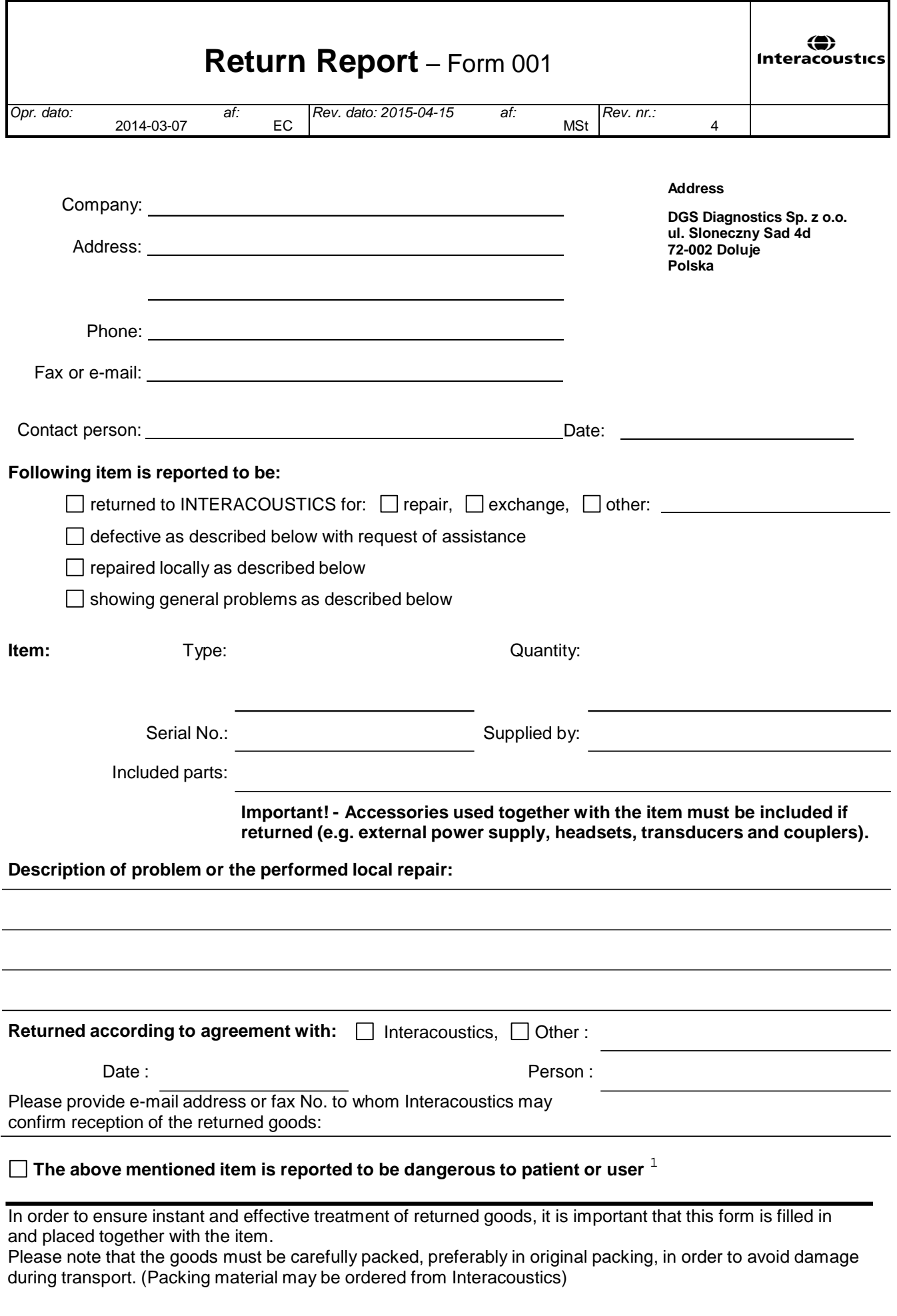

 $1$  EC Medical Device Directive rules require immediate report to be sent, if the device by malfunction deterioration of performance or characteristics and/or by inadequacy in labelling or instructions for use, has caused or could have caused death or serious deterioration of health to patient or user.Page 1 of 1